## **Online Help**

**Tektronix** 

# **TDSDDM2 Disk Drive Measurements Application**

### **077-0026-00**

Adapted from Online Help, version 3.0.0

**www.tektronix.com** 

Copyright © Tektronix. All rights reserved. Licensed software products are owned by Tektronix or its suppliers and are protected by United States copyright laws and international treaty provisions.

Tektronix products are covered by U.S. and foreign patents, issued and pending. Information in this publication supercedes that in all previously published material. Specifications and price change privileges reserved.

TEKTRONIX and TEK are registered trademarks of Tektronix, Inc.

### **Contacting Tektronix**

Tektronix, Inc. 14200 SW Karl Braun Drive or P.O. Box 500 Beaverton, OR 97077 USA

For product information, sales, service, and technical support:

- In North America, call 1-800-833-9200.
- Worldwide, visit www.tektronix.com to find contacts in your area.

#### **Warranty 9(b)**

Tektronix warrants that the media on which this software product is furnished and the encoding of the programs on the media will be free from defects in materials and workmanship for a period of three (3) months from the date of shipment. If any such medium or encoding proves defective during the warranty period, Tektronix will provide a replacement in exchange for the defective medium. Except as to the media on which this software product is furnished, this software product is provided "as is" without warranty of any kind, either express or implied. Tektronix does not warrant that the functions contained in this software product will meet Customer's requirements or that the operation of the programs will be uninterrupted or error-free.

In order to obtain service under this warranty, Customer must notify Tektronix of the defect before the expiration of the warranty period. If Tektronix is unable to provide a replacement that is free from defects in materials and workmanship within a reasonable time thereafter, Customer may terminate the license for this software product and return this software product and any associated materials for credit or refund.

**THIS WARRANTY IS GIVEN BY TEKTRONIX IN LIEU OF ANY OTHER WARRANTIES, EXPRESS OR IMPLIED. TEKTRONIX AND ITS VENDORS DISCLAIM ANY IMPLIED WARRANTIES OF MERCHANTABILITY OR FITNESS FOR A PARTICULAR PURPOSE. TEKTRONIX' RESPONSIBILITY TO REPLACE DEFECTIVE MEDIA OR REFUND CUSTOMER'S PAYMENT IS THE SOLE AND EXCLUSIVE REMEDY PROVIDED TO THE CUSTOMER FOR BREACH OF THIS WARRANTY. TEKTRONIX AND ITS VENDORS WILL NOT BE LIABLE FOR ANY INDIRECT, SPECIAL, INCIDENTAL, OR CONSEQUENTIAL DAMAGES IRRESPECTIVE OF WHETHER TEKTRONIX OR THE VENDOR HAS ADVANCE NOTICE OF THE POSSIBILITY OF SUCH DAMAGES.** 

# Table of Contents

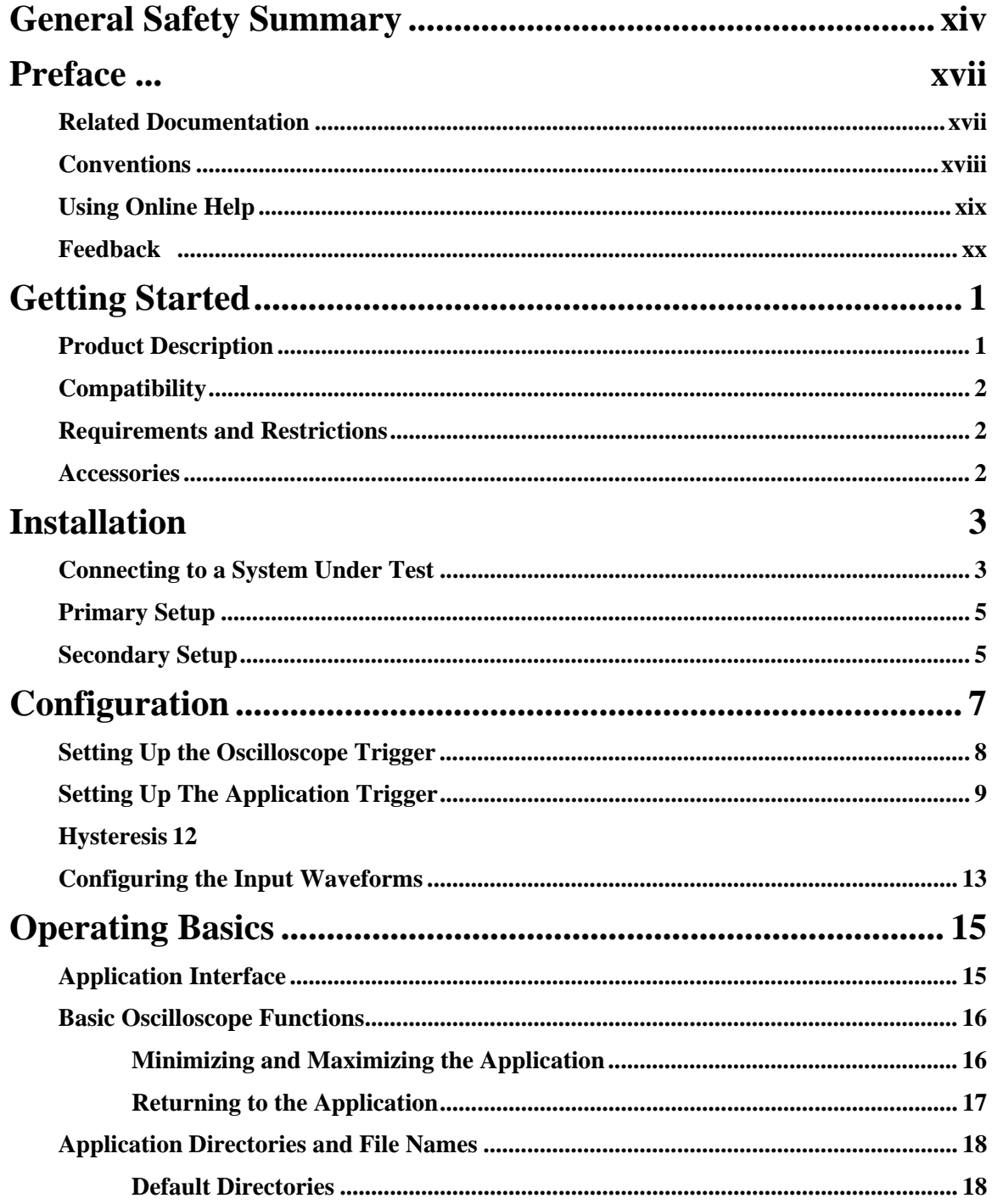

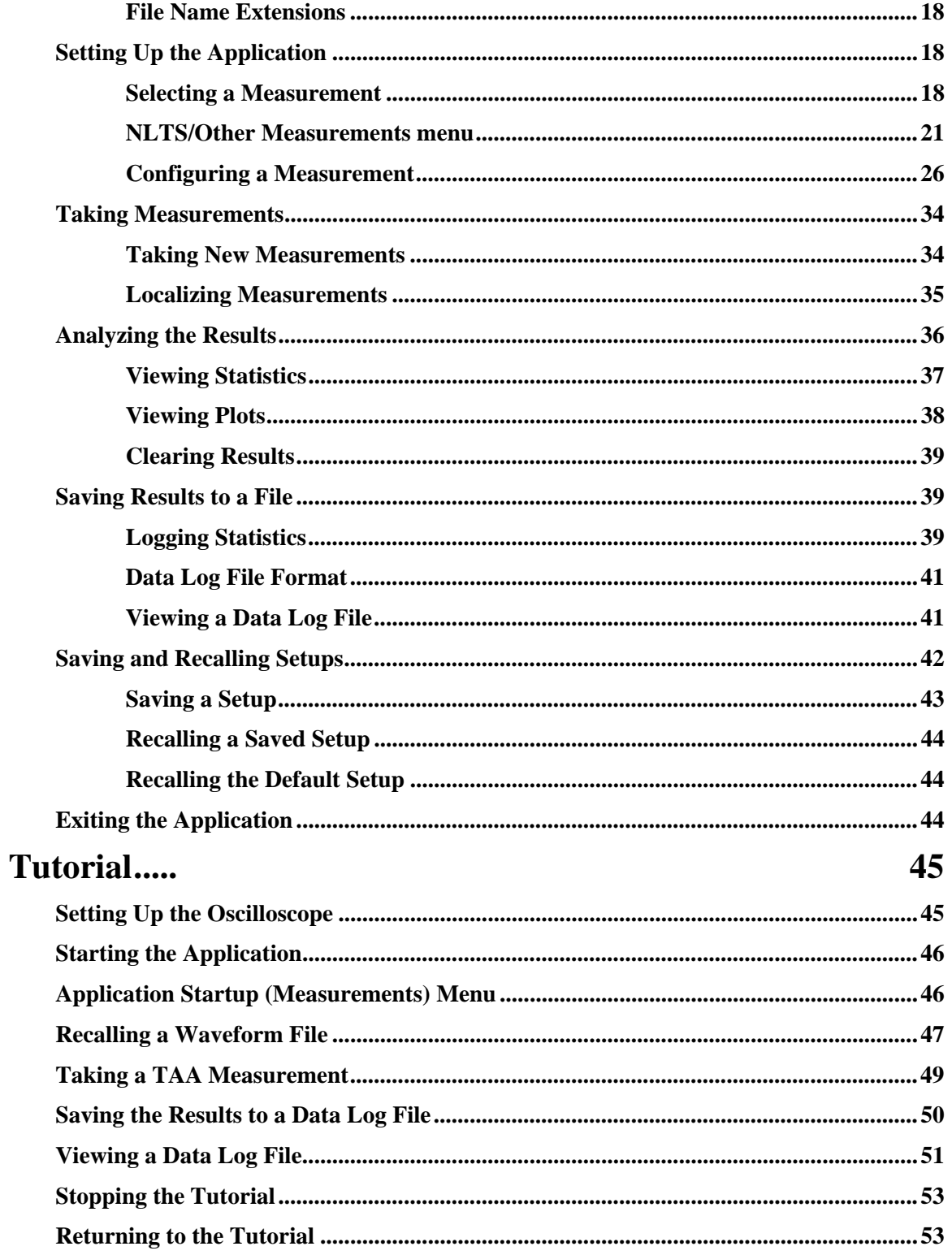

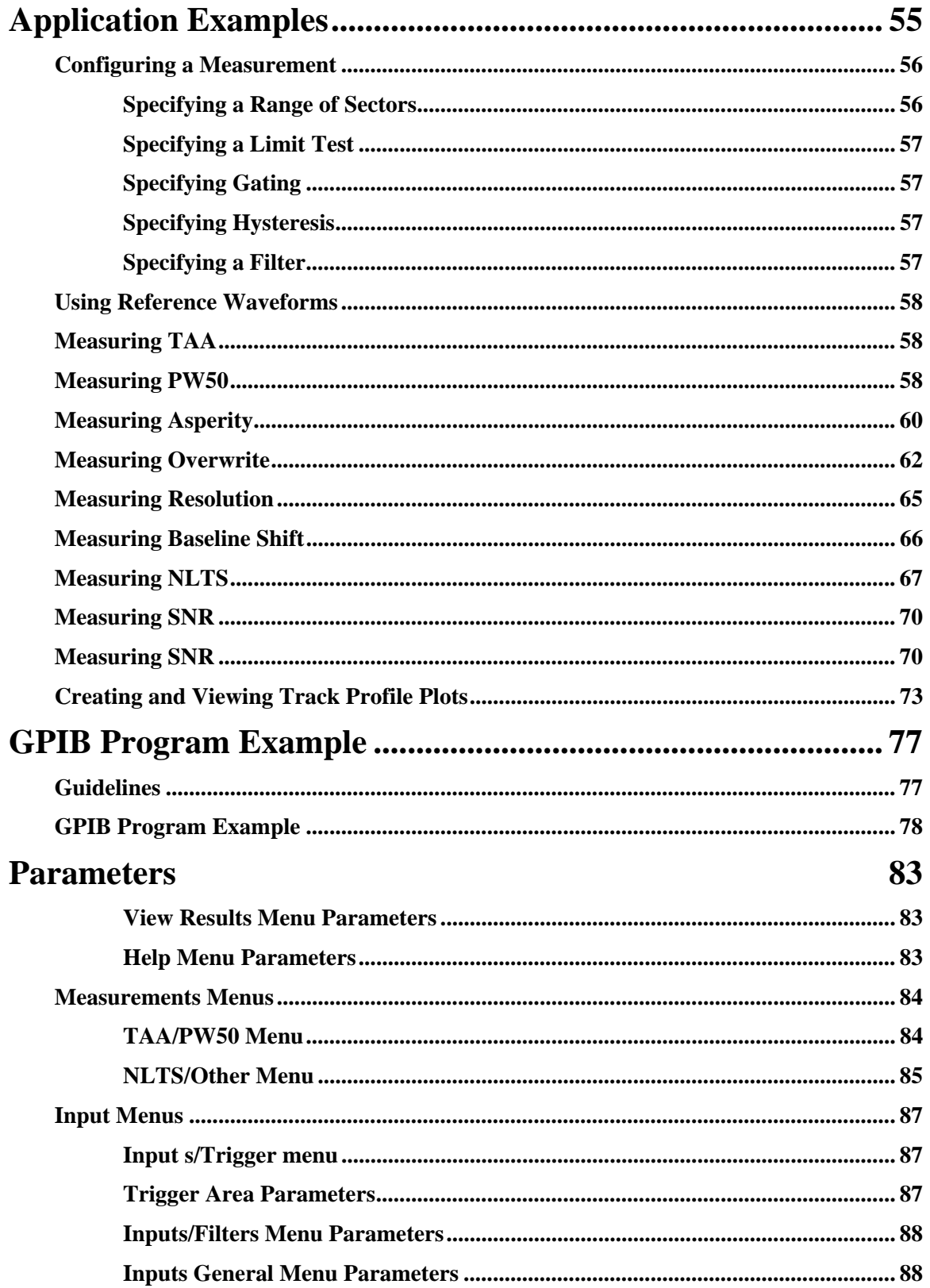

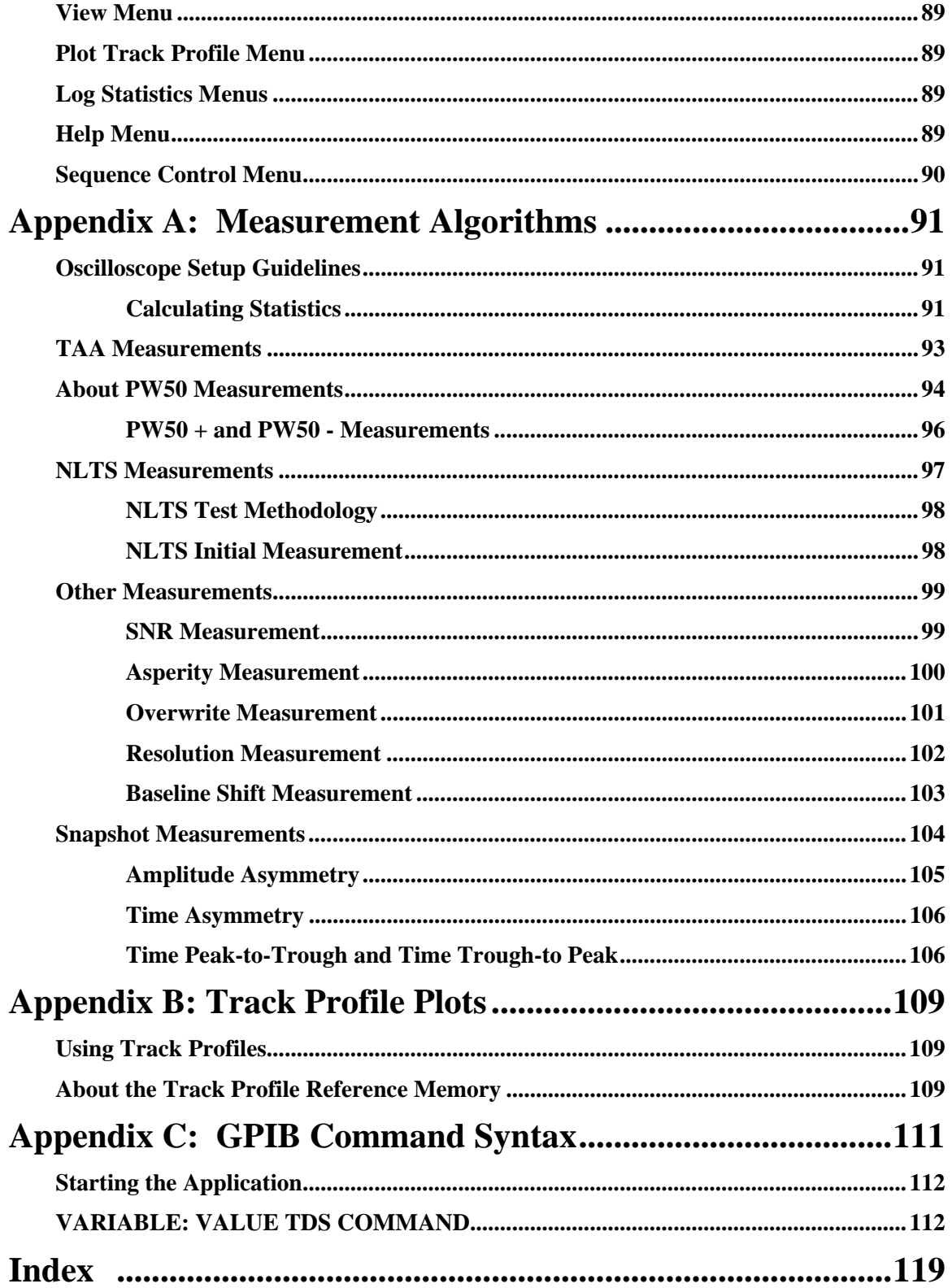

# List of Figures

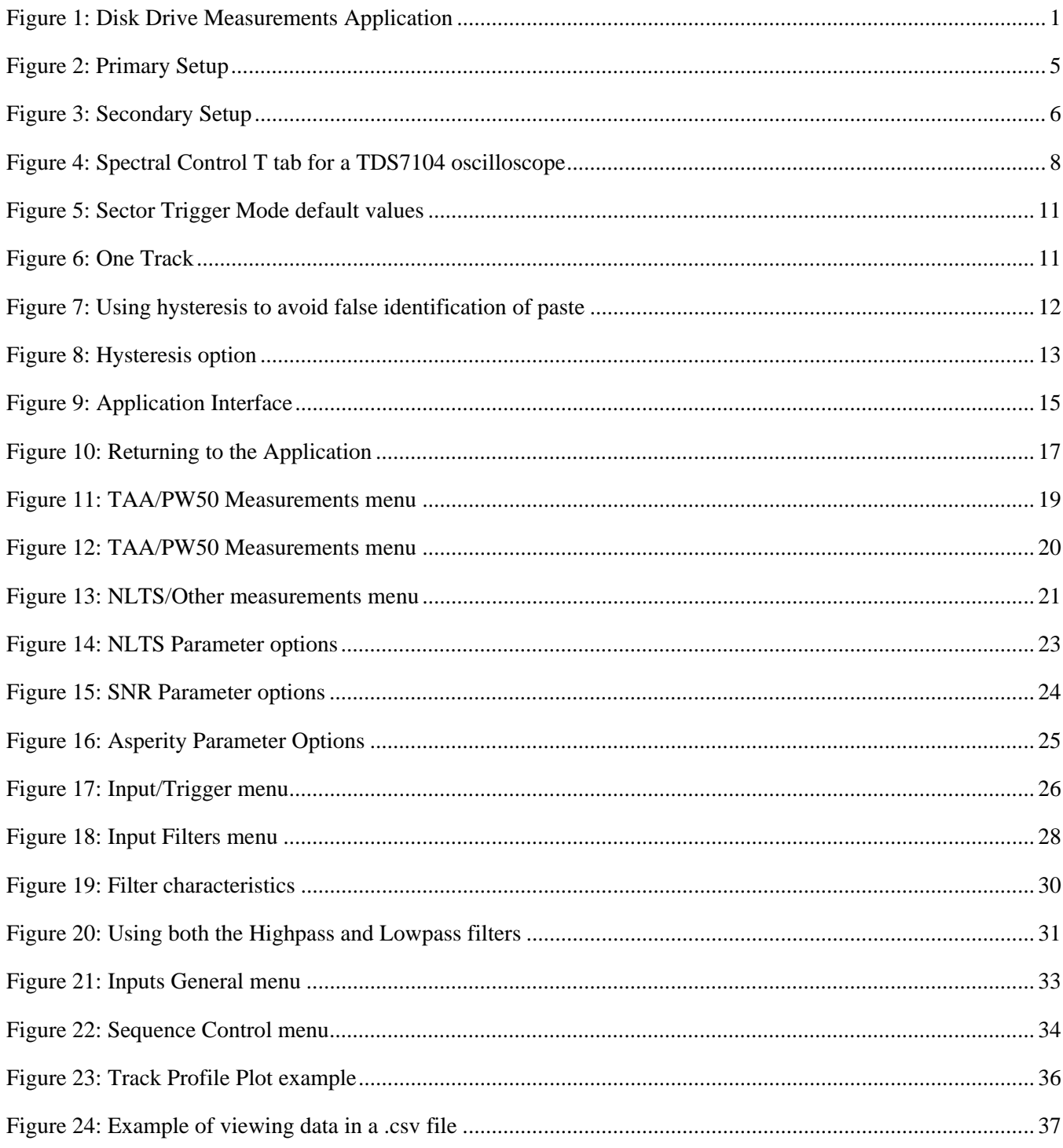

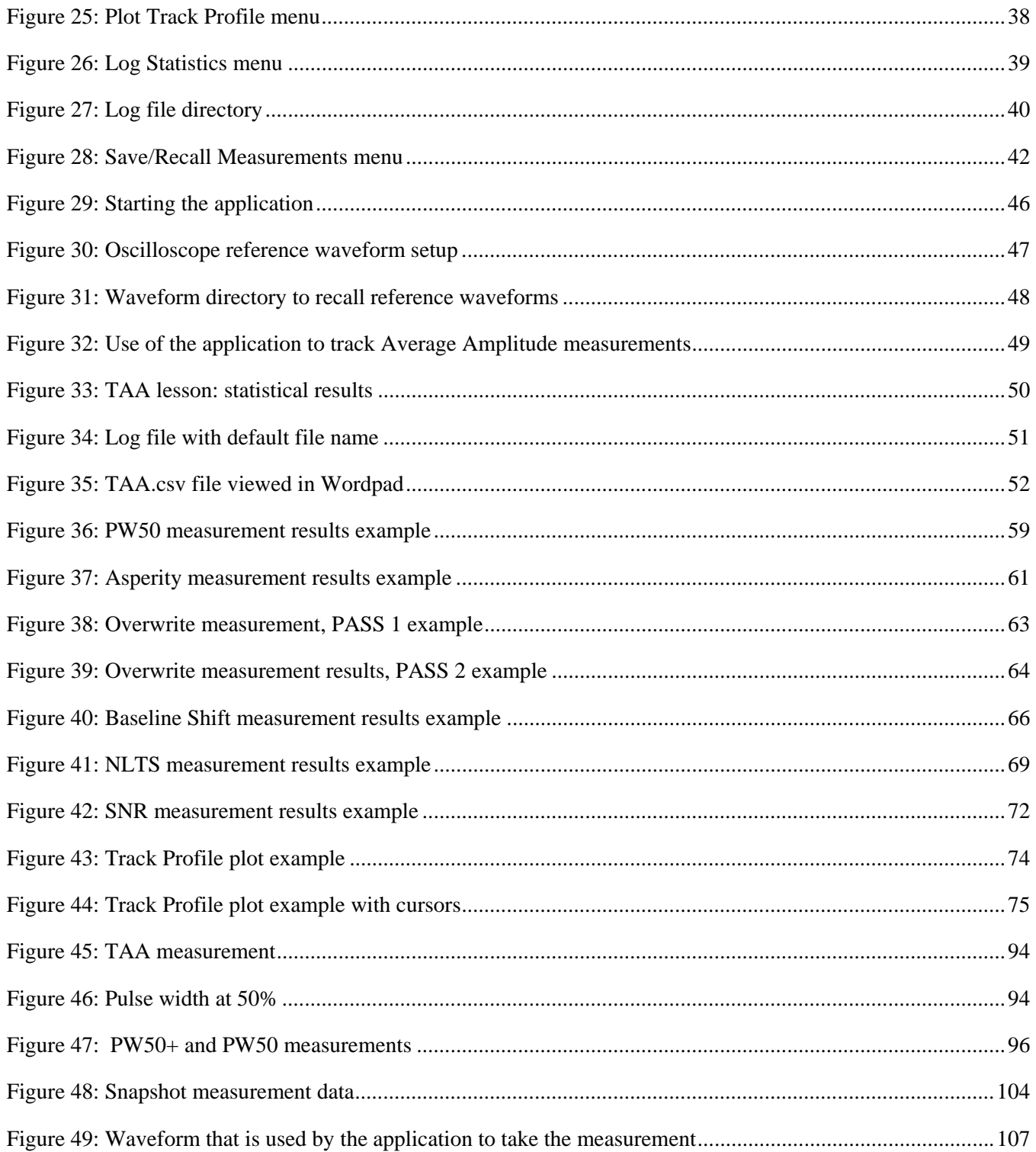

# List of Tables

Z

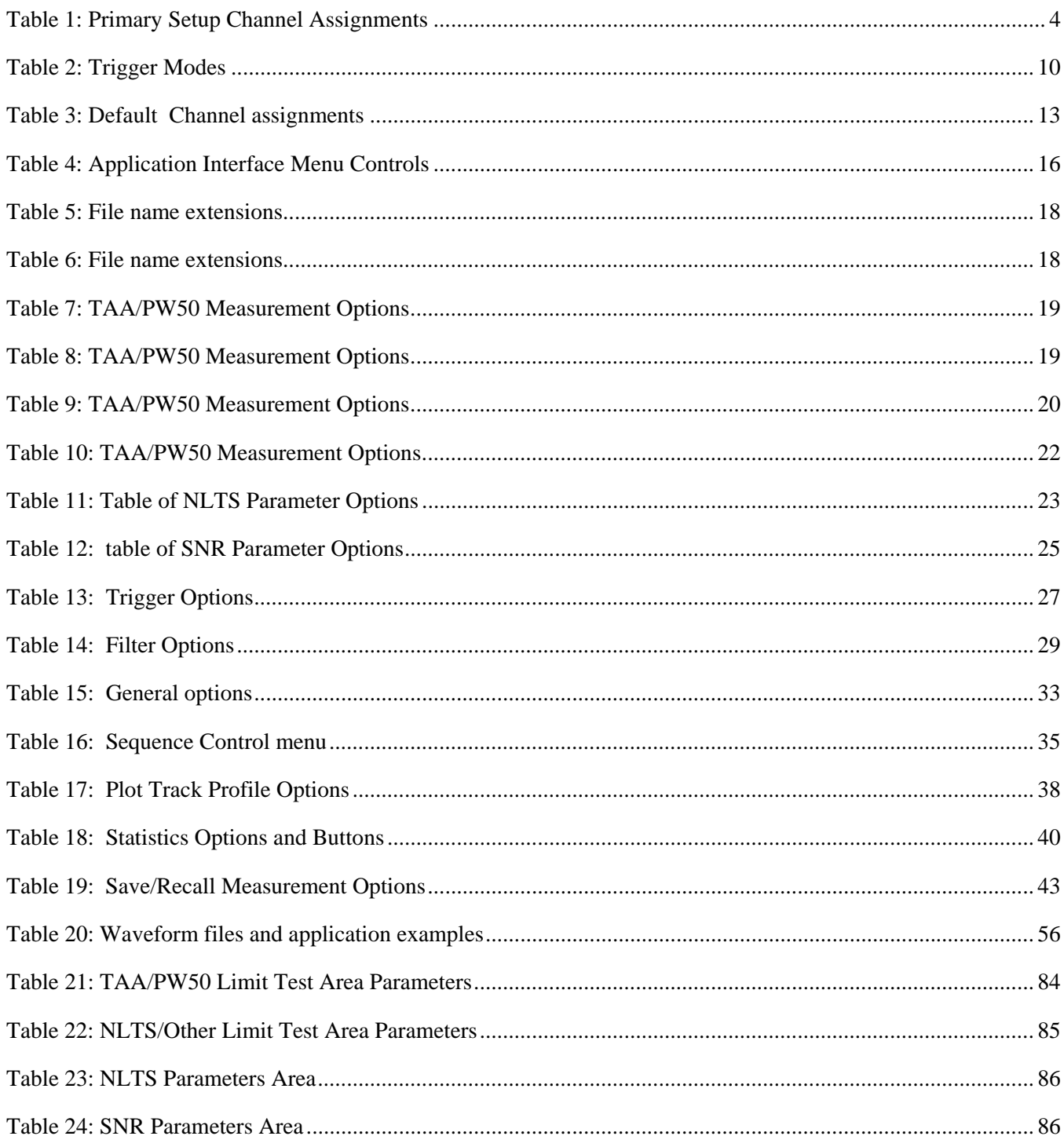

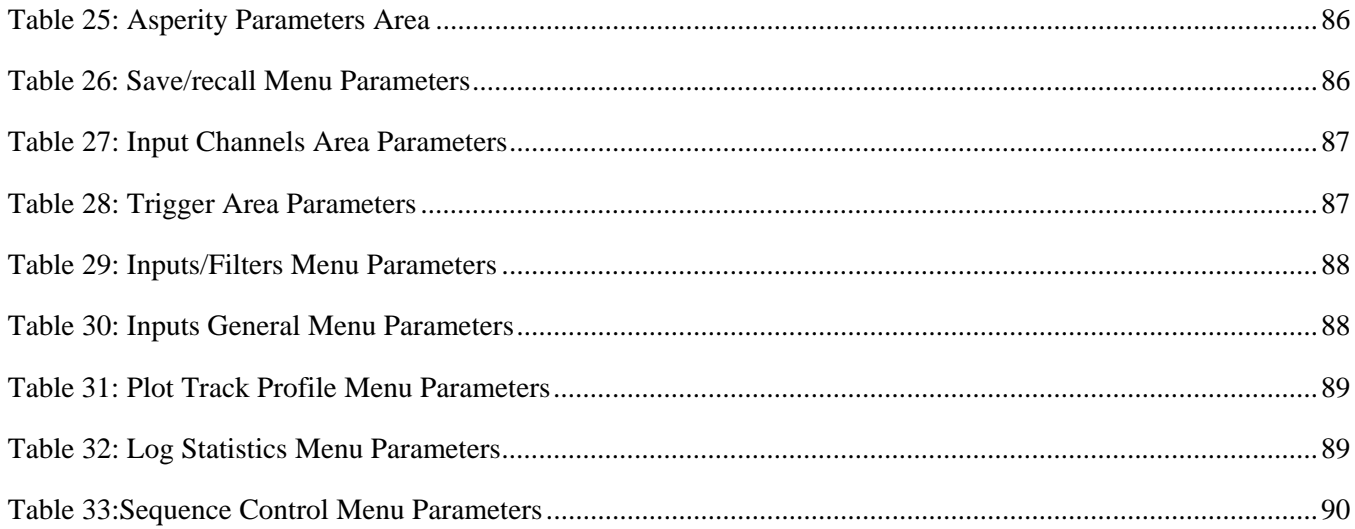

## **General Safety Summary**

Review the following safety precautions to avoid injury and prevent damage to this product or any products connected to it. To avoid potential hazards, use this product only as specified.

Only qualified personnel should perform service procedures.

While using this product, you may need to access other parts of the system. Read the General Safety Summary in other system manuals for warnings and cautions related to operating the system.

To Avoid Fire or Personal Injury:

**Connect and Disconnect Properly:** Do not connect or disconnect probes or test leads while they are connected to a voltage source.

**Observe All Terminal Ratings:** To avoid fire or shock hazard, observe all ratings and markings on the product. Consult the product manual for further ratings information before making connections to the product.

**Do Not Operate With Suspected Failures:** If you suspect there is damage to this product, have it inspected by qualified service personnel.

**Symbols and Terms:** The following terms and symbols may appear in the online help.

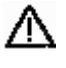

*WARNING. Warning statements identify conditions or practices that could result injury or loss of life.* 

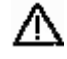

*CAUTION. Caution statements identify conditions or practices that could result in damage to this product or other property.* 

**Terms on the Product:** The following terms may appear on the product:

- **DANGER** indicates an injury hazard immediately accessible as you read the marking.
- WARNING indicates an injury hazard not immediately accessible as you read the marking.
- CAUTION indicates a hazard to property including the product.

**Symbols on the Product:** The following symbol(s) may appear in the product:

**A**CAUTION Refer to Help

General Safety Summary

### <span id="page-16-0"></span>**Preface**

This manual contains operating information for the TDSDDM2 Disk Drive Measurements Application. The manual consists of the following chapters:

- **The Getting Started chapter briefly describes the TDSDDM2 Disk Drive** Measurements Application, lists oscilloscope compatibility, and provides installation instructions.
- The Operating Basics chapter covers basic operating principles of the application and includes a tutorial that teaches you how to set up the application to acquire a waveform, take measurements, and view the results.

The Application Examples section includes examples of tests and measurements to give you ideas on how to solve your own measurement problems.

To show you how to operate the application using GPIB commands, this chapter also contains a simple GPIB program.

- **The Reference chapter includes a diagram of the menu structure and** descriptions of parameters.
- **The Measurement Algorithms appendix contains information on** measurement guidelines and on how the application takes the measurements.
- **The Track Profile Plots appendix contains information about using track** profile plots.
- **The GPIB Command Syntax appendix contains a list of arguments and** values that you can use with the GPIB commands and their associated parameters.

#### **Related Documentation**

In addition to the Online Help, you can access other information on how to operate the oscilloscope and application through the following related documents:

- Installation Instructions; the installation instructions provide information on how to install software.
- Oscilloscope Information; the user manual for your oscilloscope provides general information on how to operate the oscilloscope.

Preface

<span id="page-17-0"></span>**Programmer Information; the online help for your oscilloscope provides** details on how to use GPIB commands to control the oscilloscope.

**Tip** You can also download the file with programmer information and examples from the Tektronix web site. Refer to the installation manual for information on how to download the file.

Refer to the Optional Applications Software on a Windows-Based Oscilloscope Installation Manual for the following information:

- Software warranty
- List of all available applications, compatible oscilloscopes, and relevant software and firmware version numbers
- **Applying a new label**
- **Installing an application**
- $\blacksquare$  Enabling an application
- Downloading updates from the Tektronix Website

You can find a PDF (portable document format) file for this document in the Documents directory on the *Optional Applications Software on a Windows-Based Oscilloscope CD*. The CD booklet only contains information on installing the application from the CD and on how to apply a new label.

#### **Conventions**

Online help topics use the following conventions:

- Refers to the TDSDDM2 Disk Drive Measurements Application as the TDSDDM2 application or as the application.
- Refers to any product on which this application runs as an "oscilloscope."
- Menus and options may appear in gray if they are beyond the capability of the oscilloscope.
- Displays of an oscilloscope are from a TDS7104 model; there may be subtle differences in the displays from other types of oscilloscopes.
- When steps require a sequence of selections using the application interface, the ">" delimiter marks each transition between a menu and an option. For example, one of the steps to recall a setup file would appear as Measurements> Save/Recall> Recall.

#### <span id="page-18-0"></span>**Using Online Help**

Online help has many advantages over a printed manual because of advanced search capabilities. Selecting Help on the right side of the application's Menu bar brings up the help file.

The main (opening) Help screen shows a series of book icons and three tabs along the top menu, each of which offers a unique mode of assistance:

- **Table of Contents (TOC) tab** organizes the Help into book-like sections. Click a book icon to open a section; select any of the topics listed under the book.
- **Index tab** enables you to scroll a list of alphabetical keywords. Click the topic of interest **Find tab -** allows a text-based search. Follow these steps:
- **Find tab allows a text-based search. Follow these steps:**
- **1.** Type the word or phrase you wish to find in the search box.
- **2.** Select some matching words in the next box to narrow your search.
- **3.** Choose a topic in the lower box, and then click the Display button.
	- To print a topic, select the Print button from the help topics menu bar.
	- Select Options from the menu bar for other commands, such as to annotate a topic, keep the help window on top or to use system colors.
	- Select the Back button to return to the previous help window. Sometimes you can jump from one topic to another through a hyperlink. If the Back button is "grayed out" or a jump is not available, choose the "Help Topics" button to return to the originating help folder.
	- **Browse buttons (Next >> and Previous <<) allow you to move forward** and backward through topics in the order of the Table of Contents (TOC).
	- Sometimes you will see the bolded word, "**Note**," in topic text. This indicates important information.

*Note: Certain aspects of the Online help are unique to applications that run on the oscilloscope.*

Green text (with dotted underline) indicates a "Popup." Click the green text to display a brief help message. Click to return to the topic.

<span id="page-19-0"></span>*Note: Green-underlined text indicates a Jump (hyperlink) to another topic. Select the green text to jump to the related topic. For example, click the green text to jump to the topic on Online Help and Related Documentation.*  **Tip** You can tell when the cursor is over an active hyperlink (button, jump, or popup), because the cursor "arrow" changes to a small "hand." Note the "light bulb" and word "Tip" in the graphic above. This graphic indicates additional information to help you function faster or more efficiently. **Feedback**  Tektronix values your feedback on our products. To help us serve you better, please send us your suggestions, ideas, or comments on the application. Direct your feedback via email to techsupport@tektronix.com or FAX at (503) 627-5695 and include the following information. Please be as specific as possible. General information: Instrument model number and hardware options if any, with serial number **Probes used** ■ Your name, company, mailing address, phone number, FAX number, email address **Please indicate if you would like to be contacted by Tektronix about your** suggestion or comments Application specific information:  $\blacksquare$  Software version number Description of the problem such that technical support can duplicate the problem The setup file of the oscilloscope and the application is also required to identify the problem

> If possible, save the waveform on which you are performing the measurement as a .wfm file

*Note: To find the Software version number, click Help > About in the application.*

Once you have gathered this information, you can contact technical support by fax or through email. If using email, be sure to enter in the subject line "TDSDDM2 Problem" in the subject line, and attach the .wfm files.

You can then attach the file to your email (depending on the capabilities of your email editor).

 $\circ$ Tip To include screen shots, from the oscilloscope menu bar, select File> Export…. The Export Dialog box displays. Enter a file name with a .bmp extension and Save. The file is saved in the C:\TDS7000\Images directory. You can then attach the file to your email (depending on the capabilities of your email editor).

Preface

## <span id="page-22-0"></span>**Getting Started**

#### **Product Description**

The TDSDDM2 Disk Drive Measurements Application is a Java–based application that enhances basic capabilities of some Tektronix oscilloscopes.

The application provides disk drive measurements, can display the results as statistics or as a plot, and can save the results to a data log file.

The figure below shows an example of statistical results for a TAA measurement in the application part of the display (lower half) and a Track Profile plot of those results in the oscilloscope part of the display (upper half).

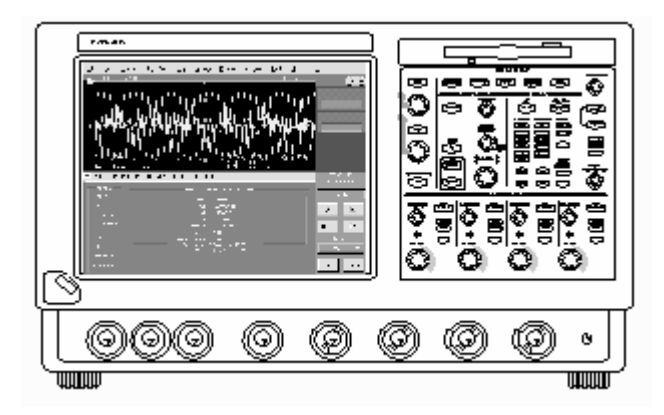

**Figure 1: Disk Drive Measurements Application** 

*Note: There are no standard accessories for this product other than the manual.* 

#### <span id="page-23-0"></span>**Compatibility**

For information on oscilloscope compatibility, refer to the *Optional Applications Software on Windows-Based Oscilloscopes Installation Manual*, Tektronix part number 071-1888-XX. The manual is available as a PDF file.

### **Requirements and Restrictions**

The Sun Java Run-Time Environment V1.4.2 or above must be installed on the oscilloscope to operate the TDSDDM2 application.

The TDSDDM2 application does not support hard disk drives that mark the beginning of a track by the absence of a sector pulse.

*Note: This application may be compatible with future models of oscilloscopes that have different specifications. If this occurs, menus or options that are unavailable will appear dim if they are beyond the acquisition capability of the oscilloscope.* 

#### **Accessories**

There are no standard accessories for this product other than the manual.

To connect the Read Signal input to an oscilloscope channel, Tektronix Differential Probes are recommended, such as the P6247 or P6248 probe for TDS7054 and TDS7104 oscilloscopes, or the P7330 probe for a TDS7404 oscilloscope.

### <span id="page-24-0"></span>**Installation**

Refer to the Optional Applications Software on a Windows-Based Oscilloscope Installation Manual for the following information:

- List of applications, compatible oscilloscopes, and relevant software and firmware version numbers
- **Applying a new label**
- **Installing an application**
- Enabling an application
- **Downloading updates from the Tektronix Website**

*Note: To The Optional Applications Software on Windows-Based Oscilloscopes Installation Manual contains up-to-date information and procedures. Since installation procedures may be different for the T DS7000 series and other oscilloscopes, be sure to check this manual before you install the software.*

If you need to locate the corresponding Portable Document Format (PDF) file of this document, you can find it in the Documents directory on the *Optional Applications Software on a Windows-Based Oscilloscope CD.* The CD booklet only contains information on installing the application from the CD and on how to apply a new label.

#### **Connecting to a System Under Test**

For best signal accuracy, you should use one differential probe and two standard probes. For connection to the Read signal, use a differential probe, such as the Tektronix P6247 or P6248 probe for the TDS7054 and TDS7104 oscilloscope, or the P7330 probe for the TDS7404 oscilloscope. For connection to the Index and Sector signals, use standard oscilloscope probes, such as the Tektronix P6139A passive probe or P6243 active probe for the TDS7054 and TDS7104 oscilloscope, or the P7240 active probe for the TDS7404 oscilloscope.

The table below shows the default channel–to–signal assignments. You can change the channel assignments to match your configuration.

**Table 1: Primary Setup Channel Assignments** 

| <b>Table of Primary Setup Channel Assignments</b> |                                                                |
|---------------------------------------------------|----------------------------------------------------------------|
| Channel                                           | Description                                                    |
| Ch 1                                              | Read signal from the disk drive preamp channel                 |
| Ch2                                               | Read Gate signal (optional)                                    |
| Ch3                                               | Sector pulse, marking the beginning of the sector on the track |
| Ch 4                                              | Index pulse, marking the beginning of the track                |

*Note: The TDSDDM2 application does not support disk drives that mark the beginning of a track by the absence of a sector pulse. For this case, a timeout trigger setup is needed to identify the beginning of the track.* 

There are two connection configurations, primary and secondary.

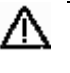

*WARNING. To avoid electric shock, you must ensure that power is removed from the SUT before attaching a probe to it. Do not touch exposed conductors except with the properly rated probe tips. Refer to the probe manual for proper use.* 

Power down the SUT before connecting probes to it.

#### <span id="page-26-0"></span>**Primary Setup**

Use the primary setup if you want the oscilloscope to control the disk measurements. The primary setup is used for most configurations. Connect the disk drive to the oscilloscope as shown below.

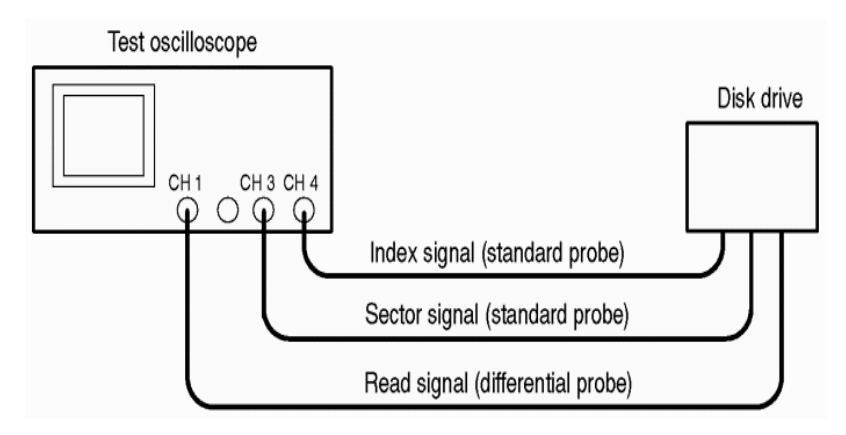

**Figure 2: Primary Setup** 

### **Secondary Setup**

When using the secondary setup, you must specifically program the test measurement control sequences. Refer to the GPIB Program Example and to the GPIB Command Syntax topics for more information on how to control the application with a GPIB program.

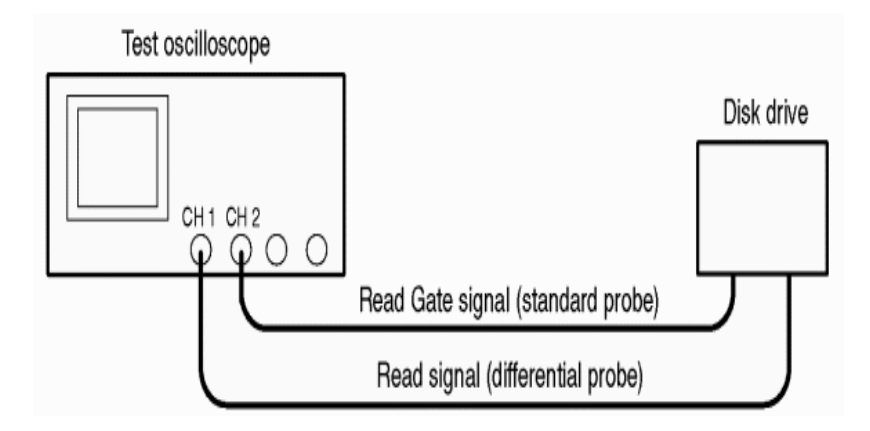

<span id="page-27-0"></span>Connect the disk drive to the oscilloscope as shown below.

**Figure 3: Secondary Setup** 

## <span id="page-28-0"></span>**Configuration**

There are configuration tasks that you should perform before you start taking measurements. For the most part, these tasks configure the oscilloscope and Disk Drive Measurements Application to correctly acquire the signals from the disk drive under test.

These tasks are:

- Setting Up the Oscilloscope Trigger
- Setting Up the Application Trigger
- Hysteresis
- Configuring the Input Waveforms

*Note: You can find more information on setup parameters for specific measurements in about application parameters.* 

Configuration

#### <span id="page-29-0"></span>**Setting Up the Oscilloscope Trigger**

If you use the Read Gate, User or Index Trigger mode, you must manually set up the trigger. To do so, follow these steps:

- **1.** Connect the Index, Sector, and Read signals to Ch 4, Ch 3, and Ch 1 respectively.
- **2.** Go to Math in the oscilloscope menu bar and select Spectral Controls > T tab.

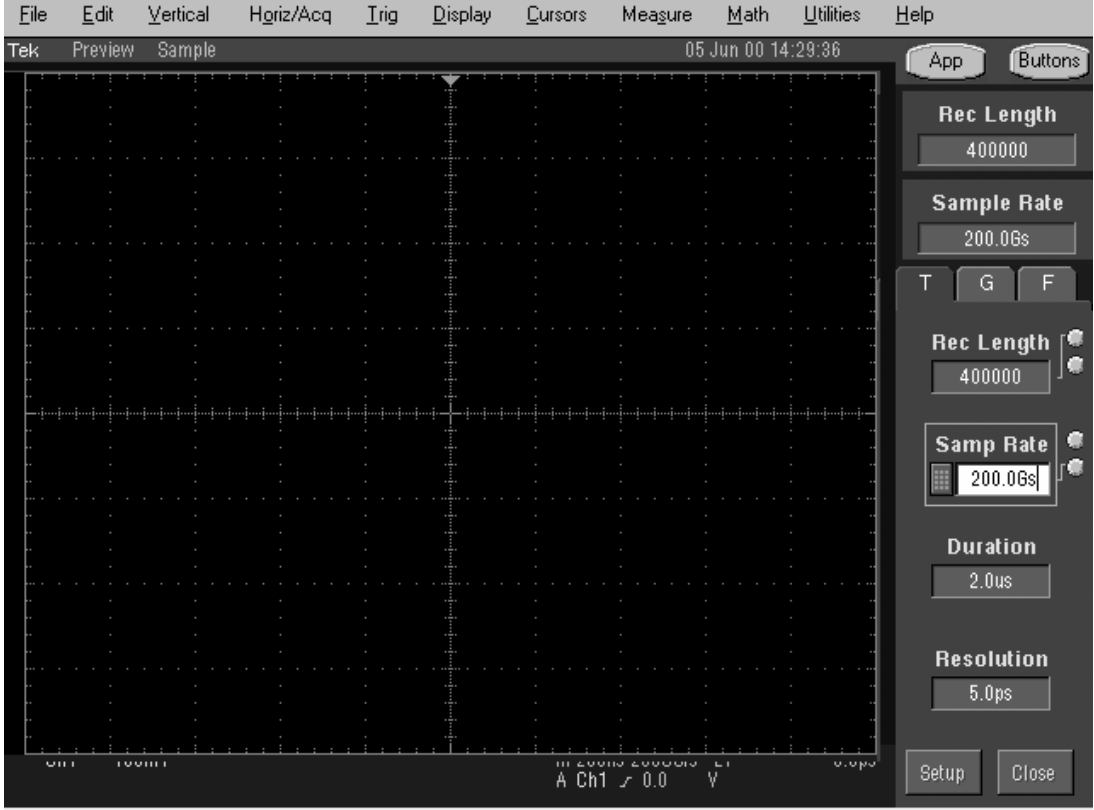

**Figure 4: Spectral Control T tab for a TDS7104 oscilloscope** 

- **3.** Use the Multipurpose (MP) knobs to set the Sample Rate to 500 MS/s, 1.25 GS/s, 2.5 GS/s, 5 GS/s, or 10 GS/s.
- **4.** Use the MP knobs to set the Record Length to 50,000, 100,000, 200,000 or 400,000.
- **5.** For NLTS measurements, set the Record Length to at least 200,000.
- **6.** Set up the trigger:
- <span id="page-30-0"></span>**a.** Go to Trig in the menu bar, access the A Event (Main) Trigger Setup menu, select the A Event tab, and set the Coupling to DC.
- **b.** Set the Slope to the appropriate edge for your disk drive signals, rising or falling.
- **c.** Set the Level to an appropriate level for your disk drive signals, or select Set 50%.
- **d.** Select the Mode tab, and set the Trigger Mode to Normal.
- **e.** Set the Holdoff to Auto.

#### **Setting Up The Application Trigger**

Before you begin to take measurements, you should specify the following trigger parameters:

- $\blacksquare$  Trigger mode, which selects the input trigger signal
- Start Sector and Stop Sector (used with the Sector Trigger mode only), which specifies the range of sectors to be measured
- **Preamble (used with the Sector Trigger mode only), which the application** uses to avoid acquiring the preamble

Set up the trigger parameters as follows:

- **7.** Start the application. The way you start the application depends on the oscilloscope model. To start the application do one of the following:
	- Select File > Run Application > Disk Drive Measurements 2 in the oscilloscope menu bar.
	- Select App > Disk Drive Measurements 2 in the oscilloscope menu bar.
	- Select Analyze > Disk Drive Measurements 2 in the oscilloscope menu bar.

**8.** Select Inputs > Input/Trigger and select one of the following Trigger Modes:

#### <span id="page-31-0"></span>**Table 2: Trigger Modes**

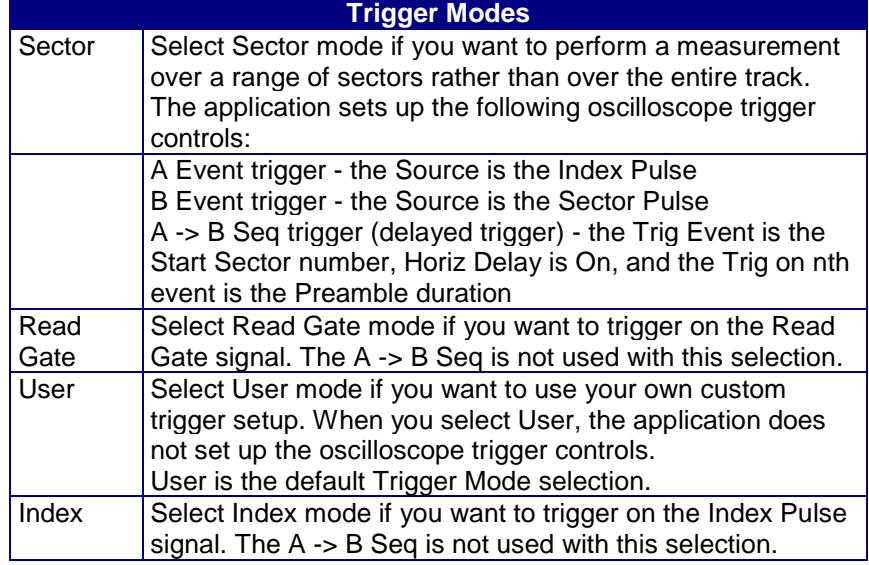

*Note: If you select the read Gate, User, or Index Trigger mode, you must manually set up the oscilloscope trigger as described in the topic, Setting Up the Oscilloscope Trigger.* 

**9.** For the Sector Trigger Mode, use the MP knob (or keypad) to select values for the Start Sector and Stop Sector options.

*Note: The A -> B Seq trigger has a minimum count setting of 1. If you want to trigger on sector 0, you must enter the value of N, where N is the total number of sectors on the track. The first Sector Pulse after the Index Pulse is sector 1.* 

<span id="page-32-0"></span>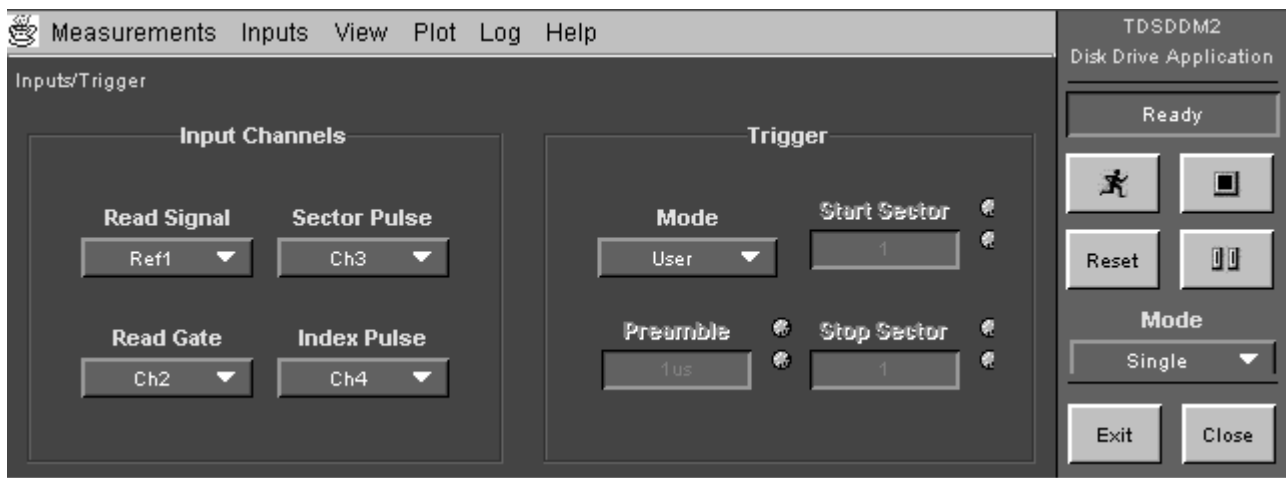

**Figure 5: Sector Trigger Mode default values** 

The following figure shows how the sectors are numbered with respect to the B Event trigger in the oscilloscope application.

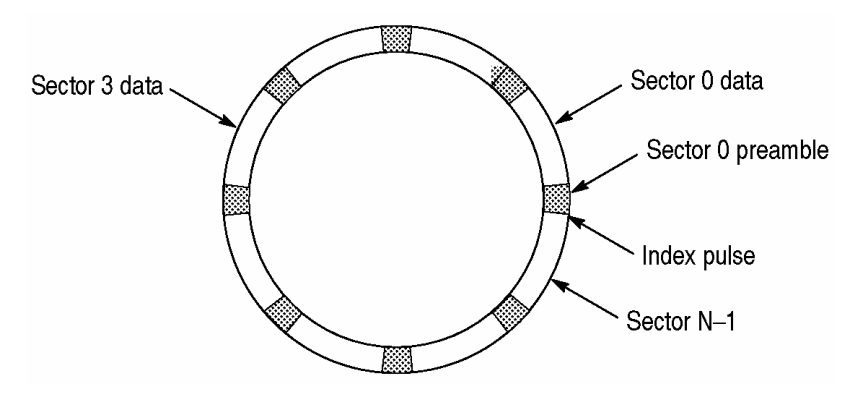

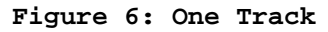

**10.** For the Sector Trigger Mode, set the Preamble option. Use the MP knob (or keypad) to select a value that is greater than the actual signal preamble duration. This ensures that the application does not acquire the preamble and excludes it from the measurement.

#### <span id="page-33-0"></span>**Hysteresis**

Many of the measurements search for a local event called a peak and trough pair. You can set the hysteresis level so that noise will not cause false identification of peaks in the Read waveform. For a peak or trough to be found, the signal must be greater than the hysteresis level.

The application uses the value of the Hysteresis option in many measurements, such as TAA, PW50, Asymmetry (for TAA Snapshot and PW50 Snapshot measurements), Overwrite, Resolution, and Baseline Shift. The figure below illustrates the use of hysteresis to avoid false identification of peaks.

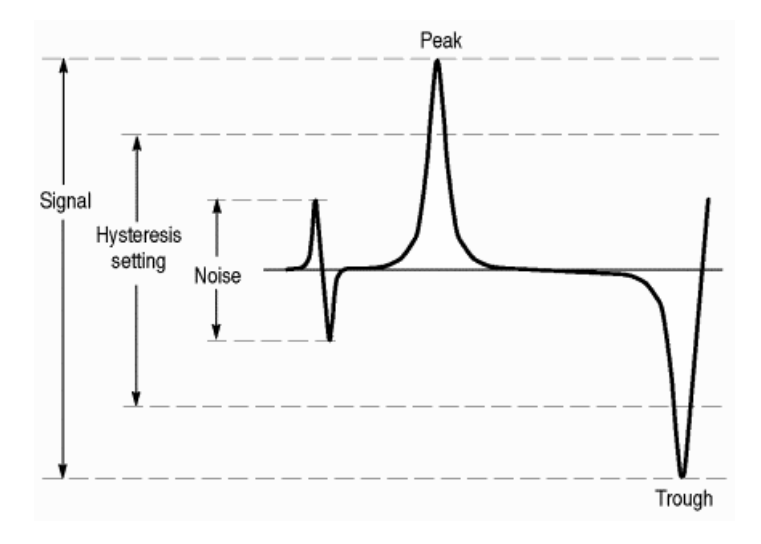

#### **Figure 7: Using hysteresis to avoid false identification of paste**

To set the hysteresis levels, follow these steps:

- **1.** Select Inputs > General.
- **2.** Use the multipurpose knob (or keypad) to select a value in the Hysteresis option.

The units for hysteresis are in divisions. The application uses the value for both the positive hysteresis level and the negative hysteresis level.

<span id="page-34-0"></span> For example, if you select a value of 2 divisions, the hysteresis levels are set to +2 divisions and -2 divisions above and below the waveform baseline.

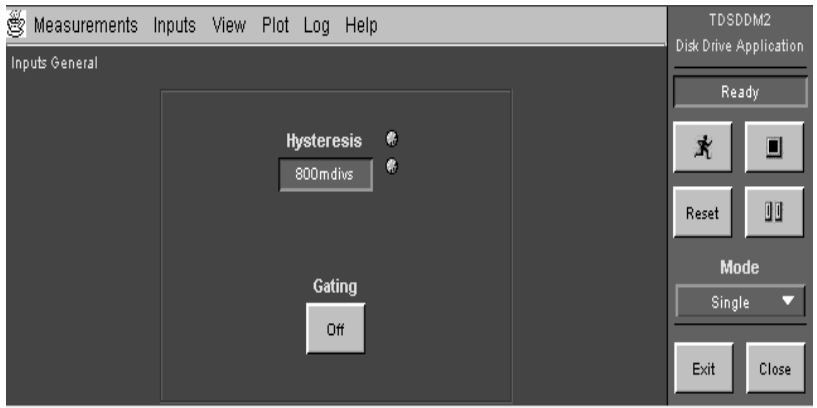

**Figure 8: Hysteresis option** 

### **Configuring the Input Waveforms**

Your configuration may not match the TDSDDM2 waveform assignments. The following table lists the Default channel assignments:

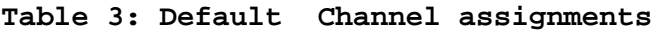

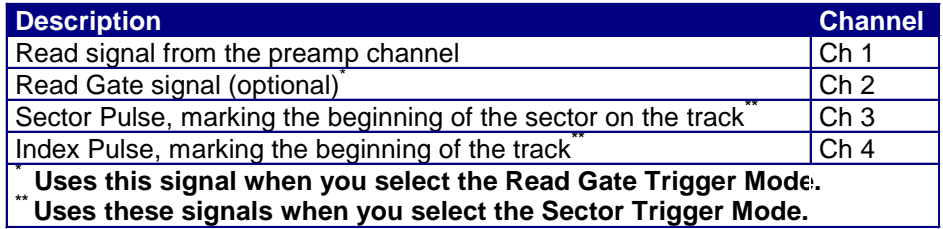

*Note: Oscilloscope channels (Ch1, Ch2, Ch3, and Ch4) connect to real, live signals (waveforms) as opposed to waveforms that have been saved as .wfm files and can be recalled into reference memory (Ref1, Ref2, Ref3, and Ref4).* 

If necessary, you can reconfigure the input waveforms to match your disk drive configuration. To do so, follow these steps:

- **1.** Go to the Inputs menu in the menu bar and select Input/Trigger.
- **2.** Use the list box for each signal and select the waveform that matches your configuration.

**Configuration**
# **Operating Basics**

This section contains information on the following topics and tasks:

- Application interface
- Using basic oscilloscope functions
- Setting up the application
- Taking measurements
- Analyzing the results
- Saving the results to a file
- Viewing a data log file
- Saving and recalling setups
- Exiting the application

## **Application Interface**

The application uses a Windows interface.

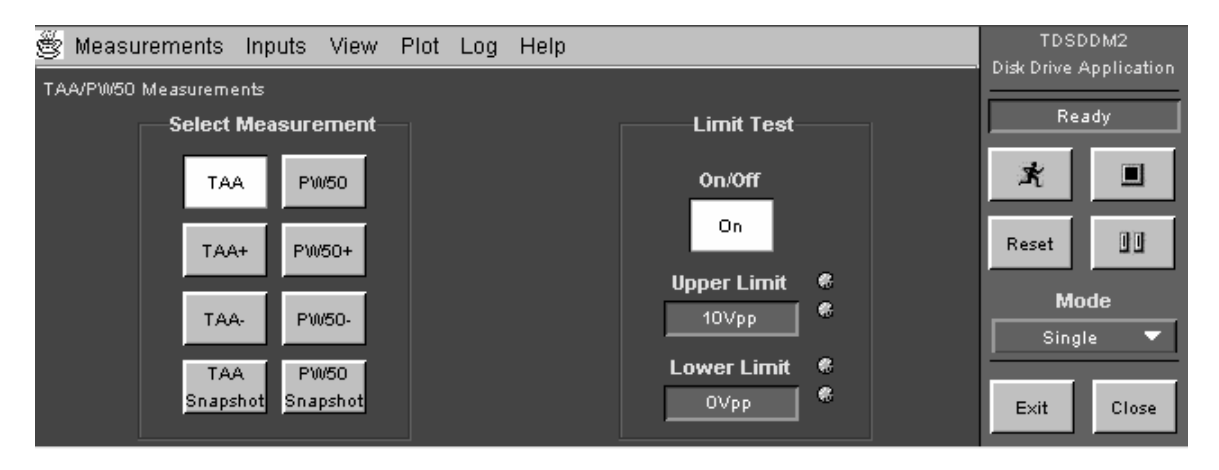

**Figure 9: Application Interface** 

Operating Basics

*Note: The oscilloscope application shrinks to half size and appears in the top half of the display when the application is running.* 

The following table lists the interface items with a brief description of each:

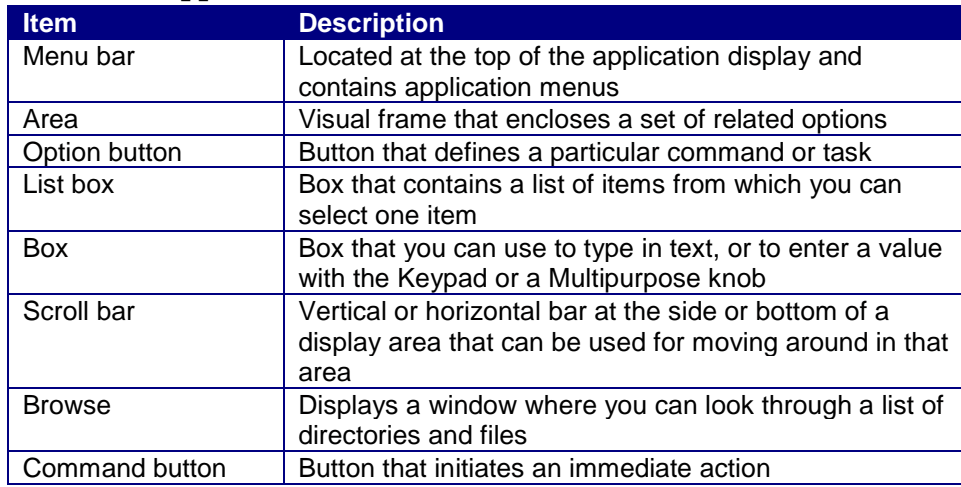

### **Table 4: Application Interface Menu Controls**

### **Basic Oscilloscope Functions**

You can use the Help menu to access information about the oscilloscope. You can also use other oscilloscope functions and easily return to the application.

The application includes Online Help about the application menus and controls.

To display the Online Help, follow these steps:

- **1.** Choose the Help menu from the TDSDDM2 menu bar.
- **2.** Use the Contents, TOC, or Index tabs to navigate through the help.

### **Minimizing and Maximizing the Application**

The application remains displayed when you minimize the oscilloscope. To minimize the application, select Measurements > Minimize or click the Hide button in the application.

The way you maximize the application depends on the oscilloscope model. To maximize the application do one of the following:

- Select the App > Restore Application on the oscilloscope menu bar.
- Select the Analyze  $>$  Restore Application on the oscilloscope menu bar.
- Click the App button on the top right of the oscilloscope.

### **Returning to the Application**

When you access oscilloscope functions, the oscilloscope fills the display. You can access oscilloscope functions in the following ways:

- $\blacksquare$  Select the Exit button in the application display
- Choose the Menu-bar or Toolbar mode on the oscilloscope and access menus
- **Press front-panel buttons**

To return to the application, choose the App button on the Top menu bar of the oscilloscope.

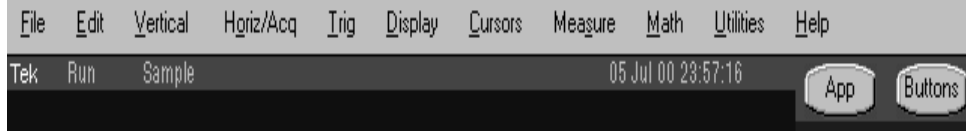

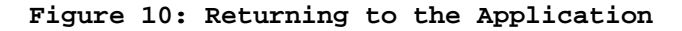

### **Application Directories and File Names**

The application uses directories to save and recall setup files and also uses extensions appended to file names to identify the file type.

### **Default Directories**

The following table lists default directory names:

### **Table 5: File name extensions**

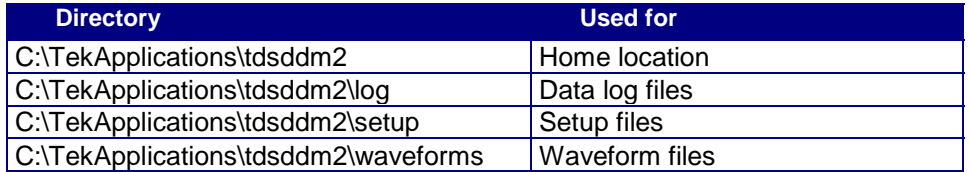

### **File Name Extensions**

The following table lists File name extensions:

### **Table 6: File name extensions**

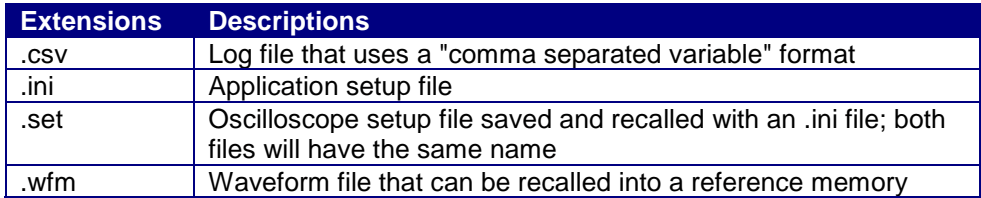

# **Setting Up the Application**

You can set up the application to take disk drive measurements from the SUT, you can plot the results, and you can save the statistical results to a data log file.

#### **Selecting a Measurement**

There are four Measurements menu items. Two allow you to select and configure a measurement, one allows you to save and recall measurement setups, and one allows you to minimize the application.

 To access the TAA/PW50 Measurements menu, go to the Measurements menu in the menu bar and choose TAA/PW50.

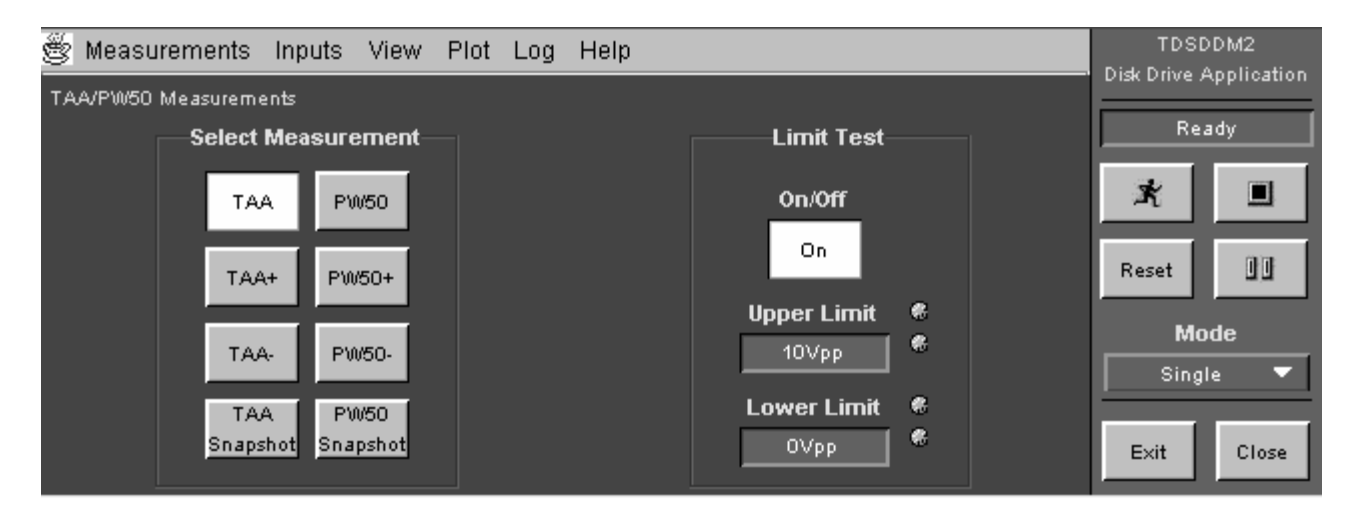

#### **Figure 11: TAA/PW50 Measurements menu**

The following table lists the TAA/PW50 measurements with a brief description of each:

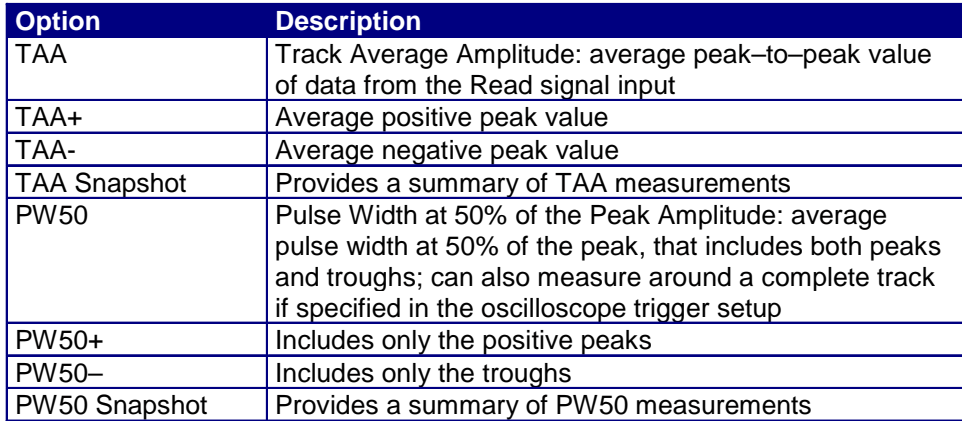

### **Table 7: TAA/PW50 Measurement Options**

The following table lists options in the Limit Test area with a brief description of each. For some measurements, such as TAA, PW50, Overwrite, Resolution, and Baseline Shift, these are the only options.

### **Table 8: TAA/PW50 Measurement Options**

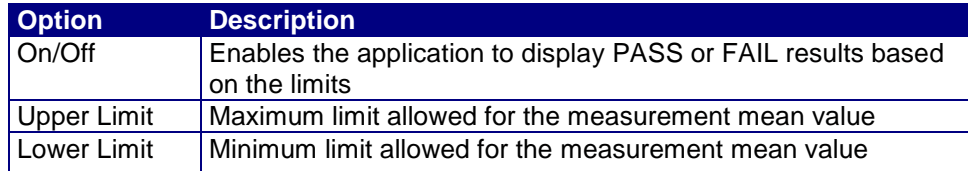

The following figure shows the methods you can use to enter Limit Test values:

TDSDDM2 Disk Drive Measurements Application **19**

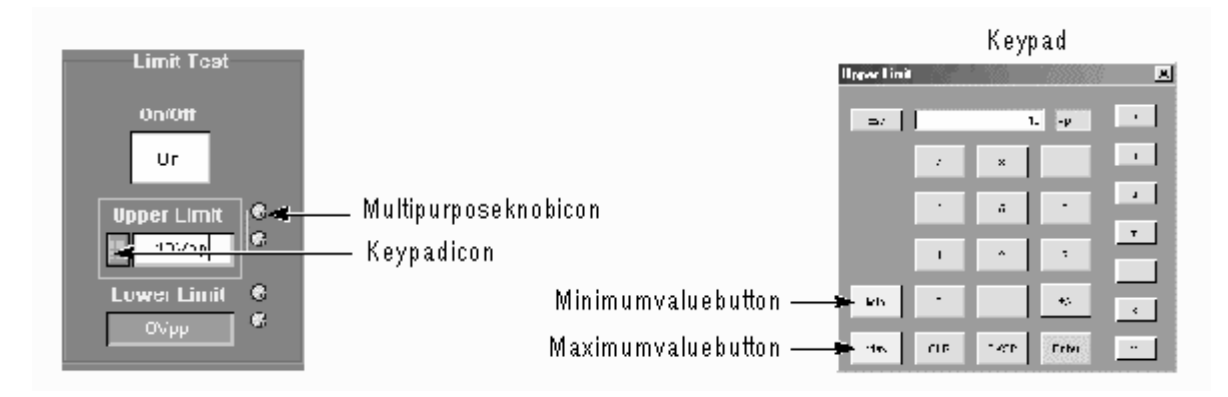

### **Figure 12: TAA/PW50 Measurements menu**

The following table shows the measurement options:

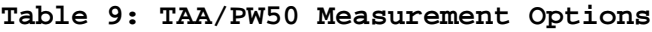

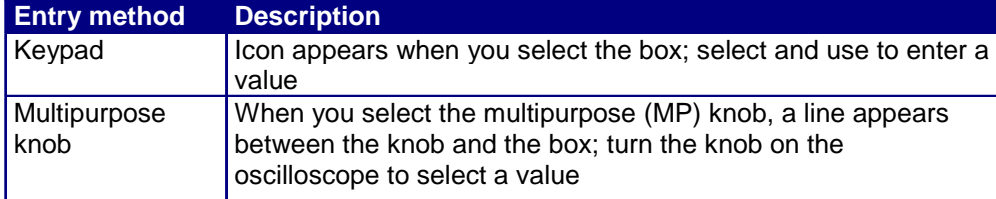

### **NLTS/Other Measurements menu**

To access the NLTS/Other Measurements menu, go to the Measurements menu in the menu bar and select NLTS/Other. The following figure shows the NLTS/Other measurements menu:

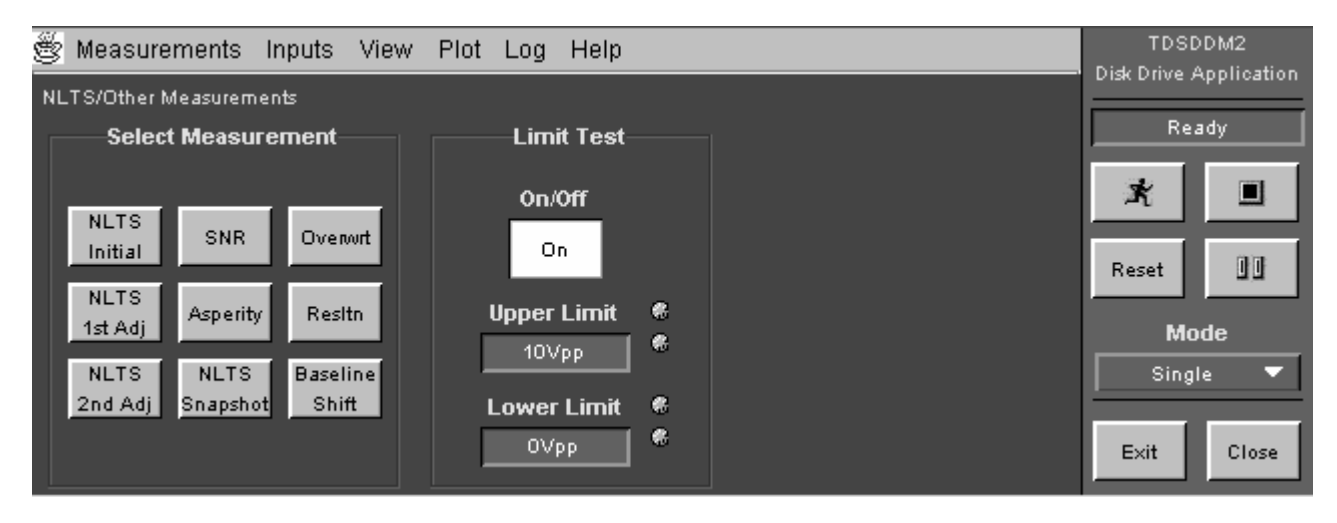

**Figure 13: NLTS/Other measurements menu** 

The following table lists the NLTS/Other Measurements Options with a brief description of each:

**Table 10: TAA/PW50 Measurement Options**

| <b>Option</b>                                    | <b>Description</b>                                                                                                    |
|--------------------------------------------------|----------------------------------------------------------------------------------------------------|
| <b>NLTS</b> Initial                              | Non-Linear Transition Shift; measures NLTS caused by a                                                                                                    |
|                                                  | transition in the current bit cell which reverses the direction of                                                                                                    |
|                                                  | the previous magnification                                                                                                    |
| <b>NLTS 1st</b>                                  | Measures NLTS caused by a transition in the previous bit cell                                                                                                    |
| Adjacent                                         | which opposes the transition in the current bit cell; also called                                                                                                    |
|                                                  | the first adjacent                                                                                                    |
| NLTS <sub>2nd</sub>                              | Measures NLTS caused by a transition which is two bit cells                                                                                                    |
| Adjacent                                         | before the current bit cell; also called the second adjacent                                                                                                    |
| <b>NLTS Snapshot</b>                             | Provides a summary of NLTS measurements                                                                                                    |
| <b>SNR</b>                                       | Signal-to-Noise Ratio; determines the ratio of the variance of                                                                                                    |
|                                                  | the readback signal to the readback noise and expresses the                                                                                                    |
|                                                  | ratio in dB units                                                                                                    |
| Asperity                                         | Large signal caused when the disk drive head strikes the                                                                                                    |
|                                                  | media; the application compares the mean value of TAA                                                                                                    |
|                                                  | samples to the amplitudes of peak/trough pairs and saves                                                                                                    |
|                                                  | values that exceed the Threshold option; also saves the                                                                                                    |
|                                                  | sector number and time relative to the start of the waveform                                                                                                    |
|                                                  | data record                                                                                                    |
|                                                  |                                                                                                    |
|                                                  |                                                                                                    |
|                                                  |                                                                                                    |
|                                                  |                                                                                                    |
|                                                  |                                                                                                    |
|                                                  |                                                                                                    |
|                                                  |                                                                                                    |
|                                                  |                                                                                                    |
| Overwrite<br>Resolution<br><b>Baseline Shift</b> | Determines the amount of residual signal remaining from a<br>previous write when new data is written to the same location<br>Determines the ratio of a high-frequency TAA pattern to a<br>low-frequency TAA pattern, expressed as a percentage (write<br>a low-frequency TAA pattern to a track, measure it, erase it,<br>write a high-frequency TAA pattern to the same track, and<br>measure again)<br>Difference between the baseline of the positive pulse and the<br>baseline of the negative pulse |

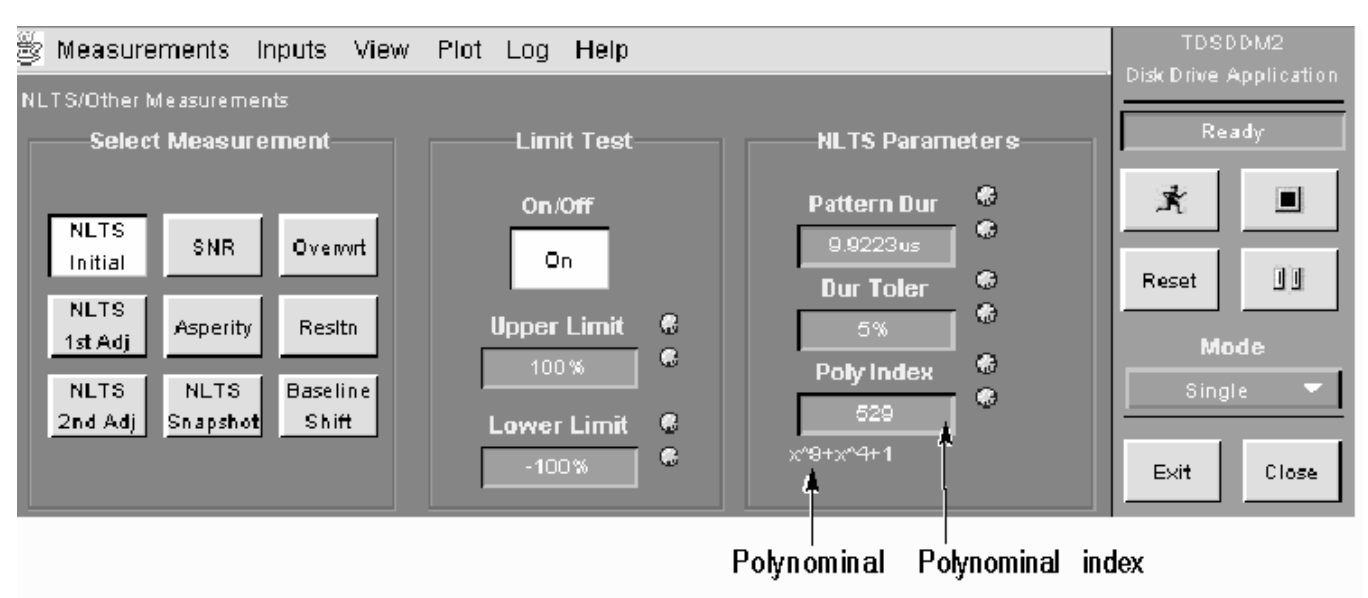

The following figure shows the parameter options for NLTS measurements:

### **Figure 14: NLTS Parameter options**

The following table lists the NLTS Parameter options with a brief description:

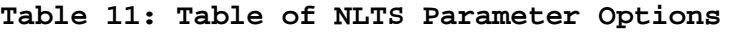

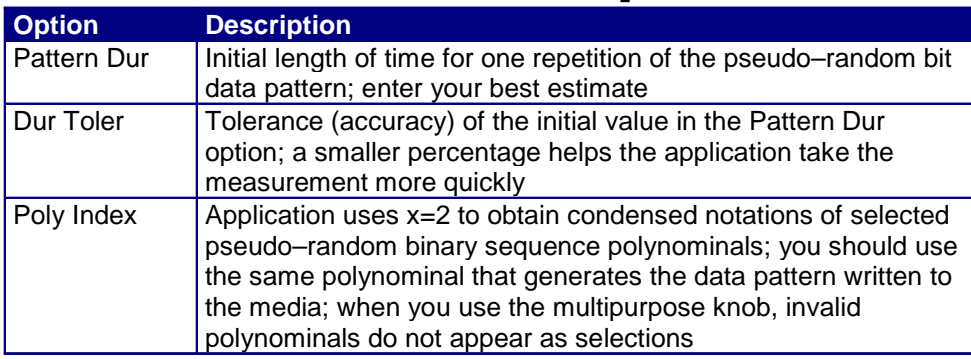

*Note: The application initially uses the estimated value that you enter for the Pattern Dur option. The application then uses autocorrelation to precisely measure the duration pattern and replaces the estimated value.* 

An example of how the application uses  $x=2$  to calculate the polynominal index:

The following figure shows an example of how the application uses  $x = 2$  to calculate the polynominal index.

Polynominal =  $x^9 + x^4 + 1$ Polynominal index =  $2^9 + 2^4 + 1 = 529$ 

The following figure shows the parameter options for the SNR measurement:

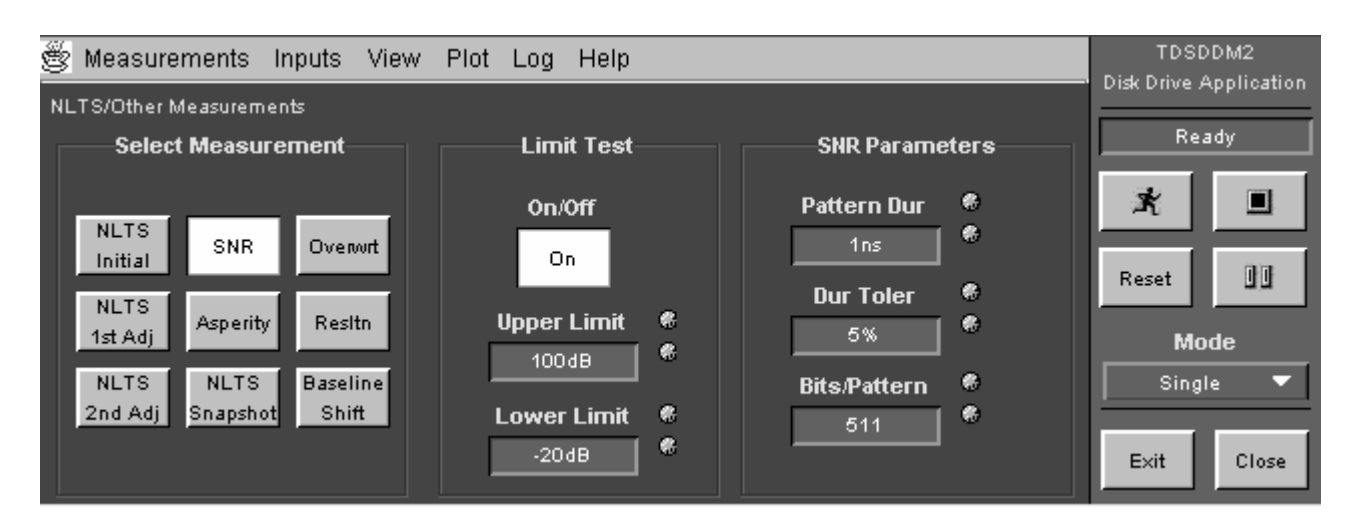

**Figure 15: SNR Parameter options** 

**The following table lists the SNR Parameter Options with a brief description:** 

| <b>Option</b>       | <b>Description</b>                                                                                                    |
|---------------------|----------------------------------------------------------------------------------------------------|
| Pattern Dur         | Number of bits per pattern period for general patterned data,<br>depending on what was previously recorded on the hard disk<br>For pseudo-random data of pseudo-noise type generated with<br>shift registers (pseudo-random binary sequence), number of<br>bits per pattern is $2^{L-1}$ , where L is the order of the characteristic<br>polynominal |
| Dur Toler           | Tolerance (accuracy) of the initial value in the Pattern Dur<br>option; a smaller percentage helps the application take the<br>measurement more quickly                                                                                                    |
| <b>Bits/Pattern</b> | Periodic signals used for SNR measurements defined as<br>isolated periodic transitions (low frequency), isolated high-<br>density periodic transitions (high frequency), or patterned data<br>such as pseudo-random sequences; use two bits per pattern<br>for low-frequency and high-frequency patterns                                             |

**Table 12: table of SNR Parameter Options** 

The value for the Threshold option determines if the application identifies the signal as an asperity.

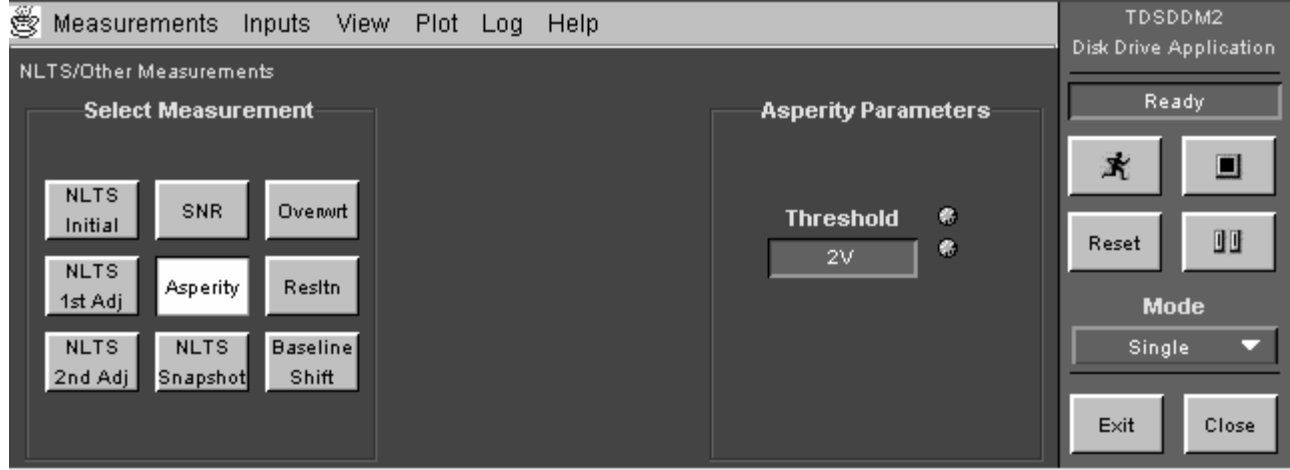

**Figure 16: Asperity Parameter Options** 

### **Configuring a Measurement**

There are three Inputs menus that allow you to configure the input waveforms for measurement. To configure these inputs use Inputs/Trigger, Inputs/Filters, and Inputs General.

To configure the input waveforms for a measurement, go to the Inputs menu in the menu bar and choose Inputs/Trigger.

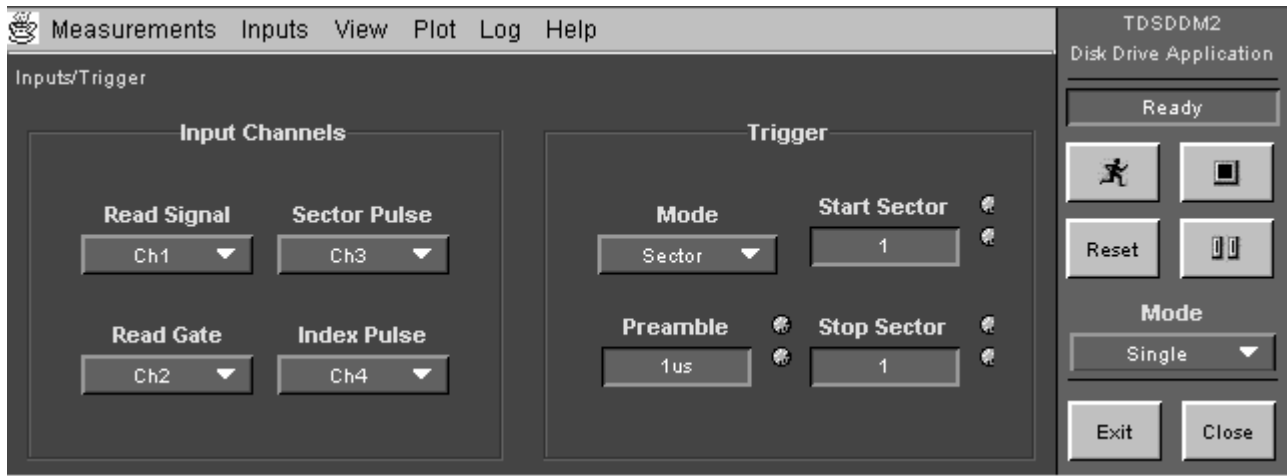

**Figure 17: Input/Trigger menu** 

The application has the following Input Channels options:

- Read Signal: a waveform that performs a read operation from a sector
- Read Gate: a waveform that indicates the beginning of a read operation; the application Trigger mode must be set to Read Gate to use this input
- Sector Pulse: a waveform that indicates the beginning of a sector; the application Trigger mode must be set to Sector to trigger with this and the Index Pulse inputs
- Index Pulse: a waveform that indicates the beginning of a track; the application Trigger mode must be set to Index or to Sector to trigger with this input.

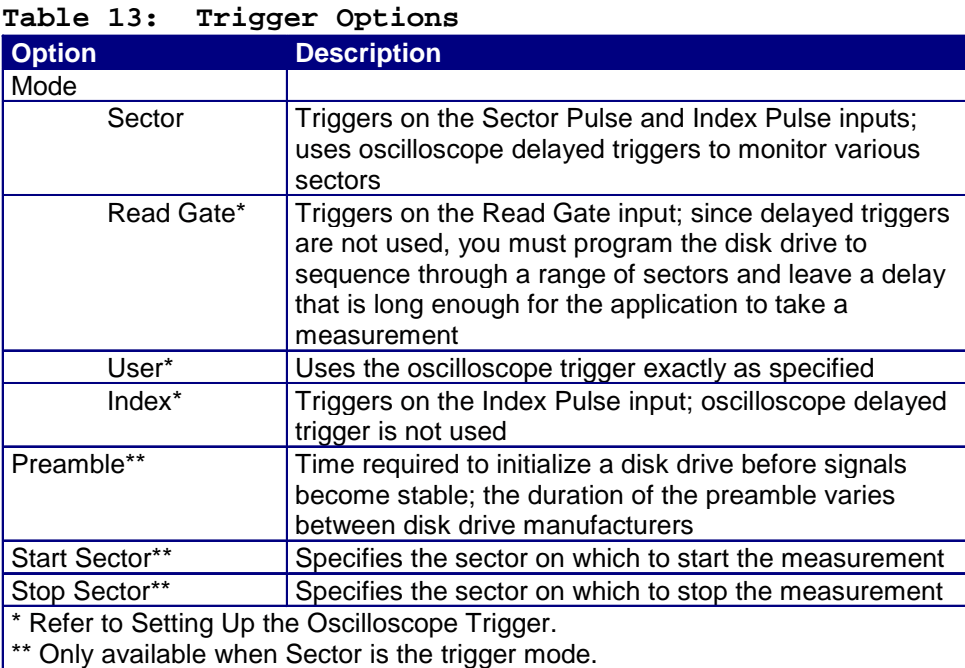

The following table lists the Trigger Options with a brief description of each:

*Note: For more information on how the application Trigger modes affect the oscilloscope trigger controls, refer to step 2 of Setting Up the Application Trigger.* 

You can modify the Read Signal input by applying filters that block specific frequency bands. You can configure each filter as either a Highpass to block out the low frequency band, or as a Lowpass to block out the high frequency band. You can also configure the filters by selecting Slope and a Cutoff Frequency based on the sample rate.

To configure a filter for a measurement, go to the Inputs menu in the menu bar and choose Filters.

| š<br><b>Measurements</b> | Inputs   | <b>View</b>  |             | Plot Log | Help |                    |          |              |   | TDSDDM2<br><b>Disk Drive Application</b> |       |
|--------------------------|----------|--------------|-------------|----------|------|--------------------|----------|--------------|---|------------------------------------------|-------|
| <b>Inputs Filters</b>    |          |              |             |          |      |                    |          |              |   |                                          |       |
| On/Off                   | Filter 1 |              |             |          |      | On/Off             | Filter 2 |              |   | Ready                                    |       |
|                          |          |              | <b>Type</b> |          |      |                    |          | Туре         |   | 丼                                        | O     |
| Off                      |          | Lowplass     |             | ≂        |      | Off                |          | Highpass     | ▱ |                                          |       |
| Update                   |          | <b>Slope</b> |             |          |      | Update             |          | <b>Slope</b> |   | Reset                                    | OU    |
|                          |          | 24 dB/oct    |             | ≂        |      |                    |          | 24 dB/oct    | ≂ | <b>Mode</b>                              |       |
| <b>Cutoff Freq</b>       | ¢.<br>۰  | Store In     |             |          |      | <b>Cutoff Freq</b> | œ<br>G.  | Store In     |   | Single                                   | ◘     |
| 375MHz                   |          | Ref3         |             | ≂        |      | 249.98MHz          |          | Ref4         | ≂ |                                          |       |
| Min:                     |          | Max:         |             |          |      | Min:               |          | Max:         |   | Exit                                     | Close |
| 125.0MHz                 |          | 875.0MHz     |             |          |      | 125.0MHz           |          | 875.0MHz     |   |                                          |       |

**Figure 18: Input Filters menu** 

The following table lists the options for Filter 1 and Filter 2 with a brief description of each:

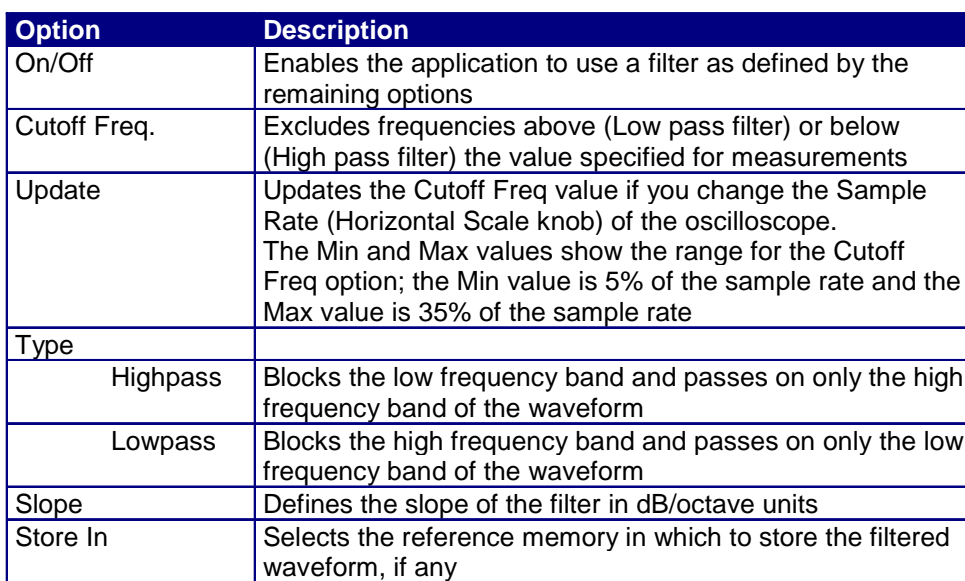

### **Table 14: Filter Options**

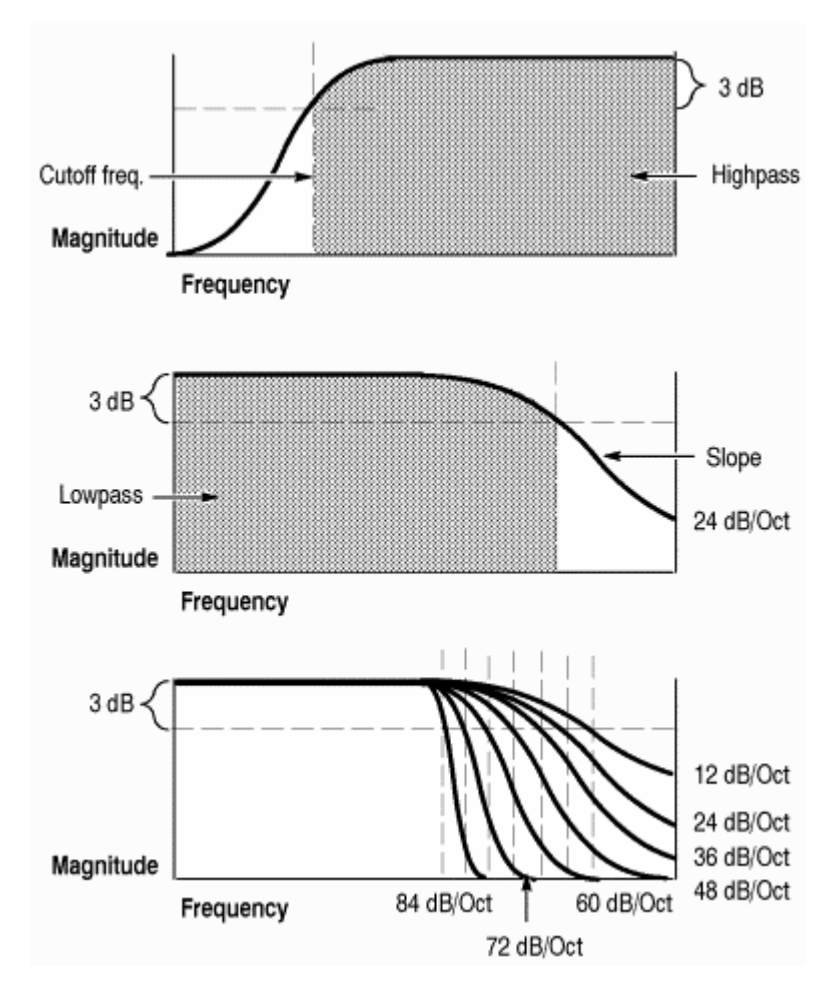

The following figure shows the filter characteristics of the various filters:

**Figure 19: Filter characteristics**

When you use both filters, the application first applies Filter 1 to the Read Signal input and then Filter 2. You should be aware that you could select a Cutoff Frequency value that filters out the entire waveform or all but a small amount of noise. The figure below shows the spectrum of the waveform passed to take measurements when you use both the Highpass and the Lowpass filters.

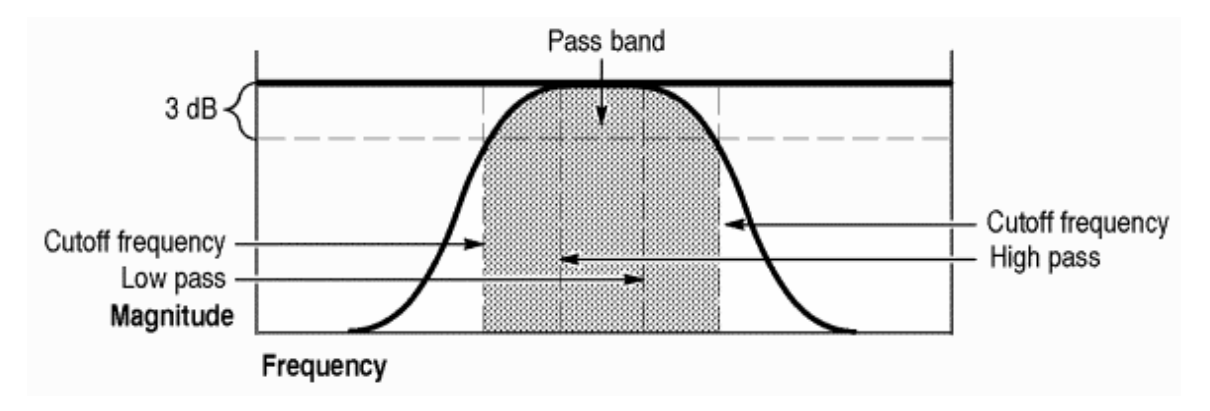

**Figure 20: Using both the Highpass and Lowpass filters**

At the beginning and end of the filtered waveform, there will be a transient response caused by response of the filter to a discontinuity. You can use Gating in the Inputs General menu to exclude the discontinuity from measurement calculations. To do this, follow these steps:

- **1.** Select Inputs > Filters > On > Store In and the desired reference memory, Ref1, Ref2, Ref3, or Ref4.
- 2. Select Single Mode and press  $\mathbb{R}$  to start the measurement sequence.
- **3.** Remove the Read Signal input waveform from the display. If the input is a channel, press the front-panel channel button to remove the waveform.
- **4.** Observe the displayed Ref waveform and verify that the amplitude is correct.
- **5.** You can see transient responses at the beginning and the end of the waveform.
- 6. Select Inputs  $>$  General  $>$  Gating  $>$  On.

**7.** Move the vertical cursors so that there are no transient responses between them; this excludes the transient responses from the measurement.

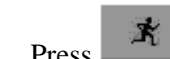

- **8.** Press to start the measurement sequence.
- **9.** Repeat step 3 to remove the Read Signal waveform from the display.
- **10.** Observe the displayed Ref waveform. If necessary, adjust the Cutoff Frequency value; steeper slopes yield longer transient responses.
- **11.** If necessary, repeat step 6.
- **12.** Select Inputs>Filters>Store In>None. The application will display measurement results faster when reference memories are not used.

When you start the application, or recall the default setup, the application uses the current oscilloscope sample rate to calculate a Min and Max range for Cutoff Frequency values. The Min and Max range displays at the bottom of the Inputs Filter menu. the application also sets the Lowpass filter to 15% of the sample rate and the Highpass filter to 10%. You can adjust the Cutoff Frequency value within the Min and Max range.

When you change the sample rate and choose the Update command button, the Min value is set to 5% of the sample rate and the Max value is set to 35% for both filters. The application retains the value of the Cutoff Frequency if it is within the updated range. If the value is outside the updated range, the application adjusts the Cutoff Frequency to the closest value within the updated range.

*Note: If the value of the Cutoff Frequency is below the updated range, the application sets it to the Min value. If the value is above the updated range, the application sets it to the Max value.*

To change the sample rate and adjust the filter frequencies, follow these steps:

- **1.** Use the Horizontal Scale knob on the oscilloscope to change the sample rate.
- **2.** Choose the Update command button for either filter. The Min and Max values for both filters change relative to the new sample rate.
- **3.** Adjust the Cutoff Frequency option according to your needs.

To configure the hysteresis or the gating for a measurement, go to the Inputs menu in the menu bar and choose General.

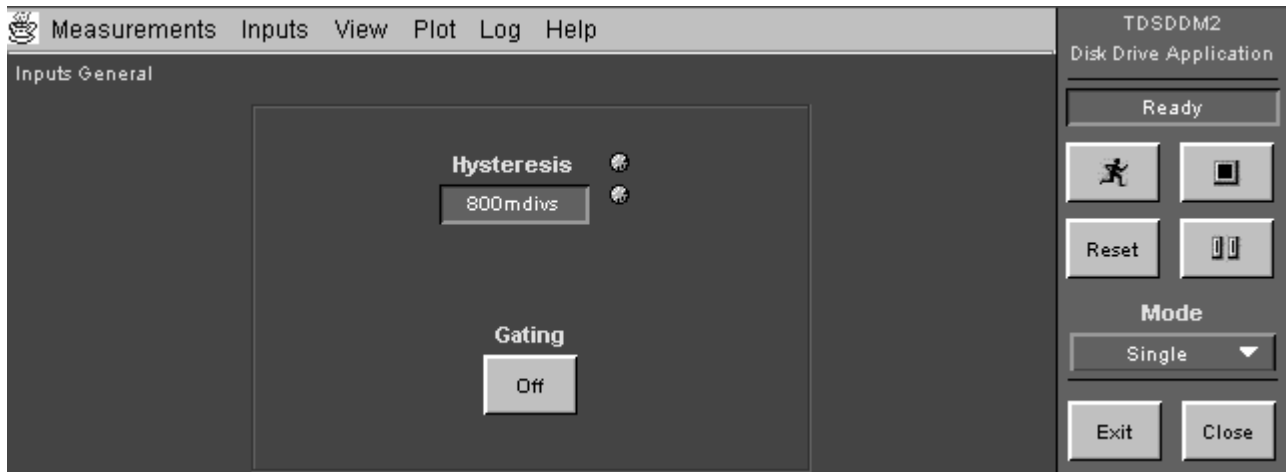

### **Figure 21: Inputs General menu**

The following table lists the General menu with a brief description of each:

### **Table 15: General options**

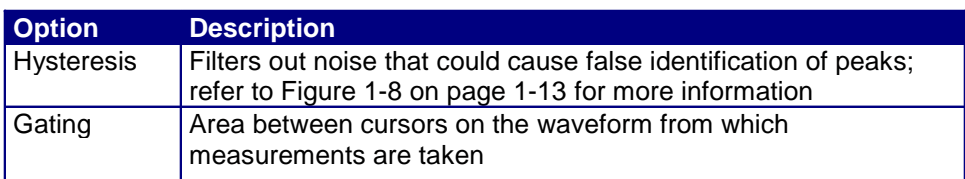

### **Taking Measurements**

If you want to change trigger settings or localize the measurement, you should do so before you take any measurements.

*Note: If you select a reference or math waveform as the source, you will need to recall and display the waveform before the application can take a measurement. For an example from the tutorial on how to do this, Refer to Recalling a Waveform File.* 

*Remember to select Reset to set the results to zero if you change the oscilloscope Vertical or Horizontal time settings between measurements.* 

#### **Taking New Measurements**

The Sequence control menu is always accessible in the lower right part of the application display. The following figure shows the Sequence Control menu:

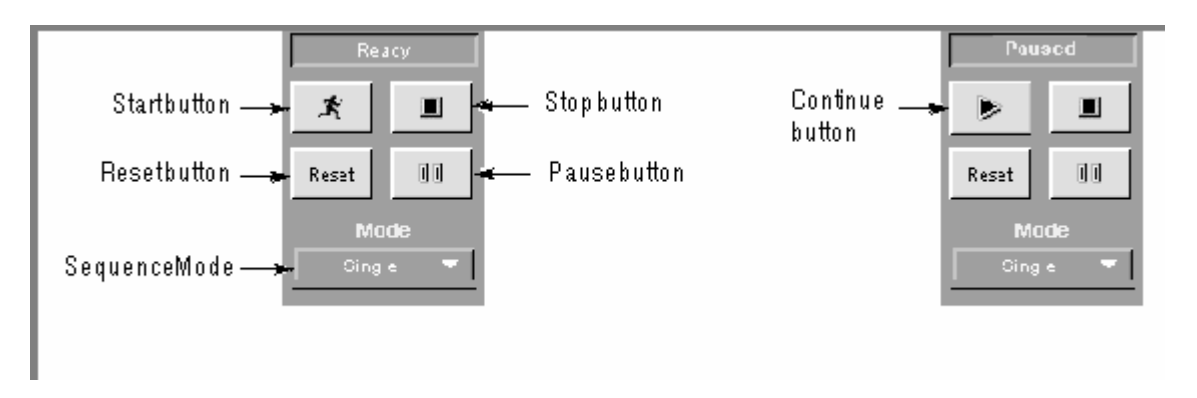

**Figure 22: Sequence Control menu** 

To acquire data from waveforms, follow these steps:

**1.** Select a Sequence mode, refer the following table:

**Table 16: Sequence Control menu** 

| <b>Option/button</b>  | <b>Description</b>                                |
|-----------------------|---------------------------------------------------|
| Mode                  | If the input source is Ch1, Ch2, Ch3, or Ch4, the |
| Single                | application acquires a new waveform; for all      |
|                       | sources, the application performs measurements on |
|                       | the waveform, and stops                           |
| Free Run              | Repeatedly acquires the input waveform(s) and     |
|                       | takes measurements.                               |
| Start/Continue button | Starts to take measurements from the input        |
|                       | waveform(s)                                       |
|                       | When paused, continues taking measurements        |
| Pause button          | Pauses and resumes when you select the Continue   |
|                       | button or stops when you select the Stop button   |
| Stop button           | Stops taking measurements                         |
| <b>Reset button</b>   | Resets all result values to zero                  |

*Note: The Sequence Control menu is always accessible in the right side of the application display.* 

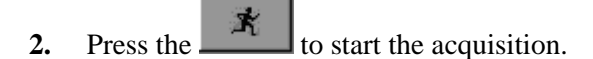

*Note: Do not change oscilloscope settings while taking a measurement, since this can cause an invalid measurement.* 

### **Localizing Measurements**

By specifying the trigger position, the starting point, and the length of the waveform, you can effectively filter out information that is not useful to analyze before taking a measurement. Refer to S*etting up the Oscilloscope Trigger* for information on how to adjust the Record Length and the Sample Rate in the Math > Spectral Controls menu (T tab) in the oscilloscope application.

There is an alternative method to control the amount of data to measure without using gated cursors or specifying a range of sectors. You can do this by adjusting the Preamble Duration in the application Sector menu and the Record Length or Horizontal Scale in the oscilloscope horizontal menu. By specifying both the starting point and the total length of the measurement in this way, you can effectively size the area of interest.

*Note: If an error message displays because there are not enough cycles from which to take a measurement, you should increase the Record Length or the Horizontal Scale.* 

# **Analyzing the Results**

You can view the results as statistics or graphically as a plot. The following figure shows an example of the results display formats:

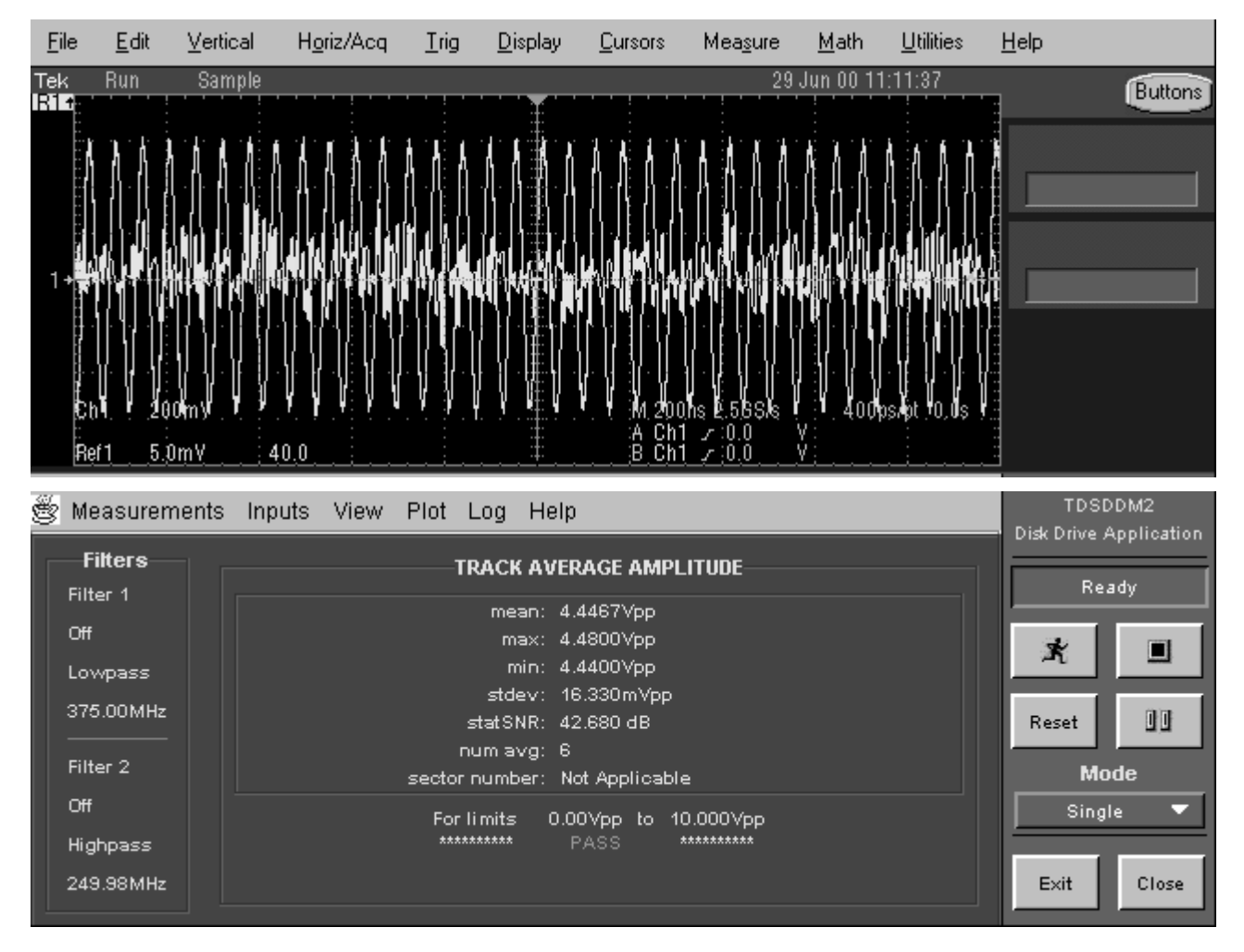

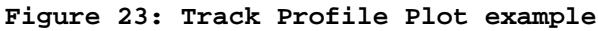

*Note: Stop the acquisition before viewing the results as plots if you are taking.Measurements in the Free Run mode.* 

■ TAA.csv - WordPad - I⊡I ×I Edit View Insert Format Help File GIBI ※ | 晒 | 食|| 吗 BR 44 tdsddm2, Version 1.2.72, Sun Jun 25 02:33:42 PDT 2000, Result Type, TAA Upper Limit, 10.0 Lower Limit, 0.0 Limit Test State, On Hysteresis, 0.8 4.44666 Mean, Std Dev, 0.01632 Maximum, 4.48 4.44 Minimum, Stat SNR, 42.6804 Num Events,  $6.0$ Sector, Mean, Std Dev, Stat SNR, Num Avg  $-1, 4.44666, 0.01632, 42.6804, 6.0$ For Help, press F1 **NUM** 

You can also log the data to a "csv" file for viewing in a spreadsheet, database.

**Figure 24: Example of viewing data in a .csv file** 

*Note: Statistical results vary widely across the different measurements. Because of this, each measurement has a unique format for the statistics in a log file.* 

### **Viewing Statistics**

To access the View Results menu, go to the View menu in the menu bar and choose Results. Refer to the Applications Examples section to see examples of statistical results for each type of measurement.

The statistical information that displays will vary by measurement. In general, the View Results menu contains statistical values for the mean, the maximum (Max), the minimum (Min), the standard deviation (StdDev), the SNR statistics (StatSNR), the number of peaks, troughs or peak/trough pairs used for the average values (num avg), and the sector number.

### **Viewing Plots**

There is one plot format: Track Profile. The format plots the results such that the vertical axis represents the mean measurement value and the horizontal axis represents the measurement number.

To access the Plot Track Profile menu, go to the Plots menu in the menu bar and choose Track Profile.

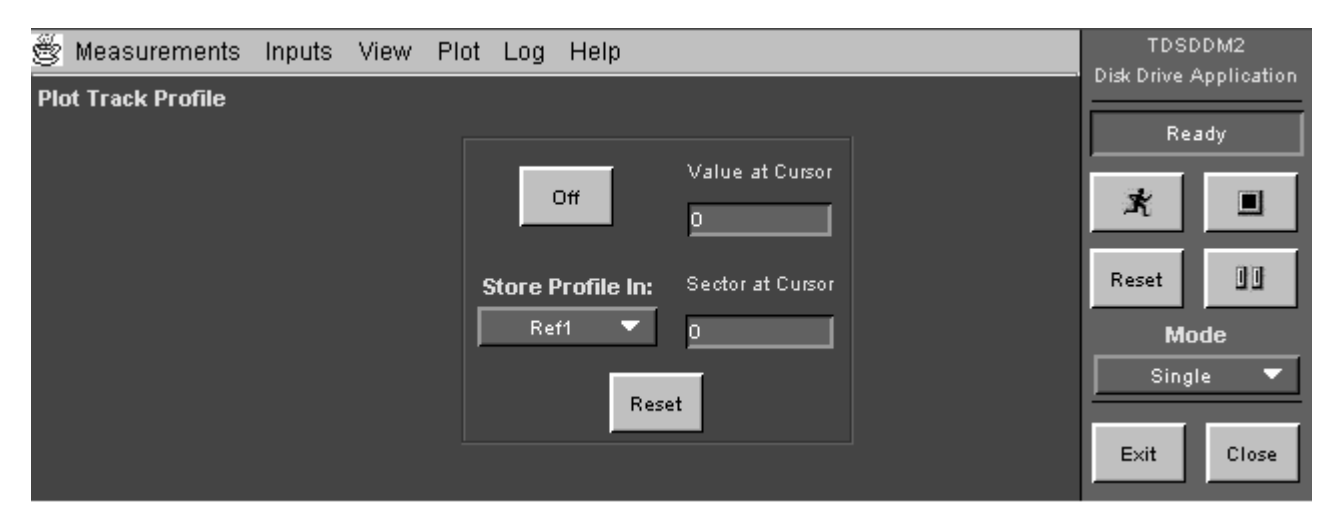

#### **Figure 25: Plot Track Profile menu**

The following table lists the Plot Track profile options with a brief description of each:

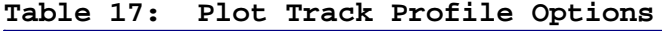

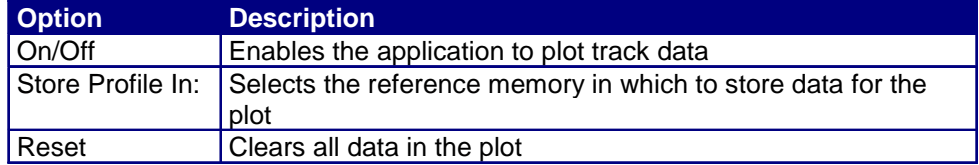

When the application trigger mode is set to Sector, the Plot Track Profile menu also contains the following readouts:

- value at Cursor displays the measurement value and is in units relative to the measurement (V, MHz, dBs).
- Sector at Cursor displays the measurement number or the sector number at the cursor

For more information on Track Profiles, refer to *Creating and Viewing Track Profile Plots.*

### **Clearing Results**

To reset all results to zero, choose the Reset button in the Sequence Control menu. You do not have to wait for a measurement to complete to reset the results.

# **Saving Results to a File**

You can save (log) the results for all active measurements as statistics to a data log file.

*Note: The application does not log results from the Overwrite or the Resolution measurements.* 

### **Logging Statistics**

Logging saves the statistical results from measurements to a data log file. To access the Log Statistics menu, go to the Log menu in the menu bar and choose Statistics. The following figure shows the Log Statistics menu.

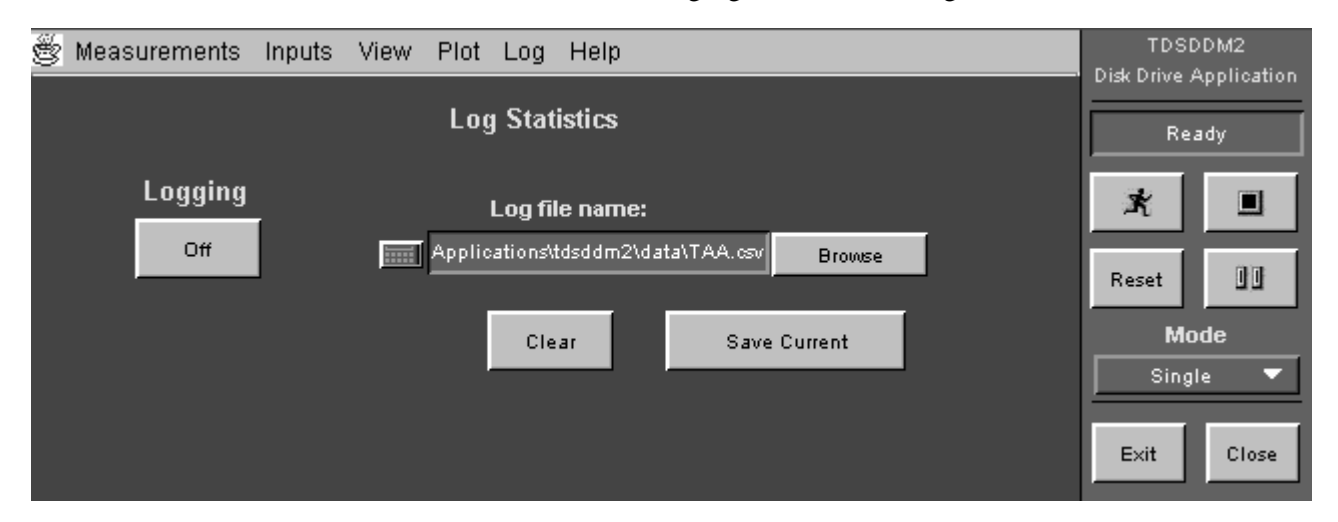

**Figure 26: Log Statistics menu** 

The following table lists the Log Statistics options with a brief description of each:

**Table 18: Statistics Options and Buttons**

| <b>Option/button</b>            | <b>Description</b>                                                                                                    |
|---------------------------------|----------------------------------------------------------------------------------------------------|
| Logging                         | Enables the application to save the statistical results for all<br>active measurements, as well as the individual results to a<br>data log file |
| Clear                           | Deletes the data log file; you must disable the logging<br>before you can clear the contents of the data log file                               |
| Save Current                    | Stores the current measurement results in a "comma"<br>separated variable" formatted file (.csv file) that you can<br>view at a later time      |
| Log File Name:<br><b>Browse</b> | Allows you to select the directory in which to save the data<br>log file and to enter a name for the file; the extension must<br>be .csv        |

The following figure shows an example of the Log file directory that displays when you select Browse.

|                                  |  |   | $\vert x \vert$ |
|----------------------------------|--|---|-----------------|
| $\blacksquare$ data              |  |   |                 |
|                                  |  |   |                 |
|                                  |  |   |                 |
|                                  |  |   |                 |
|                                  |  |   |                 |
|                                  |  |   |                 |
| TAA.csv                          |  |   | Qpen            |
| Files of type:<br>$\vert$ (,csv) |  | ▼ | Cancel          |
|                                  |  |   | ▼□■■■■■         |

**Figure 27: Log file directory**

### **Data Log File Format**

The data log file consists of one header row and rows of logged information. The header row contains the application name, the version number of the application, and the date and time on which the file was created. The remaining rows contain information for the measurements. The information will vary with the measurements being logged.

*Note: If you are using a GPIB program to execute the application, such as in automated test environments, you can add your own annotation through the logAnnotate GPIB command. You can add information consisting of up to 20 characters; the custom information will appear after the date and time in the rows of logged data.* 

### **Viewing a Data Log File**

You can view the .csv data log file (comma separated variable format) in a spreadsheet, database, and text editing or data analysis program for further analysis.

You must take measurements in Free Run mode to accumulate data points and store them in one data log file. Display a spreadsheet example of a data log file (csv).

*Note: You can use Notepad or Wordpad to quickly view the results in the data log file.* 

## **Saving and Recalling Setups**

You can use the Save/Recall Measurements menu to save and recall different configuration setups. To access the Save/Recall Measurements menu, go to the Measurements menu in the menu bar and choose Save/Recall. The following figure shows the Save/Recall Measurements menu.

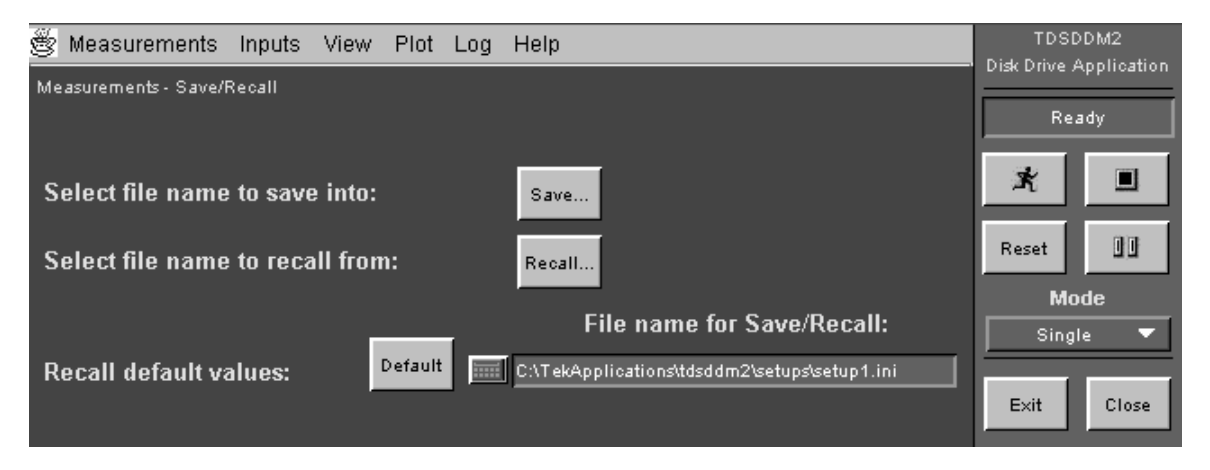

**Figure 28: Save/Recall Measurements menu** 

You may also wish to display the Save/Recall Measurement Options.

*Note: The Measurements > Save/Recall function includes the settings of the oscilloscope application. When you exit the application, you can choose whether to restore the settings of the oscilloscope to those present before starting the application.* 

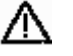

*CAUTION.* Do not edit the .ini or the .set files, or recall setup files not generated by the application, since this can cause the application to become unstable.

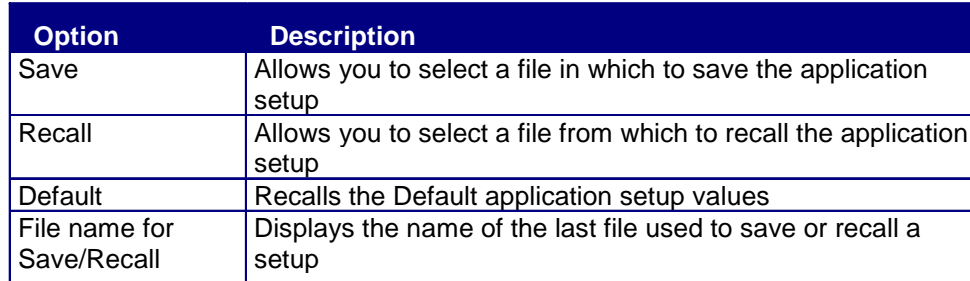

### **Table 19: Save/Recall Measurement Options**

*Note: The Measurements > Save/Recall function includes the settings of the oscilloscope application. When you exit the application, you can choose whether to restore oscilloscope settings to those present before starting the application.* 

*Do not edit the .ini or the .set files, or recall setup files not generated by the application, since this can cause the application to become unstable.* 

### **Saving a Setup**

To save the application settings to a setup file, follow these steps:

- **1.** Select Measurements > Save/Recall.
- **2.** Select the Save button.
- **3.** Select the directory in which the setup file will be saved.
- **4.** Select or enter a file name. The application appends an ".ini" extension to the name of setup files.
- **5.** Choose Save.

*Note: The application also saves the oscilloscope setup to a ".set" file when you save an application setup. Both the application ".ini" file and oscilloscope ".set" file has the same file name.* 

### **Recalling a Saved Setup**

To recall the application and oscilloscope settings from a saved setup file, follow these steps:

- **1.** Select Measurements > Save/Recall.
- **2.** Select the Recall button.
- **3.** Select the directory from which the setup file will be recalled.
- **4.** Select or enter a setup file name.
- **5.** Choose Recall.

*Note: The application also recalls the oscilloscope setup from a ".set" file when you recall an application setup.* 

### **Recalling the Default Setup**

To recall the application settings from the Default setup file, follow these steps:

- **1.** Select Measurements > Save/Recall.
- **2.** Choose Recall default values.

# **Exiting the Application**

To exit the application, choose Exit. When you exit the application, you can select to keep the oscilloscope setup currently in use with the application or to restore the oscilloscope setup that was present before you started the application.

# **Tutorial**

This tutorial teaches you how to set up the application, take a measurement, view the results, and log the results. Refer to the topic, *About Basic Operations,* for more operating information.

Before you begin the tutorial, you must do the following tasks:

- $\blacksquare$  Set up the oscilloscope
- **Start the application**
- Recall a waveform file

*Note: Displays of an oscilloscope are from a TDS7104 model; there may be minor differences in the displays from other types of oscilloscopes.* 

### **Setting Up the Oscilloscope**

To set up the oscilloscope, follow these steps:

- **1.** Go to the File menu in the menu bar and select Recall Default Setup to set the oscilloscope to the default factory settings.
- **2.** Press the individual CH 1, CH 2, CH 3, and CH 4 buttons as needed to remove active waveforms from the display.

 $\mathbf{I}$ 

# **Starting the Application**

To perform these lessons, the application must be installed and enabled on the oscilloscope. Refer the installation procedure.

The way you start the application depends on the oscilloscope model. To start the applications do one of the following:

- Select File > Run Application > Disk Drive Measurements 2 in the oscilloscope menu bar.
- Select App > Disk Drive Measurements 2 in the oscilloscope menu bar.
- Select Analyze > Disk Drive Measurements 2 in the oscilloscope menu bar.

### **Application Startup (Measurements) Menu**

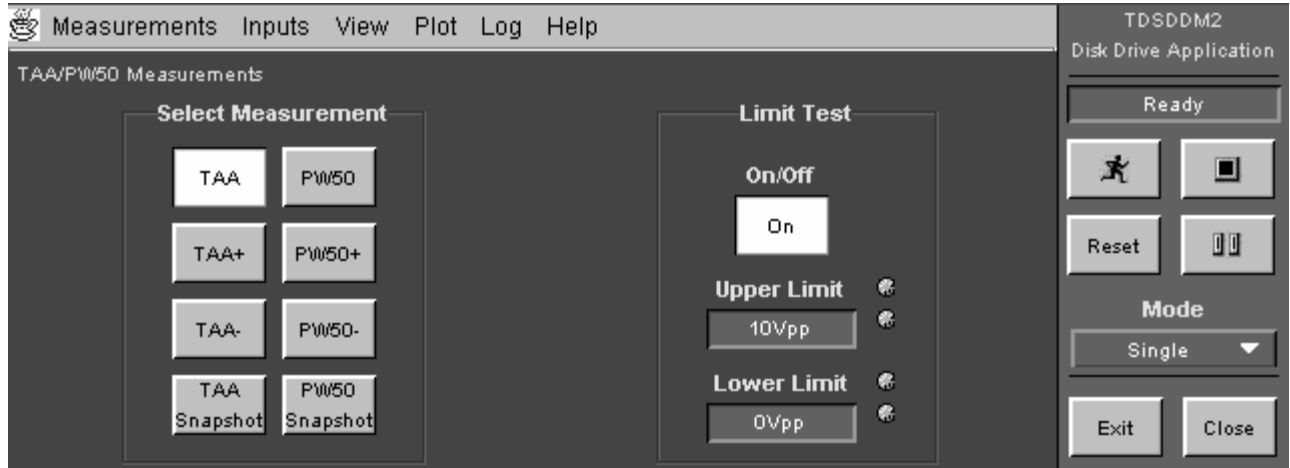

**Figure 29: Starting the application**

# **Recalling a Waveform File**

The application includes a TAA waveform that you can use with this tutorial. The taapw50.wfm file is from a Read Signal.

To recall the taapw50.wfm file to Ref1 on to the oscilloscope, follow these steps:

**1.** Go to the File menu in the menu bar and access Reference Waveforms > Reference Setup.

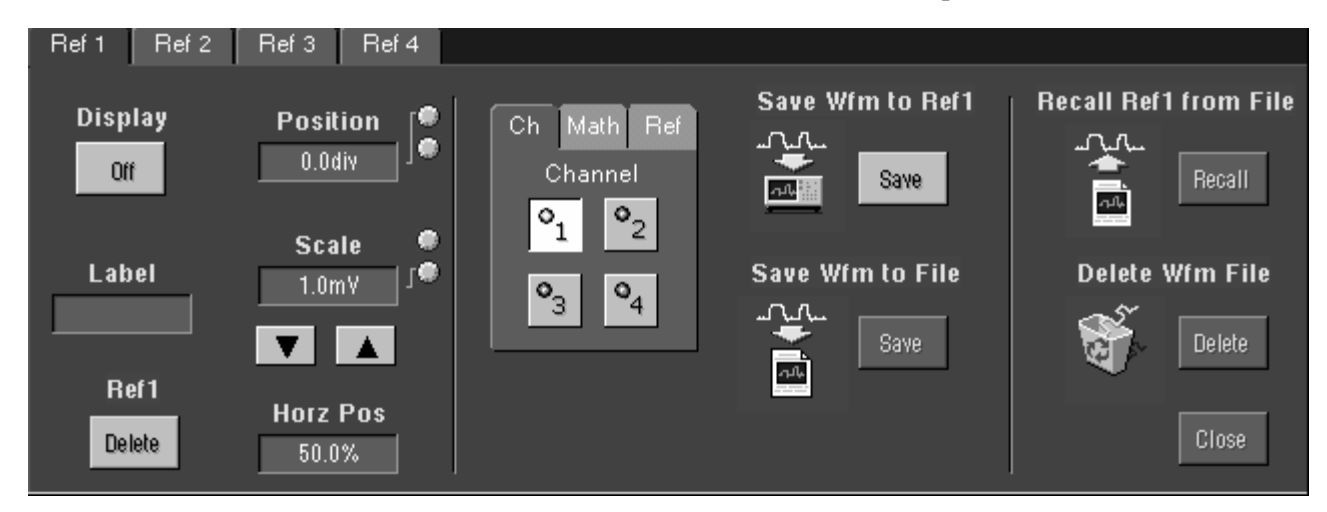

**Figure 30: Oscilloscope reference waveform setup** 

**2.** Select the Ref 1 tab and Recall. Choose the c:\TekApplications\tdsddm2\waveforms directory.

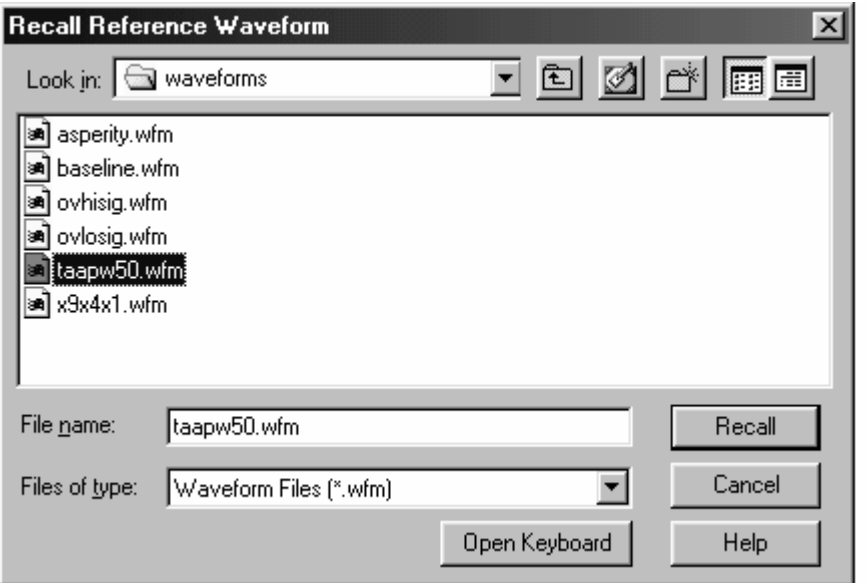

**Figure 31: Waveform directory to recall reference waveforms** 

- **3.** Select the taapw50.wfm file and select Recall.
- **4.** To return to the application, choose the App button in the Menu bar.

### **Taking a TAA Measurement**

In this example, you will learn how to use the application to take a Track Average Amplitude (TAA) measurement. To take a TAA measurement, refer to the Inputs/Trigger menu setup below and follow these steps:

- **1.** To return to the application, choose the App button in the Menu bar.
- **2.** Select Inputs > Input/Trigger > Input Channels > Read Signal > Ref 1.

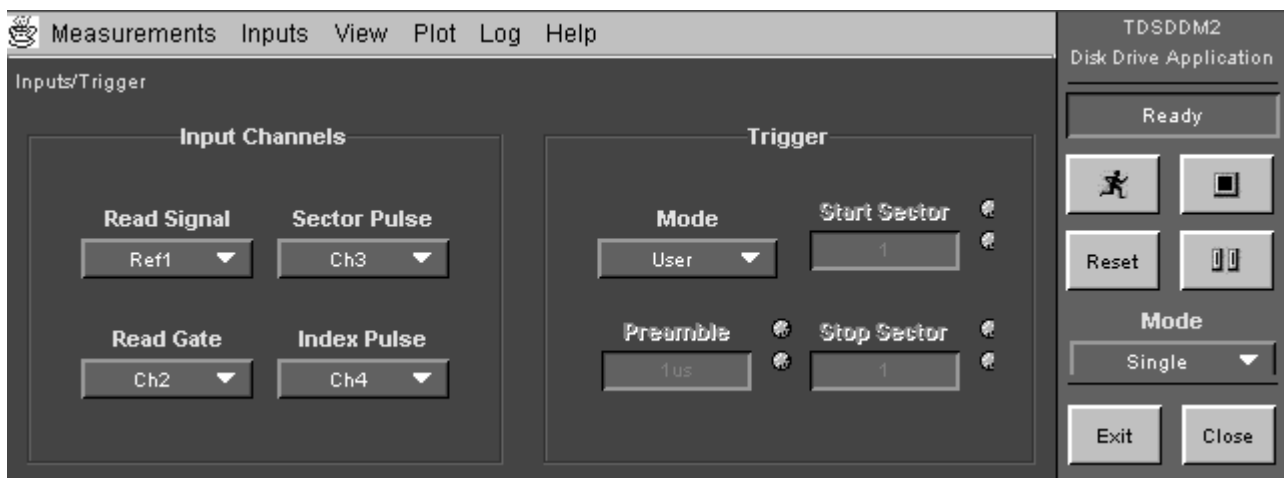

**Figure 32: Use of the application to track Average Amplitude measurements**

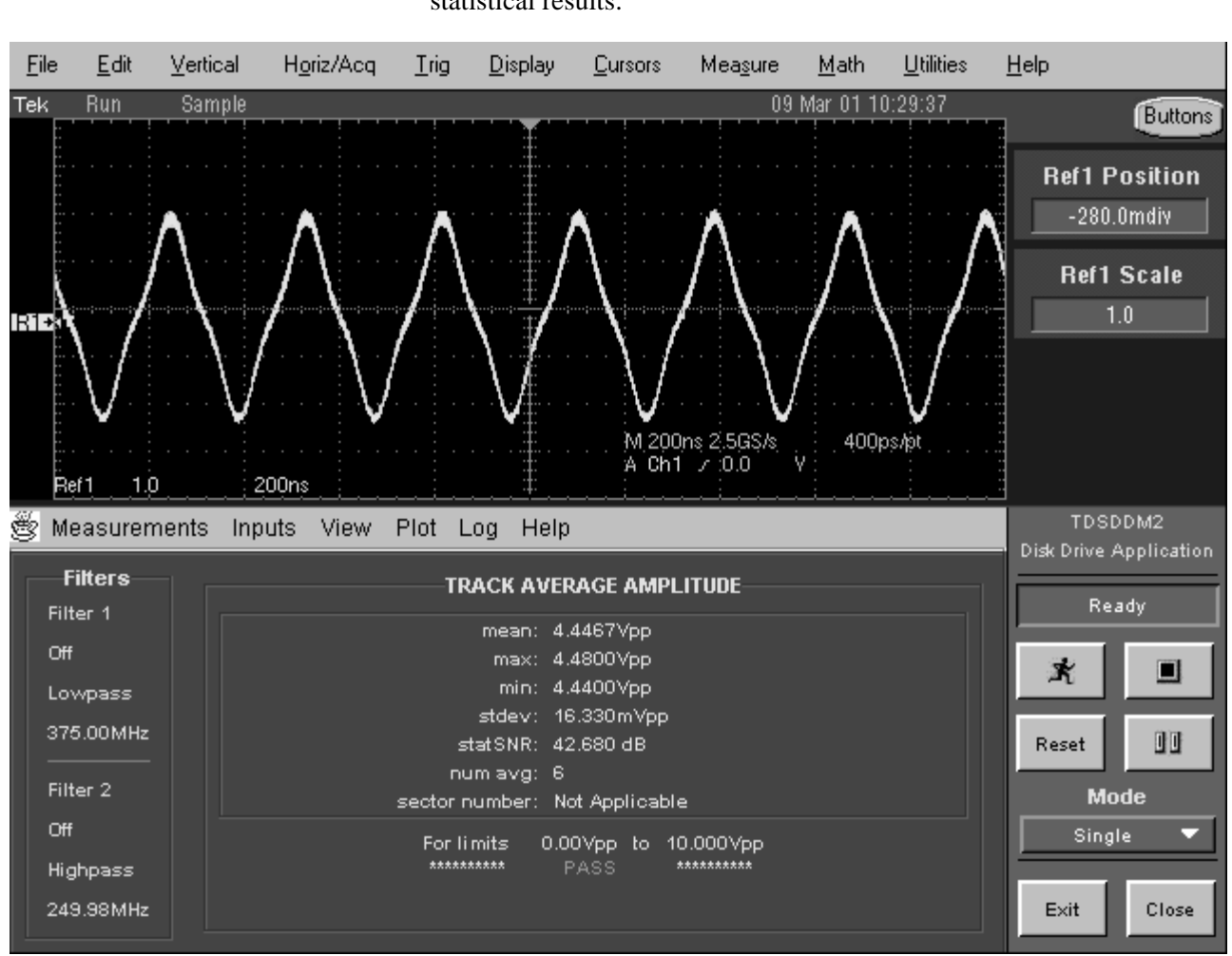

**3.** Press to start the acquisition. The following figure shows the statistical results:

**Figure 33: TAA lesson: statistical results**

### **Saving the Results to a Data Log File**

To save the measurement results to a data log file, follow these steps:

**1.** Go to the Log menu in the menu bar and select Statistics.

Display an example of the default application directory and log file name.

- **2.** Select Logging On.
- **3.** Press  $\mathbb{R}$  to start the acquisition.
- **4.** Select Logging Off before viewing the data log file.
- **5.** Exit the application.

### **Viewing a Data Log File**

To view the data log file in a text editing application, such as Wordpad, follow these steps:

- **1.** From the tool bar, select Start icon > Programs > Accessories > Wordpad.
- **2.** Select File > Open.
- **3.** Locate the C:\TekApplications\tdsddm2\data directory.
- **4.** Select All Documents (\*.\*) for the Files of Type. The following figure displays the Log file with default file name.

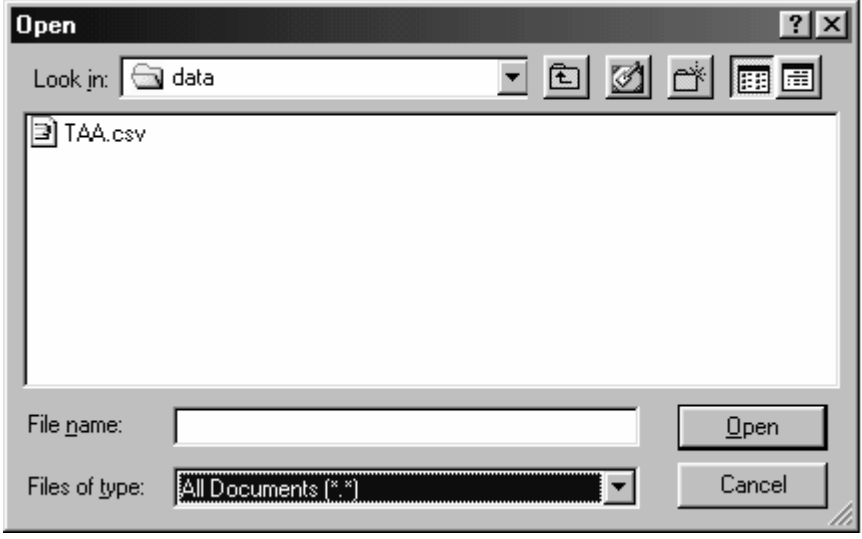

**Figure 34: Log file with default file name**

**5.** Select the TAA.csv file and Open. The following figure displays an example of TAA.csv file viewed in Wordpad.

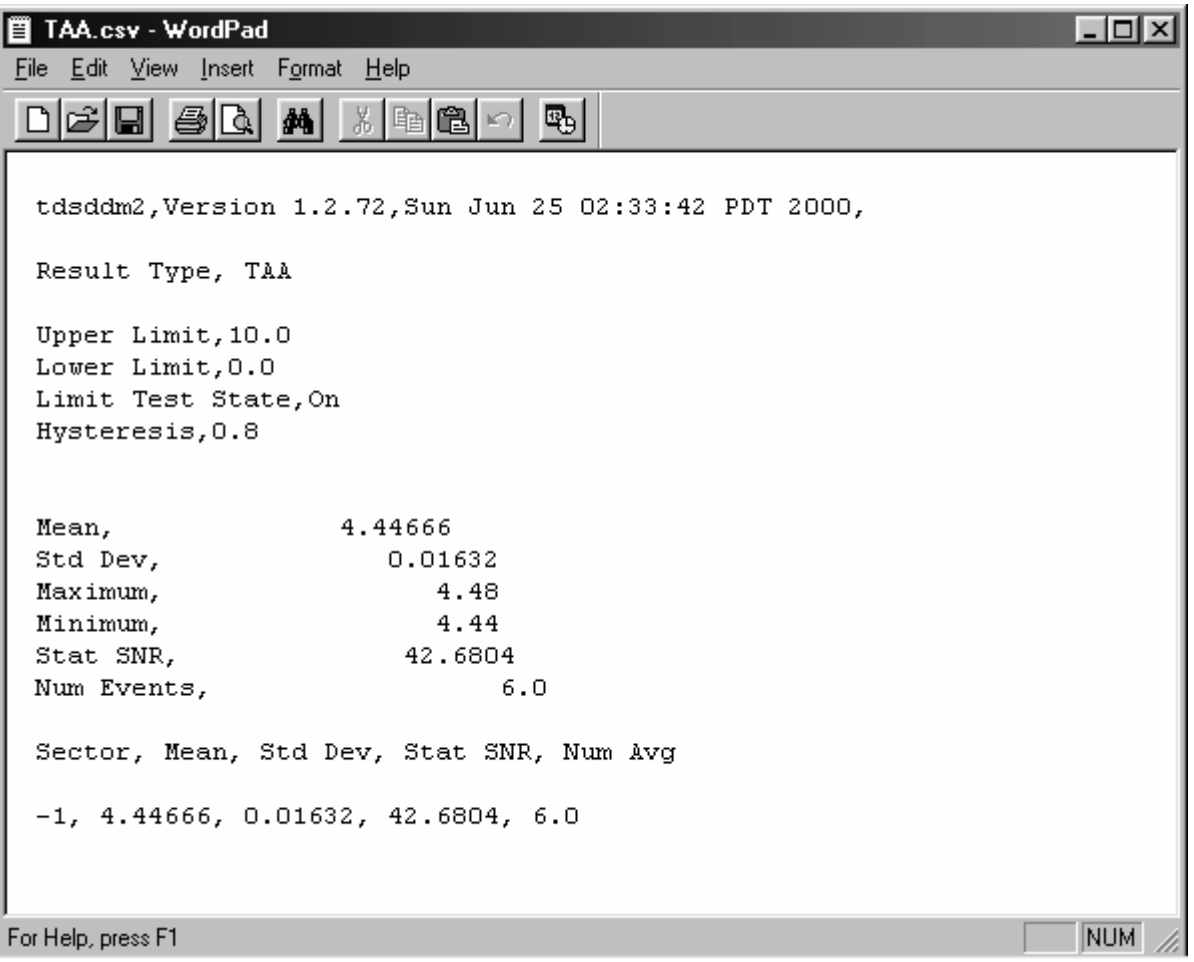

#### **Figure 35: TAA.csv file viewed in Wordpad**

You can also import the .csv file to a DOS–based personal computer and then view the data log file with a spreadsheet, database, or data analysis program.

# **Stopping the Tutorial**

If you need more than one session to complete the tutorial lessons, you can stop the tutorial and return to it another time.

To save the application setup and stop your session, refer to *Saving a Setup.*

### **Returning to the Tutorial**

To return to the tutorial setup, you can start the application and then recall the saved setup. To recall the application setup, refer to *Recalling a Saved Setup.* 

**Tutorial** 

# **Application Examples**

This section presents many application examples. The simplified examples highlight the application measurements and give you ideas on how to use the application to solve your own test problems.

GPIB Program Example

- Measuring TAA
- Measuring PW50
- **Measuring Asperity**
- **Measuring Overwrite**
- **Measuring Resolution**
- **Measuring Baseline Shift**
- **Measuring NLTS**
- Measuring SNR
- **Creating and viewing track profiles**

To use these examples, you must have the TDSDDM2 application installed and enabled on the oscilloscope, the probes connected to your disk drive system under test (SUT), and the configuration tasks performed as needed for your SUT. For information, see *Installation procedures* and *Configuring the application.*

*Note: Figures that show the display of an oscilloscope are from a TDS7104; there may me minor differences if you are using another type of oscilloscope.*  The application includes waveform files that you can recall to a reference memory to try out each example in this section. The following table lists the waveform file names and corresponding measurements.

**Table 20: Waveform files and application examples**

| File name                   | <b>Measurement</b>    |
|-----------------------------|-----------------------|
| taapw50.wfm                 | TAA and PW50          |
| ovlosig.wfm and ovhisig.wfm | <b>Overwrite</b>      |
| baselineShift.wfm           | <b>Baseline Shift</b> |
| asperity.wfm                | Asperity              |
| $x9x4x1$ wfm                | <b>NLTS and SNR</b>   |

### **Configuring a Measurement**

You can configure any measurement to help you analyze measurement results. The application includes the following possible configurations:

- Specifying a Range of Sectors
- **Specifying a Limit Test**
- $\blacksquare$  Specifying Gating
- $\blacksquare$  Specifying hysteresis
- **Specifying a Filter**

#### **Specifying a Range of Sectors**

To specify a range of sectors from which to take measurements, follow these steps:

- **1.** Select Inputs > Inputs/Trigger > Trigger Mode > Sector.
- **2.** Select Start Sector > (number).
- **3.** Select Stop Sector > (number).
- **4.** Set the Preamble option. Use the multipurpose knob, and select a value that is greater than the actual signal preamble duration. This ensures that the preamble is not acquired and is not included in the measurement.

#### **Specifying a Limit Test**

- **1.** To use limit testing to include a pass/fail measurement result, follow these steps:
- **2.** Select Limit Test On.
- **3.** Use the multipurpose knob to set a value for the Upper Limit option that is appropriate for your SUT. View Entry Methods menu showing multipurpose knob.
- **4.** Use the multipurpose knob to set a value for the Lower Limit option that is appropriate for your SUT.

The Asperity measurement does not need to test limits.

#### **Specifying Gating**

Instead of measuring around the entire track, you can use cursor gating to localize the measurement. To specify gating, follow these steps:

- **1.** Select Inputs > General > Gating On.
- **2.** In the oscilloscope program, position the cursors to bind the part (on either side) of the waveform that you want to measure.
- **3.** Select App to return to the application.

#### **Specifying Hysteresis**

You can use the Hysteresis option to avoid identifying noise as actual signals.

To specify hysteresis, select Inputs/General > Hysteresis and use the multipurpose knob to set a value for the Hysteresis option that is appropriate for your SUT.

The hysteresis value, in divisions, is reflected above and below the waveform baseline. For example, if you choose a value of 1.5 divs, the hysteresis level ranges from  $-1.5$  divs to  $+1.5$  divs.

### **Specifying a Filter**

You can modify the Read Signal input by applying filters that block specific frequency bands.

### **Using Reference Waveforms**

To attain the results shown in each figure (except for Track Profile) from the specified .wfm file, you need to define the following general setup:

- **1.** In the oscilloscope menu bar, select File> Recall Default Setup.
- **2.** Recall the appropriate .wfm file to one of the reference memories; refer to *Display reference waveform files directory*.
- **3.** Select Measurements > Save/Recall > Recall default values.
- **4.** Select the appropriate measurement from either the TAA/PW50 or NLTS/Other Measurements menus.
- **5.** Select the reference memory as the Read Signal input option in the Inputs/Trigger menu. Refer to the example of TAA measurement results based on the taapw50.wfm file.

### **Measuring TAA**

In this example, you can measure the track average amplitude (TAA). To take a TAA measurement, follow these steps:

- **1.** Select Measurements > TAA/PW50 > TAA.
- **2.** To configure the measurement, refer to *Configuring a Measurement.*
- **3.** Set the Sequence Mode to Single or Free Run.
- **4.** Select  $\begin{array}{c|c} \mathbf{\dot{x}} \\ \mathbf{\dot{x}} \end{array}$  to start the measurement.
- **5.** When the measurement is complete, the statistical results automatically display.

### **Measuring PW50**

In this example, you can measure the pulse width at 50% (PW50). To take a PW50 measurement, follow these steps:

- **1.** Select Measurements > TAA/PW50 > PW50.
- **2.** To configure the measurement, refer to *Configuring a Measurement.*
- **3.** Set the Sequence Mode to Single or Free Run.

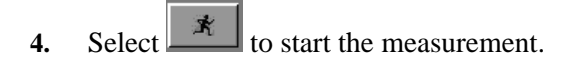

**5.** When the measurement is complete, the statistical results automatically display. The following figure shows an example of PW50 measurement results based on the taapw50.wfm file.

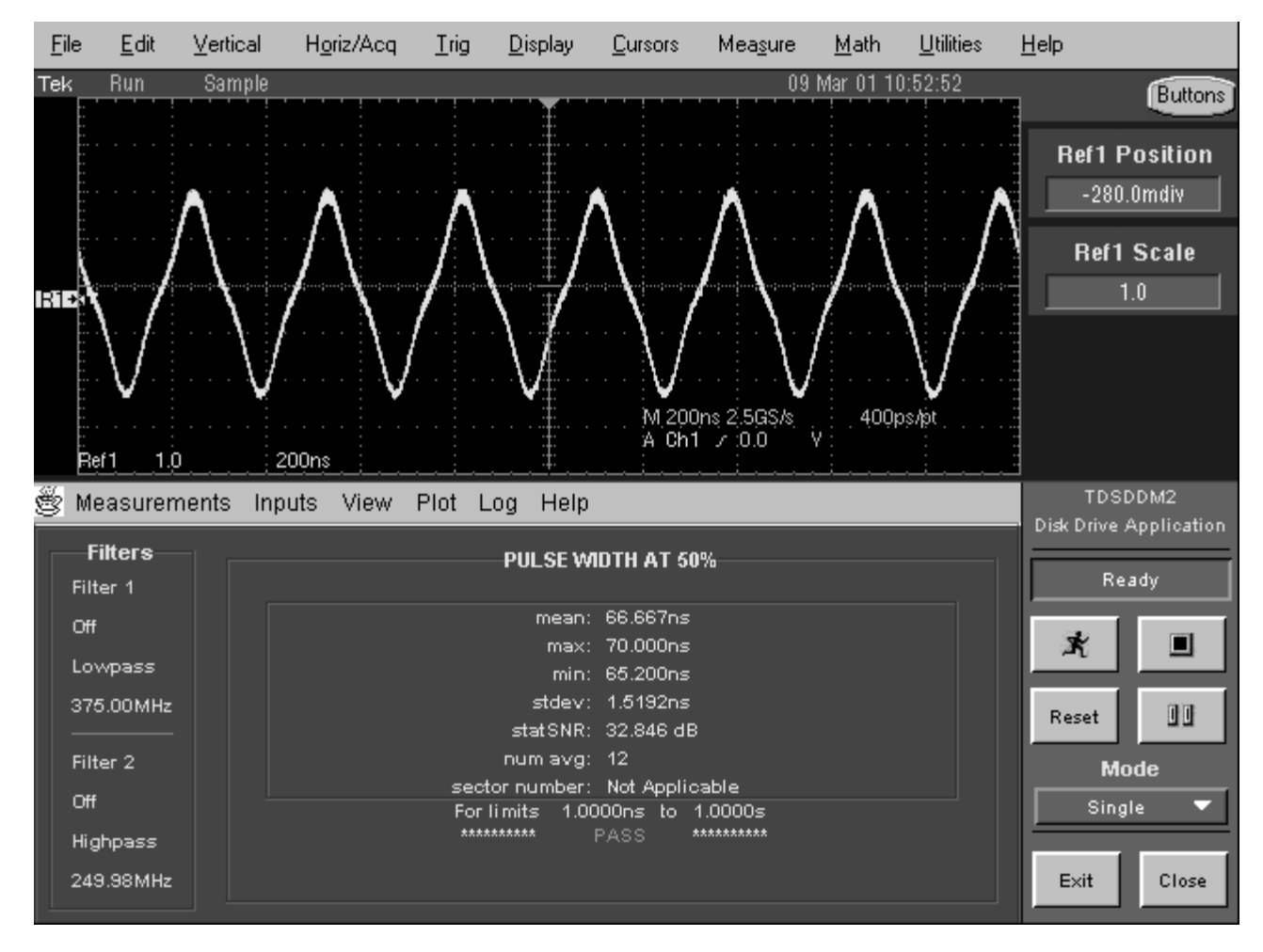

**Figure 36: PW50 measurement results example**

# **Measuring Asperity**

In this example, the oscilloscope will detect asperities. To take an Asperity measurement, follow these steps:

- **1.** Select Measurements > NLTS/Other > Asperity.
- **2.** Use the multipurpose knob to set a value for the Threshold option that is appropriate for your SUT. The recommended initial setting is at least twice the peak value of the signal. If the signal crosses this level, it is counted as an asperity. No additional asperities are counted until the signal crosses zero volts again.
- **3.** If you want to change trigger settings or localize the measurement, do so now. The application defaults to the settings specified in the Trigger menu. For further information, refer to *Setting Up the Application Trigger.*
- **4.** Set the Sequence Mode to Single.
- **5.** Select  $\mathbf{\mathbf{\hat{F}}}$  to start the measurement.

**6.** When the measurement is complete, a list of asperities, sector locations and time locations automatically display. The following figure shows an example of Asperity measurement results based on the asperity.wfm file.

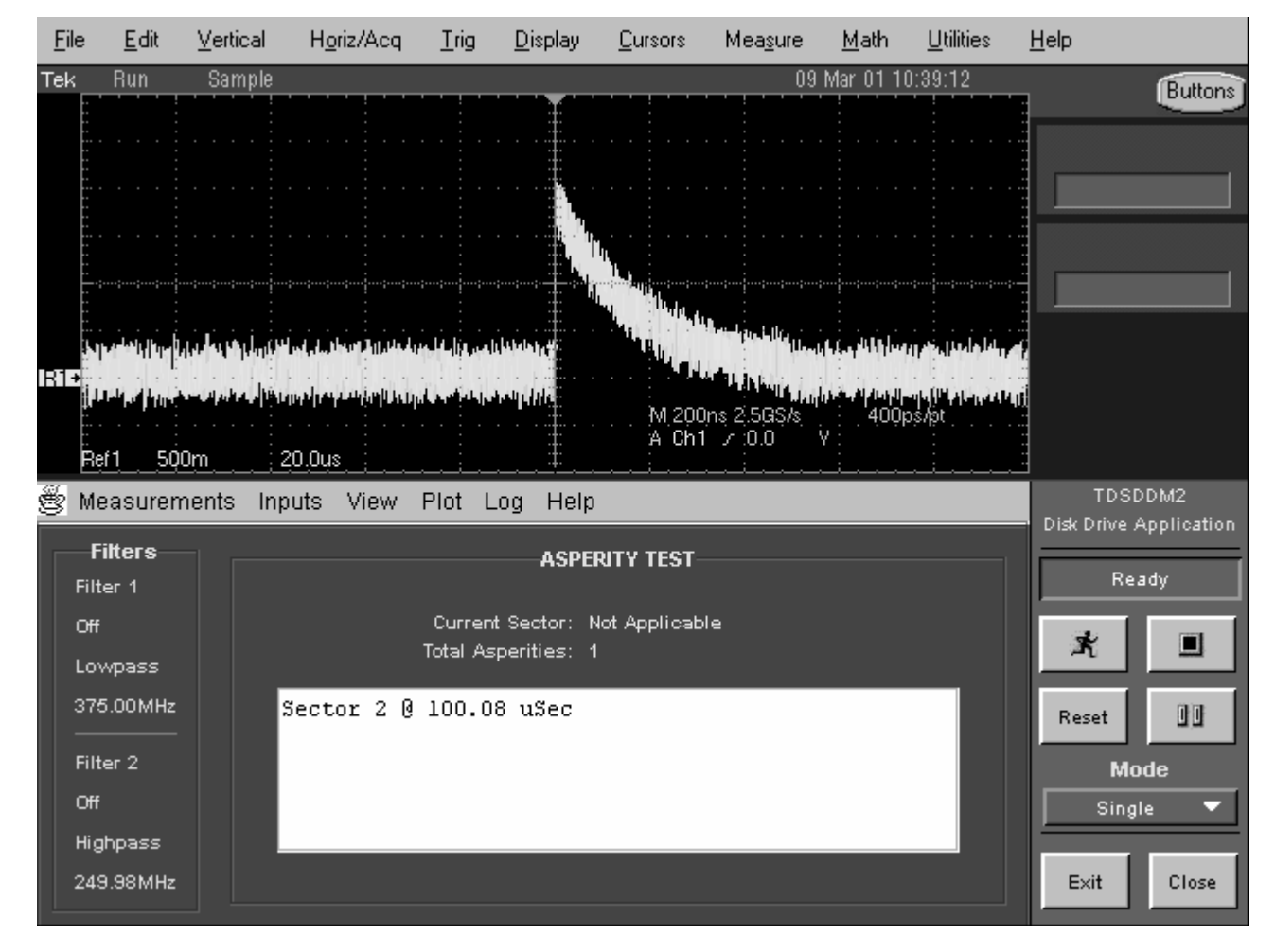

**Figure 37: Asperity measurement results example** 

*Note: To attain these results from the asperity.wfm file, in addition to the general procedure, you need to define the Asperity Threshold as 1.5 V.* 

## **Measuring Overwrite**

In this example, you can measure the overwrite amount of residual signal remaining from a previous write when new data is written to the same location. The application overwrites part of the disk drive to take this measurement.

To measure the overwrite, you will also need a personal computer.

*Note: Select a record length on the oscilloscope of 5,000 or more for Overwrite measurements. This increases the frequency and the measurement resolution.*

To take an Overwrite measurement, follow these steps:

- **1.** Erase the track by using a permanent magnet or using the PC to perform a DC erase for many revolutions on a three-band track of overlapping tracks centered on the specified radius.
- **2.** Write a low–frequency data pattern of isolated pulses to the track.

To try out this example, recall the ovlosig.wfm file to a reference memory.

- **3.** Select Measurements > NLTS/Other > Overwrt.
- **4.** Set the Sequence Mode to Single or Free Run.
- **5.** Select  $\boxed{\mathbf{A}}$  to start the measurement. The application measures the magnitude of the signal and then pauses.

The Sequence Control displays Paused For Action and the results display PASS 1 in the upper right corner. The following figure displays an example of the Overwrite measurement Pass 1 result based on the ovlosig.wfm file:

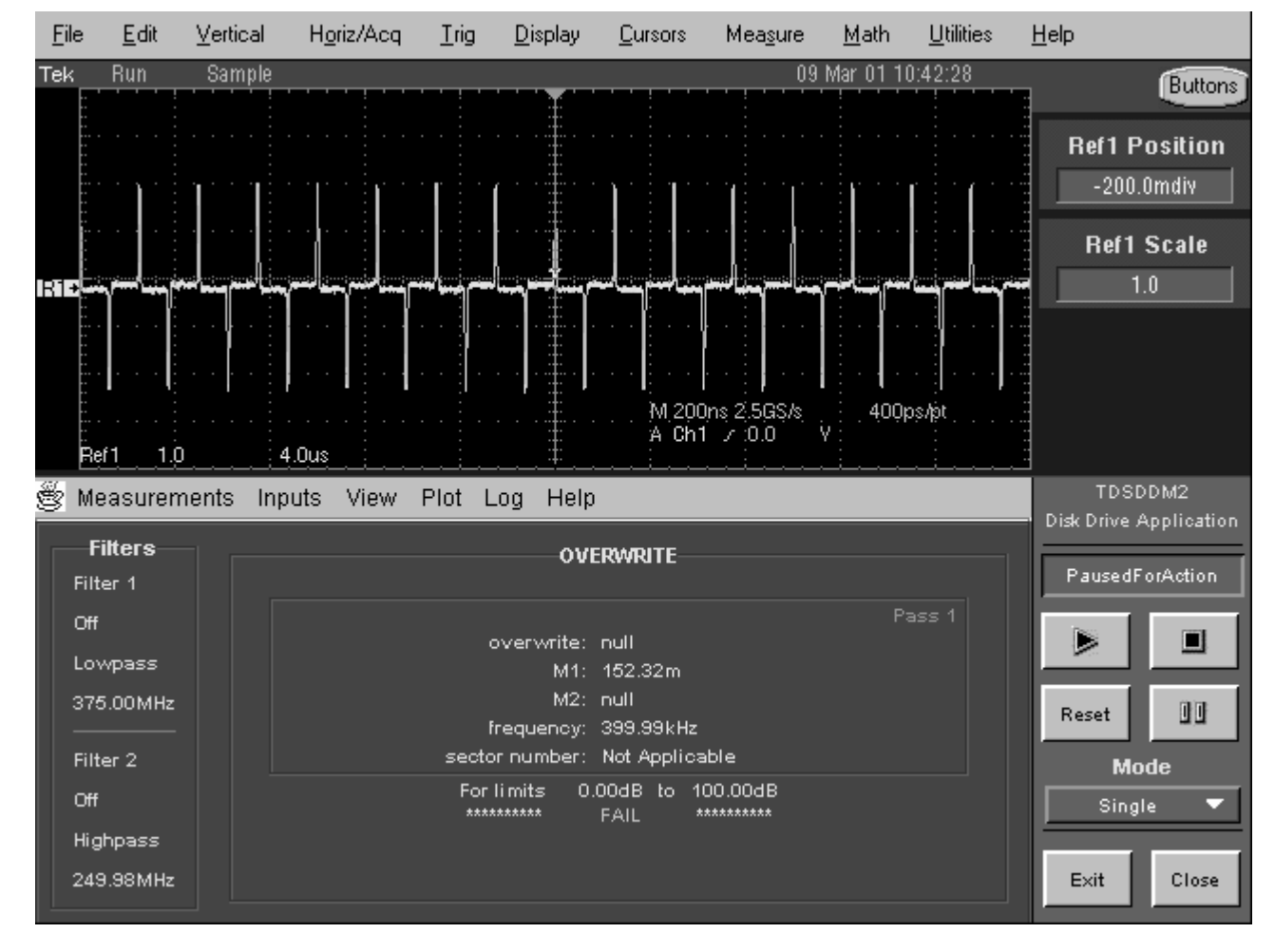

**Figure 38: Overwrite measurement, PASS 1 example** 

**6.** Without erasing the previous data, overwrite the track with a high– frequency data pattern.

If you are trying out this example, you can overwrite the ovlosig.wfm file with the ovhisig.wfm file. To do this, recall the ovhisig.wfm file to the same reference memory used for the ovlosig.wfm file.

**7.** Select to continue. The results display PASS 2 in the upper right corner.

When the measurement is complete, the statistical results automatically display.

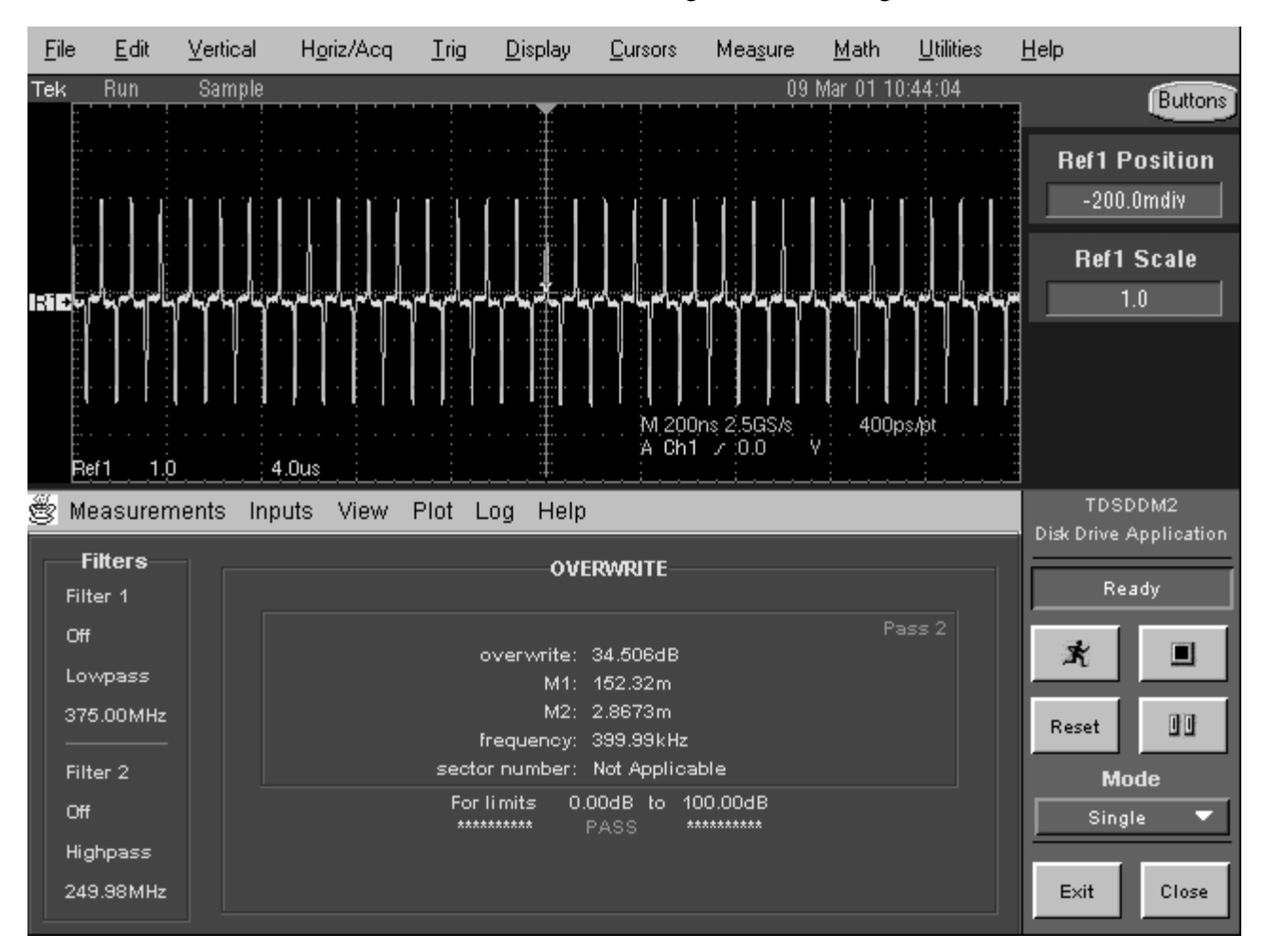

The following figure displays an example of the Overwrite measurement Pass 2 results based on the ovlosig.wfm and ovhisig.wfm files:

**Figure 39: Overwrite measurement results, PASS 2 example** 

# **Measuring Resolution**

In this example, you can measure the resolution of a head and disk combination. The application determines the ratio of two TAA measurements of a low– frequency pattern to a high–frequency pattern. The result is a percentage.

*Note: To measure the resolution, you will also need a personal computer.* 

To take a Resolution measurement, follow these steps:

- **1.** Erase the track by using a permanent magnet or using the PC to perform a DC erase for many revolutions on a three-band track of overlapping tracks centered on the specified radius.
- **2.** Use the PC to write a high–frequency data pattern of isolated pulses to the disk.
- **3.** Select Measurements > NLTS/Other > Resltn.
- **4.** Set the Sequence Mode to Single.
- **5.** Select  $\bullet$  to start the measurement. The oscilloscope performs a TAA measurement of the high–frequency pattern and then pauses.
- **6.** The Sequence Control displays Paused For Action and the results display PASS 1 in the upper right corner.
- **7.** Erase the track again as described in step 1.
- **8.** Use the PC to write a low–frequency data pattern of isolated pulses to the disk.
- **9.** Select  $\bullet$  to continue. The results display PASS 2 in the upper right corner.
- **10.** When the measurement is complete, the statistical results automatically display.

An example is not included because it is similar to the Overwrite measurement.

# **Measuring Baseline Shift**

In this example, you will measure the difference between the baseline of a positive pulse and the baseline of a negative pulse. To take a Baseline Shift measurement, follow these steps:

- **1.** Select Measurements > NLTS/Other > Baseline Shift.
- **2.** Set the Sequence Mode to Single or Free Run.
- **3.** Select  $\begin{array}{c} \hline \mathbf{\dot{x}} \\ \hline \end{array}$  to start the measurement.
- **4.** When the measurement is complete, the statistical results automatically display. Figure 2-39 shows an example of a Baseline Shift measurement results based on the baseline.wfm file. The following figure displays the Baseline Shift measurement results example.

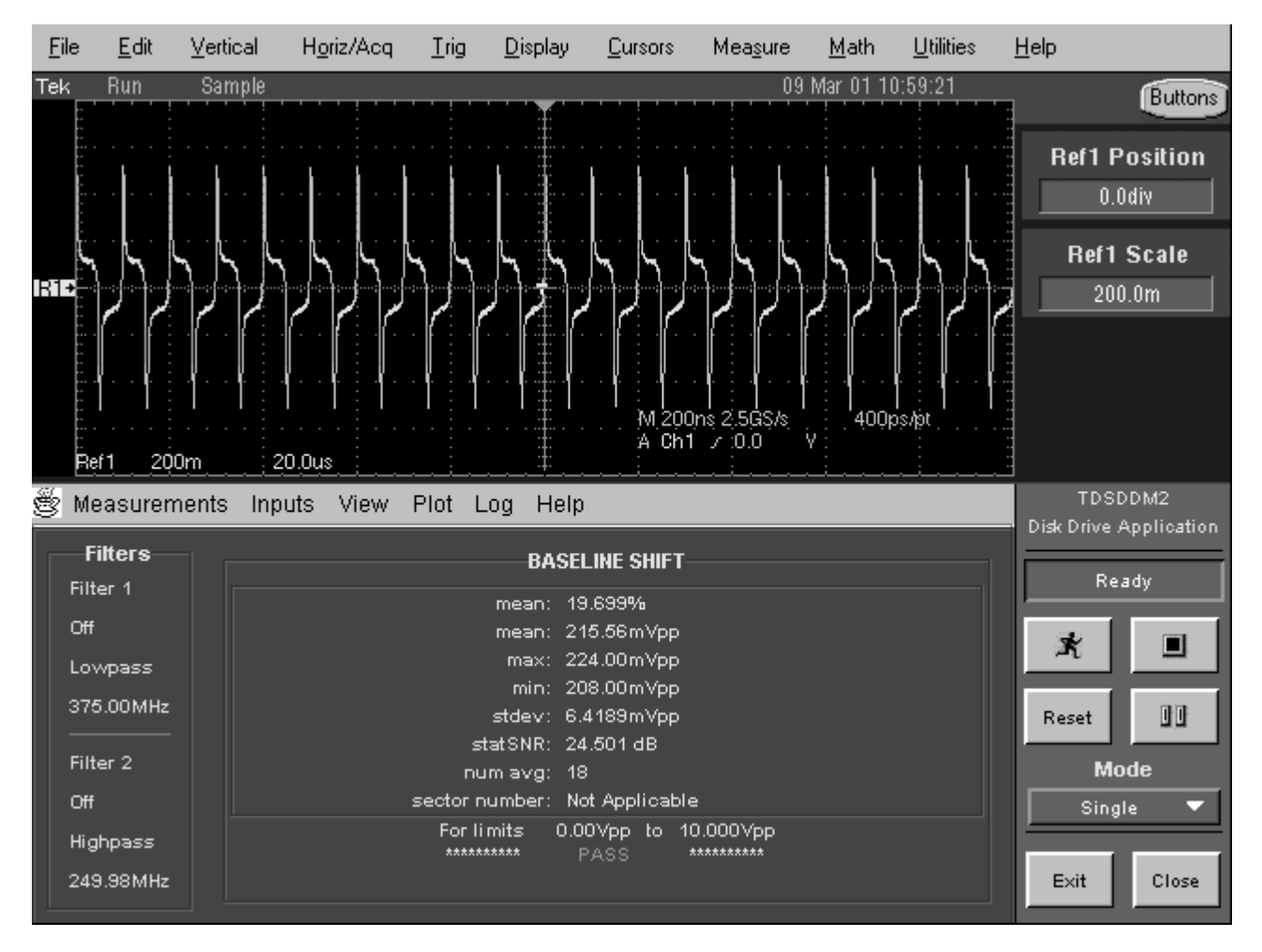

**Figure 40: Baseline Shift measurement results example** 

### **Measuring NLTS**

To take NLTS measurements, your setup must meet the following requirements:

- The waveform selected for the measurement must correspond to a bit pattern written on the disk generated using a valid (maximum length) polynomial; among other things, this might require that you disable RLL encoding.
- The disk drive waveform must have at least 1,000 samples.
- There must be at least eight samples per bit.
- The oscilloscope must acquire at least three periods of the pattern where the period is the amount of time before the pseudo–random bit pattern begins to repeat itself; to do this depends on the sample rate of the oscilloscope, the estimated value that you enter for the Pattern Dur option, and the number of bits per period (based on the polynominal used).

To take an NLTS measurement, follow these steps:

- **1.** Select Measurements > NLTS/Other > NLTS Initial.
- **2.** Select Pattern Dur and specify a value.

The pattern duration is the length of time of the period of a pseudo–random data pattern in the readback signal. The pattern duration can be an estimate, as long as the estimate is within the tolerance that you specify in step 3; the application will measure the exact duration of the pattern. (Due to variations in revolution speed between disk drives, specifying the pattern duration is necessarily an estimate.)

**3.** Select Dur Toler and specify the tolerance of your pattern duration estimate (up to 30%). Using a tighter tolerance reduces measurement time.

*Note: If you know the exact duration of the data pattern, you can reduce the measurement time by specifying a Duration Tolerance of 0%. The application will use the Pattern Duration that you specify without attempting to adjust to the actual duration of the pseudo–random pattern.* 

**4.** Select Poly Index and use the multipurpose knob to specify the pseudo– random binary sequence polynomial. This should be the same polynomial used to generate the data pattern written to the media.

For valid results, it is essential that you specify the same polynominial as the one used for recording data on the hard disk (media). Both polynomials must be valid according to the 1995 IDEMA "white paper."

The NLTS measurement is based on autocorrelation and uses a polynomial to generate a pseudo–noise sequence. Select the polynomial using the multipurpose knob; all selections provide a valid pseudo–noise sequence. (The application removes invalid polynomials from the selection set.) The polynomial index value on the scale is a condensed notation of the selected polynomial, obtainable by making x=2. For example:

# Polynominal= $x^9 + x^4 + 1$ Polynominal index= $2^9 + 2^4 + 1 = 529$

- **5.** If you want to change trigger settings or localize the measurement, do so now. The application defaults to the settings specified in the Trigger menu. For further information, refer to *Setting Up the Application Trigger.*
- **6.** Set the Sequence Mode to Single or Free Run.
- **7.** Press  $\mathbf{R}$  to start the acquisition.

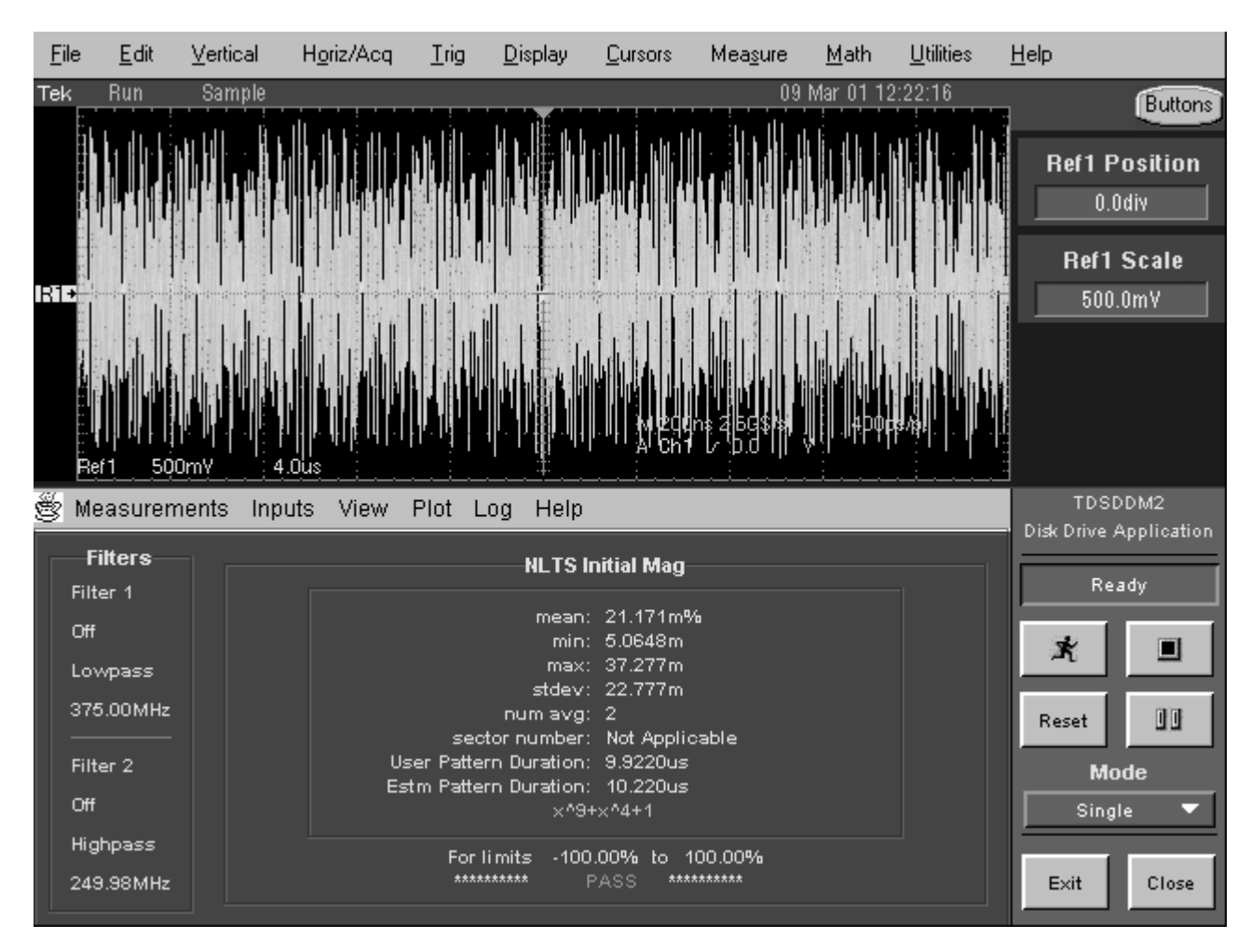

**8.** When the measurement is complete, the statistical results automatically display. The following figure displays an example of NLTS Initial measurement results based on the x9x4x1.wfm file.

**Figure 41: NLTS me**a**surement results example**

### **Measuring SNR**

To take SNR measurements, your setup must meet the following requirements:

- $\blacksquare$  The disk drive waveform must have at least 1,000 samples
- There must be at least eight samples per bit
- The oscilloscope must acquire at least three periods of the pattern where the period is the amount of time before the pseudo–random bit pattern begins to repeat itself; to do this depends on the sample rate of the oscilloscope, the estimated value that you enter for the Pattern Dur option, and the number of bits per period

To take an SNR measurement, follow these steps:

- **1.** Select Measurements > NLTS/Other > SNR.
- **2.** Select Pattern Dur and specify a value.

The pattern duration is the length of time of the period of a pseudo–random pattern in the readback signal. The pattern duration can be an estimate, as long as the estimate is within the tolerance that you specify in step 3; the application will measure the exact duration of the pattern. (Due to variations in revolution speed between disk drives, specifying the pattern duration is necessarily an estimate.)

**3.** Select Dur Toler and specify the tolerance of your pattern duration estimate (up to 30%). Using a tighter tolerance reduces measurement time.

*Note: If you know the exact duration of the data pattern, you can reduce the measurement time by specifying a Duration Tolerance of 0%. The application will use the Pattern Duration that you specify without attempting to adjust to the actual duration of the pseudo–random pattern.* 

**4.** Select Bits/Pattern and specify a value.

Periodic signals used for the SNR measurement are isolated low–density periodic transitions (low frequency), isolated high–density periodic transitions (high frequency), or patterned data such as pseudo–random sequences.

- If you are using a high–frequency pattern consisting of constantly spaced isolated transitions, use two bits per pattern for the low frequency and high frequency patterns.
- **For general patterned data, use the number of bits per pattern period,** depending on what was previously recorded on the disk.
- For pseudo–random data of pseudo–noise type generated with shift registers (pseudo–random binary sequence), the number of bits per pattern is  $2^L - 1$ , where L is the order of the characteristic polynomial. For example, for a 9th order polynomial the value would be  $511(2^{8}-1)$ ; for a 7th order polynomial the value would be  $\frac{127}{2}$  ( $2-1$ ).
- **5.** If you want to change trigger settings or localize the measurement, do so now. The application defaults to the settings specified in the Trigger menu. For further information, refer to *Setting Up the Application Trigger.*
- **6.** Set the Sequence Mode to Single.
- **7.** Press  $\mathbf{R}$  to start the acquisition.
- **8.** When the measurement is complete, the statistical results automatically display.

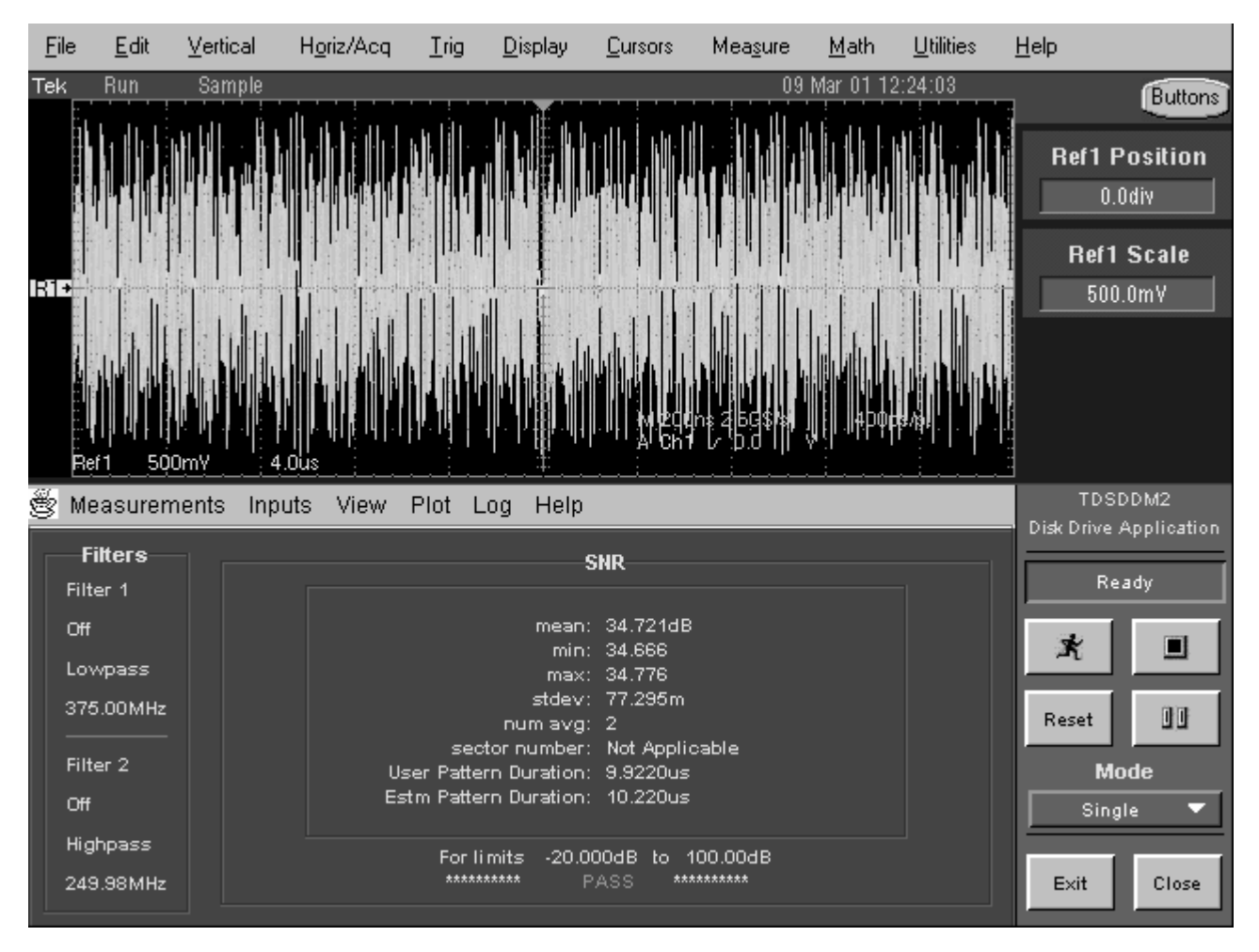

The following figure displays an example of SNR measurement results based on the x9x4x1.wfm file.

**Figure 42: SNR measurement results example** 

# **Creating and Viewing Track Profile Plots**

Track Profile plots are reference memory waveforms that contain a history of measurement results. You can use track profiles to observe sector–to–sector variations in measurements and to identify the location of flaws within a track.

*Note: The result of creating a Track Profile plot from a reference waveform is a short straight line.*

To create and view a Track Profile plot, follow these steps:

- **1.** Select a measurement from either the TAA/PW50 or NLTS/Other Measurements menus.
- **2.** To configure the measurement, refer to Measurement Configurations.
- **3.** Select Inputs > General > Gating Off.
- **4.** Select Plot > Track Profile > Store Profile In: > any reference memory.

*Note: As soon as you select Plot > Track Profile > On, the application deletes all information contained in the selected reference memory.* 

- **5.** Select Plot > Track Profile > On.
- **6.** Set the Sequence Mode to Single or Free Run.
- **7.** Select  $\mathbb{R}^n$  to start the measurement. The measurement results are saved as statistics and are stored as a track profile plot in the reference memory selected in step 4.

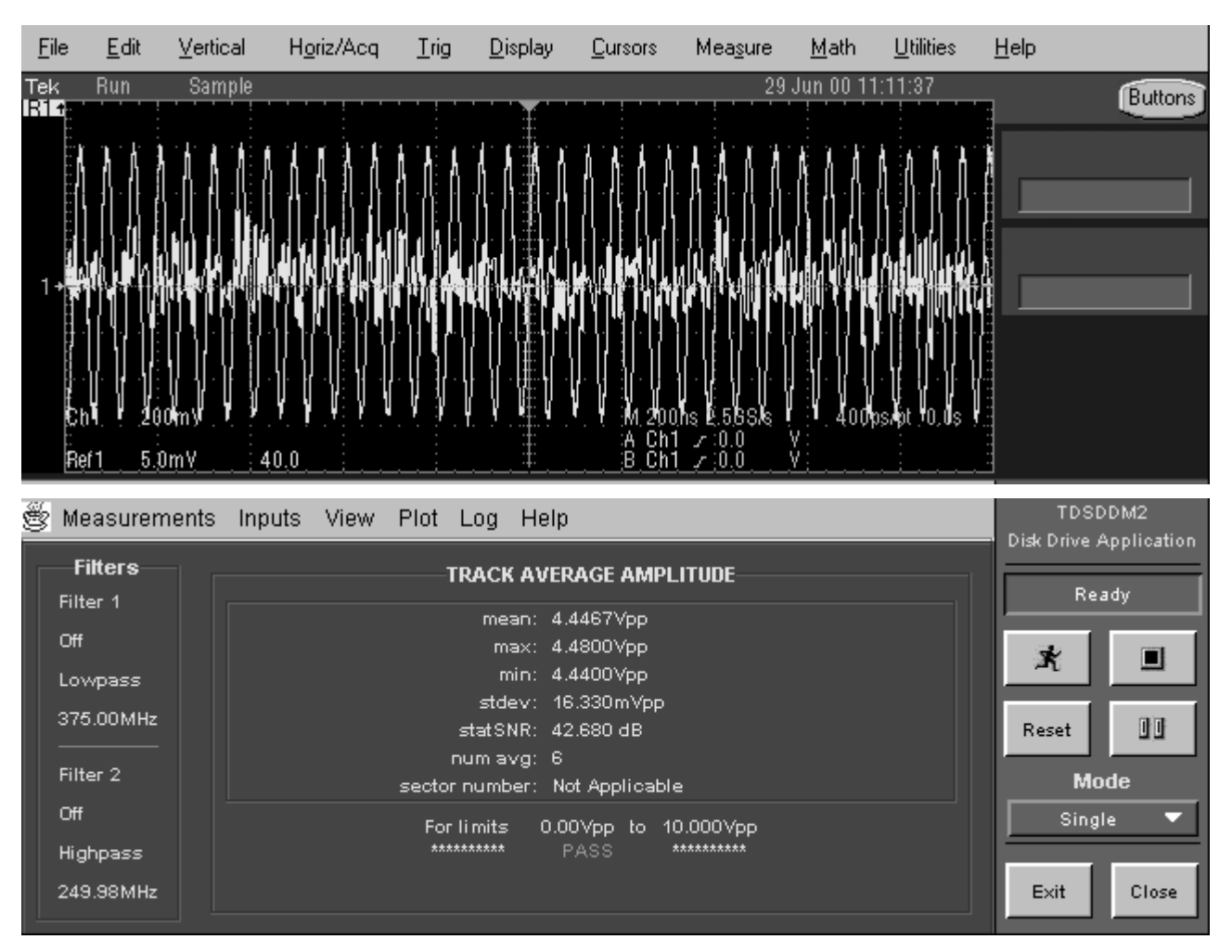

The following figure displays an example of a Track Profile plot from a TAA measurement.

**Figure 43: Track Profile plot example**

- **8.** If you use the Sector Trigger mode, you can also use the vertical cursors on the oscilloscope. To use the vertical cursors, press the Cursors front–panel button. The default Cursor Type is V Bars.
- **9.** Select App to return to the application.

You can view the results of each execution of the measurement algorithm by moving the cursor along the Track Profile plot. The Value at Cursor and Sector at Cursor readouts show the measurement results at the current location of the cursor. The Value at Cursor is in units relative to the measurement (V, MHz, dBs).

*Note: The readout values are available only with current Track Profile plots; they are not available with waveforms that are recalled from reference memory. You also must select the Sector Trigger mode to use cursors with track profiles.* 

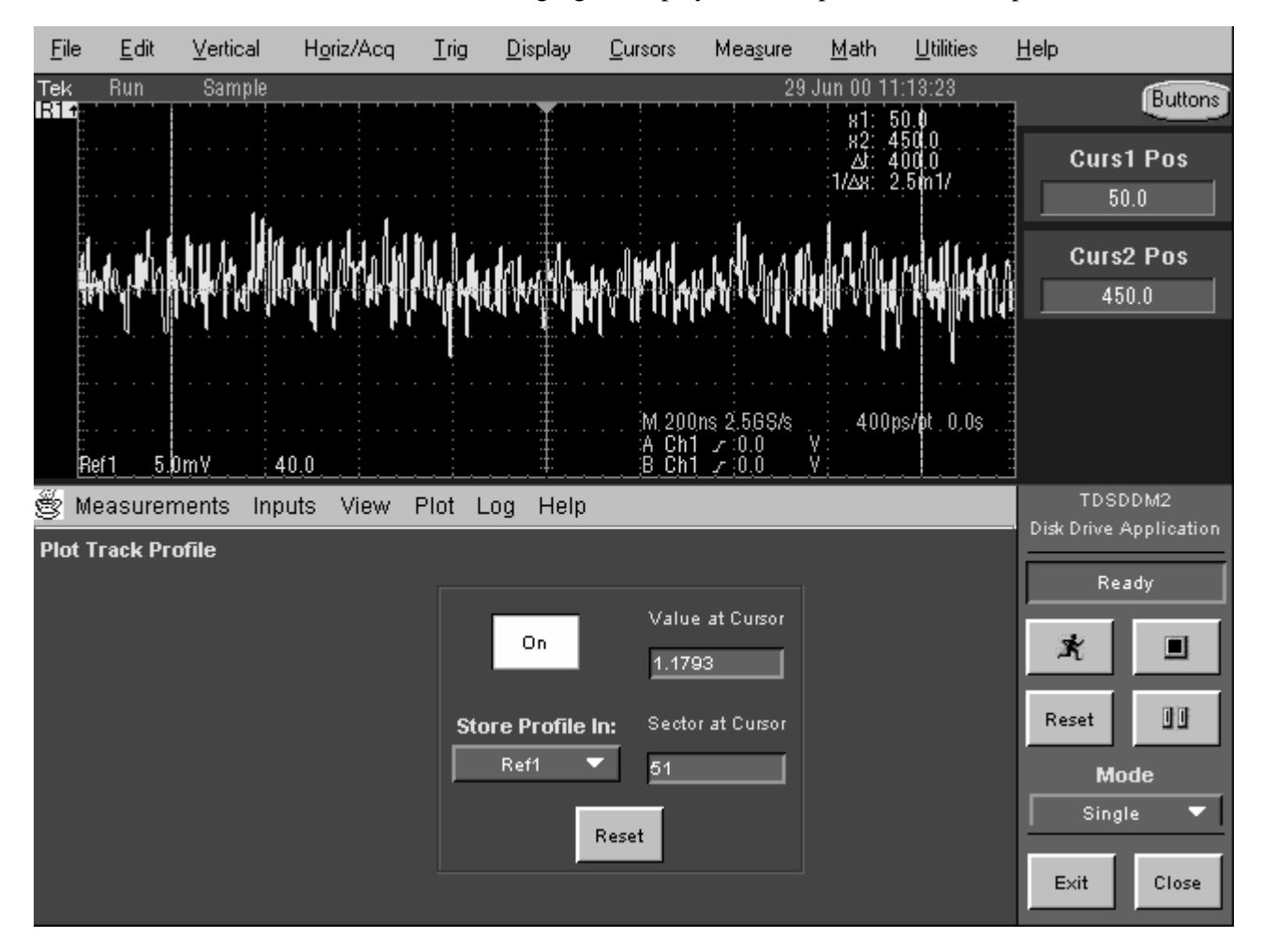

The following figure displays an example Track Profile plot with cursors:

**Figure 44: Track Profile plot example with cursors**

- **10.** To save the reference waveform containing the plot, follow these steps:
	- **f.** Go to the File menu in the menu bar of the oscilloscope and access Reference Waveforms > Reference Setup.
	- **g.** Select the appropriate Ref tab and Save Wfm to File.
- **11.** To clear the Track Profile plot, select Reset.

Application Examples

# **GPIB Program Example**

This section contains an example of a GPIB program that can execute the TDSDDM2 application. The oscilloscope hard disk and optional applications compact disc both contain this program in the ddm2ctrl.c file. The file resides on the hard drive in the C:\Program Files\TekApplications\tdsddm2 directory.

This example shows how a GPIB program might execute the application to do the following tasks:

- Start the application
- Select a measurement
- Select an input
- Define a waveform
- $\blacksquare$  Enable the logger
- **Take a measurement**
- Check for an error
- $\blacksquare$  Exit the application

### **Guidelines**

Your GPIB program should comply with the following guidelines:

- The application startup must complete before sending additional GPIB commands to the application (see example).
- The measurements cycle must complete before data is queried (see example).
- The error variable should be checked to ensure that an error has not occurred because of a measurement command problem.

Parameters

### **GPIB Program Example**

```
/* C Program Example: TDSDDM2 GPIB control */ 
/* ==================================================================== 
 * This sample program is for Tektronix Java application TDSDDM2 -- 
  * Disk Drive Measurements 
 * 
 * Note1: In order to build the .exe correctly, copy gpib-32.obj from 
  * "C:\Program Files\National Instruments\GPIB\NI488\LangInt\C\" or 
 * "C:\Program Files\GPIB-NT\LangInt\C\ to 
 * the workspace. 
 * 
  */ 
 #include <string.h> 
 #include <stdio.h> 
 #include <sys/timeb.h> 
 #include <windows.h> 
 #include "C:\GPIB-NT\LangInt\C\decl-32.h" 
 int start_application(/* in */ int scope); 
 int do_single_test(/* in */ int scope); 
 void main (void) 
  { 
              char read_buffer [100] = ""; char write_buffer [100] = ""; 
               int scope; 
               int status; 
               /* 
                * Open session for IBIC 
                */ 
               scope = ibfind ("DEV2"); 
               status = ibpad (scope, 1); 
               status = ibtmo (scope, T10s); 
               status = ibwrt (scope, write_buffer, strlen (write_buffer)); 
 /* 
                * Start Application 
 */ 
               if (start_application(scope)){ 
                      printf ("Application is started up!\n"); 
 /* 
                       * Turn on a measurement (TAA)
```

```
\star/sprintf (write_buffer, "%s", "Variable:value \"measurement\",\"TAA\"");
                    status = ibwrt (scope, write_buffer, strlen (write_buffer)); 
 /* 
                     * Select Source Type -- REF 
\star/sprintf (write_buffer, "%s", "Variable:value \"readSignal\", \"Ref1\"");
                    status = ibwrt (scope, write_buffer, strlen (write_buffer)); 
 /* 
                     * Recall Waveform to Ref 
\star/ sprintf (write_buffer, "%s", "recall:waveform 
                    \verb|v:\\TekApplications\\tdsddm2\\waveforms\\diskdrive.wfm\rq',\hspace{0.1cm}RF1"); status = ibwrt (scope, write_buffer, strlen (write_buffer)); 
 /* 
                     * Display Ref1 
\star/ sprintf (write_buffer, "%s", "select:ref1 on"); 
                    status = ibwrt (scope, write_buffer, strlen (write_buffer)); 
 /* 
                     * Turn on Log Statistics for TAA measurement 
\star/ sprintf (write_buffer, "%s", "Variable:value \"TAAloggerState\",\"On\""); 
                    status = ibwrt (scope, write_buffer, strlen (write_buffer)); 
                    /*A Timer is needed after setting the loggerState on*/ 
              Sleep(2000); 
 /* 
                     * Do a single test 
\star/ if (do_single_test(scope)){ 
/ *
                                  * Set Measurement for which you want to query test result -- TAA 
 */ 
                                \texttt{spring}(\texttt{write\_buffer}, \texttt{``%s''}, \texttt{``Variable:value}\ \verb|``resultFor\\",\backslash "TAA\"" ) ;
                                 status = ibwrt (scope, write_buffer, strlen (write_buffer));
```
TDSDDM2 Disk Drive Measurements Application **79** /\*A Timer is needed after setting the measurement to be queried\*/

```
 Sleep(500); 
/ *
                                 * Query mean result 
* /
                               sprintf (write_buffer, "%s", "Variable:value? \"mean\"");
                                status = ibwrt (scope, write_buffer, strlen (write_buffer)); 
                                status = ibrd (scope, read_buffer, sizeof (read_buffer)); 
                                if (ibcnt != 3) { /* It's 
not an empty string */ 
                                      read_buffer [ibcnt] = 0; \frac{1}{2} /* Get rid of extra
characters */ 
                                       printf ("Mean TAA = "); 
                                       printf ("%s", read_buffer); 
 } 
 } 
                    else 
                                      printf ("*** Fail to query result ***\n");
 } 
             else{ 
                    printf ("*** Fail to start Application ***\n"); 
                    return; 
 } 
 /* 
              * Display Off for Ref1 before exiting 
              */ 
             sprintf (write_buffer, "%s", "select:ref1 off"); 
             status = ibwrt (scope, write_buffer, strlen (write_buffer)); 
             /* 
              * Exit application 
              */ 
             printf ("Exit application!\n"); 
            sprintf (write_buffer, "%s", "Variable:value \"application\",\"exit\"");
             status = ibwrt (scope, write_buffer, strlen (write_buffer)); 
 /* 
              * Program Ending 
              */ 
             printf ("Program Terminating Normally\n\n"); 
             return;
```

```
/*-------------------------------------------------------------------------- 
  * Function: start_application 
  * Argument: scope 
  * Return: 1 if success, 0 otherwise 
 * 
  * This function starts the application and comfirms the completion of startup 
  */ 
  int start_application(/* in */ int scope) 
  { 
              char read_buffer [100];
               char write_buffer [100]; 
              char app_name[30] = "\"tdsddm2\"\n";
              int status;
              int timer = 0;
              int i = 0; /* 
               * Has application already been started? 
               */ 
              sprintf (write_buffer, "%s", "Variable:value? \"application\"");
              status = ibwrt (scope, write buffer, strlen (write buffer));
               status = ibrd (scope, read_buffer, sizeof (read_buffer)); 
              read buffer [ibcnt] = 0; \qquad /* Get rid of extra characters */
              if (strcmp(ap_name, read_buffer) == 0)return 1; \sqrt{ } Application is running,
don't need to do anything */ 
 } 
 /* 
                * If application is not started up, start it and wait for application to completely 
                * start up 
                */ 
               sprintf (write_buffer, "%s", "Application:activate \"Disk Drive Measurements V2\""); 
               status = ibwrt (scope, write_buffer, strlen (write_buffer)); 
       printf ("Starting application, please wait...\n");
               while (strcmp(app_name, read_buffer) != 0){ 
                      timer = timer + 2; 
                      if (timer > 45) { /* The application normally take 24 seconds 
to start up */ 
                                  printf ("***Application start up time out***\n");
                                    return 0; /* Something is wrong if 
application does not start up in 30s */ 
 } 
                     sprintf (write_buffer, "%s", "Variable:value? \"application\"");
                      status = ibwrt (scope, write_buffer, strlen (write_buffer)); 
                      status = ibrd (scope, read_buffer, sizeof (read_buffer)); 
                     read buffer [ibcnt] = 0i/* Get rid of extra characters */
               Sleep(2000);
```
TDSDDM2 Disk Drive Measurements Application **81**

```
 } 
               /* Application start up! */ 
               return 1; 
 } 
/*-------------------------------------------------------------------------- 
 * Function: do_single_test 
 * Argument: scope 
  * Return: 1 if success, 0 otherwise 
 * 
 * This function does a single measurement 
 */ 
 int do_single_test(/* in */ int scope) 
  { 
              char read_buffer [100];
               char write_buffer [100]; 
              char state[10] = "\"Ready\"\n";
               int status; 
              int timer = 0;
              int i = 0; /* 
                * Start measurement 
                */ 
       printf ("Do a single test...\n"); 
               sprintf (write_buffer, "%s", "Variable:value \"sequencerState\",\"Sequencing\""); 
               status = ibwrt (scope, write_buffer, strlen (write_buffer)); 
        do{ 
                      timer = timer + 2; 
                      if (timer > 60) { /* Assuming a single test takes less than 60 seconds */ 
                                    printf ("***Test time out***\n"); 
                                    return 0; /* Something is wrong if 
sequencerState does not come back 
                                                                                * to Ready */ 
 } 
                     sprintf (write_buffer, "%s", "Variable:value? \"sequencerState\"");
                      status = ibwrt (scope, write_buffer, strlen (write_buffer)); 
                      status = ibrd (scope, read_buffer, sizeof (read_buffer)); 
                     read_buffer [ibcnt] = 0i/* Get rid of extra characters */
               Sleep(2000); 
              }while (strcmp(state, read_buffer) != 0);
               return 1; 
 }
```
# **Parameters**

This section describes the TDSDDM2 application parameters, and includes the menu default settings. You should refer to the user manual for your oscilloscope for operating details of other controls, such as front–panel buttons.

The parameters for the menus and options list the selections or range of values available for each and also includes the default values.

Refer to the *GPIB Programming* section of this Help file for a complete list of the GPIB Command Syntax. This entry includes a complete list of the GPIB commands along with the arguments, variables, and variable values that correspond to the TDSDDM2 parameters.

*Note: Incremental unit values shown are valid when the FINE button is enabled on the oscilloscope.* 

#### **View Results Menu Parameters**

There are no parameters for the View Results Menu

#### **Help Menu Parameters**

There are no parameters for the Help Menu.

Parameters

### **Measurements Menus**

There are four choices on the Measurements menu: TAA/PW50, NLTS/Other, Save/Recall, Minimize.

### **TAA/PW50 Menu**

The options in the TAA/PW50 Measurements menu are:

- TAA, default
- $TAA+$
- $TAA-$
- TAA Snapshot
- $\blacksquare$  PW50
- $\blacksquare$  PW50+
- $\blacksquare$  PW50-
- PW50 snapshot

The following table lists the TAA/PW50 Limit Test Area Parameters

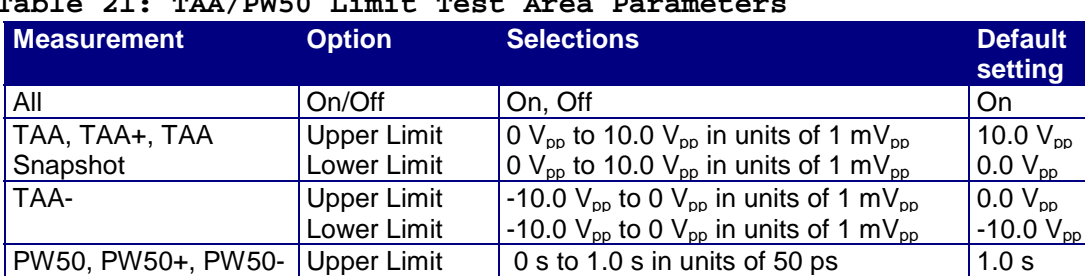

0 s to 1.0 s in units of 50 ps

#### **Table 21: TAA/PW50 Limit Test Area Parameters**

Lower Limit

0 s

, PW50 Snapshot

### **NLTS/Other Menu**

The options in the TAA/PW50 Measurements menu are:

- TAA, default
- $TAA+$
- $TAA$ --
- TAA Snapshot
- $\blacksquare$  PW50
- $\blacksquare$  PW50+
- $\blacksquare$  PW50--
- PW50 snapshot

The following table lists the NLTS/Other Limit Test Area Parameters:

#### **Table 22: NLTS/Other Limit Test Area Parameters**

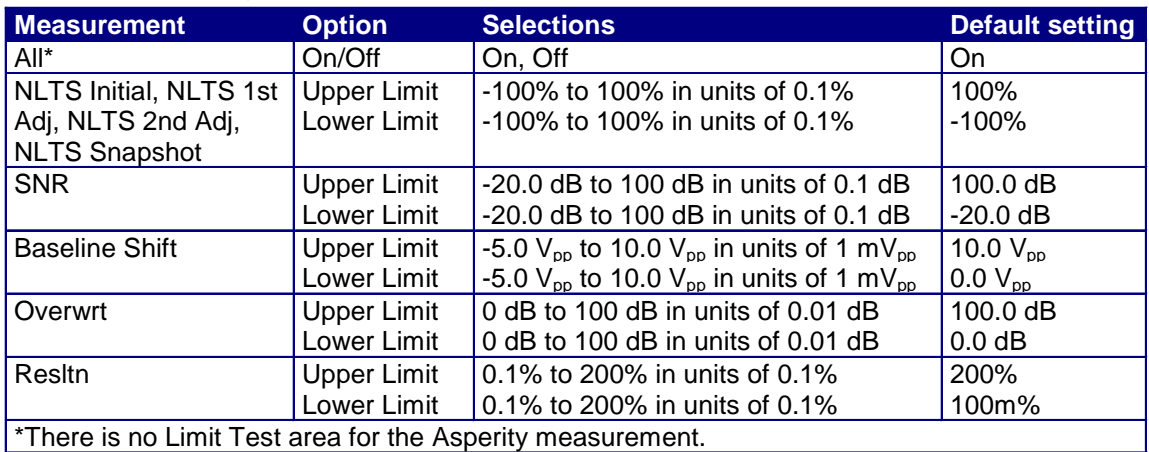

### The following table lists the NLTS Parameters Area:

### **Table 23: NLTS Parameters Area**

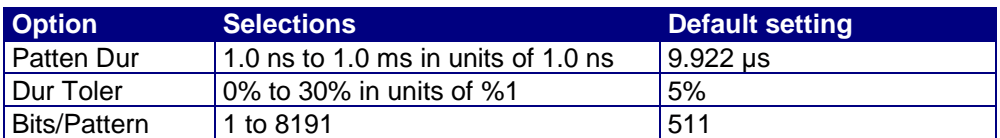

The following table lists the SNR Parameters Area:

### **Table 24: SNR Parameters Area**

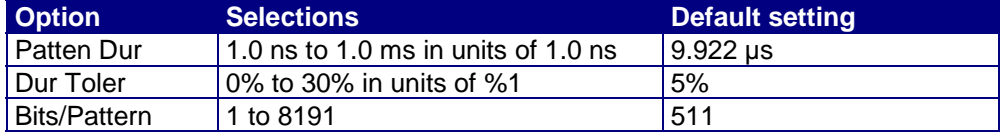

The following table lists the Asperity Parameters Area:

### **Table 25: Asperity Parameters Area**

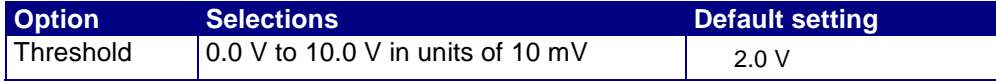

The following table lists the Save/Recall Menu Parameters:

### **Table 26: Save/recall Menu Parameters**

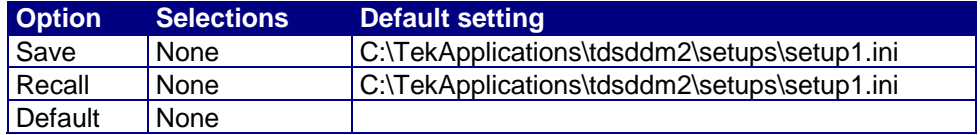

There are no parameters for the Minimize function.
# **Input Menus**

There are three Inputs menus: Inputs/Trigger, Inputs Filter, and Inputs General.

### **Input s/Trigger menu**

The following table lists the parameters for the Input Channels area and the selections available for each:

### **Table 27: Input Channels Area Parameters**

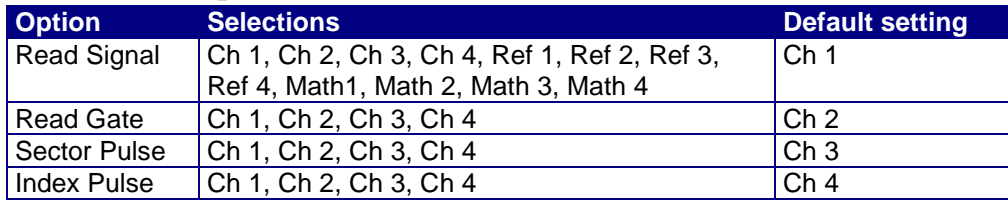

### **Trigger Area Parameters**

The following table lists the parameters for the trigger Area available for each:

### **Table 28: Trigger Area Parameters**

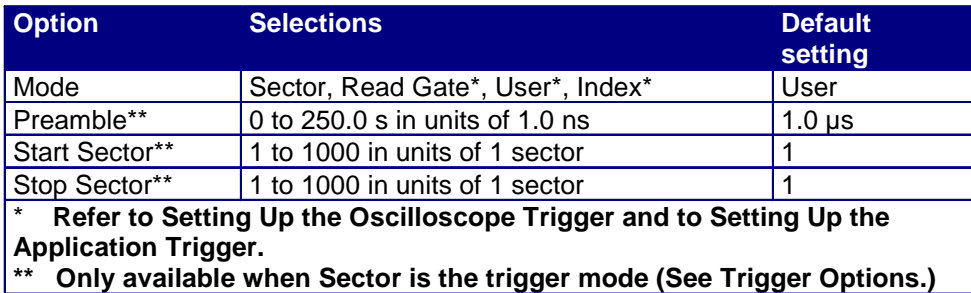

### **Inputs/Filters Menu Parameters**

The following table lists the parameters for the Inputs/Filters Menu for each:

### **Table 29: Inputs/Filters Menu Parameters**

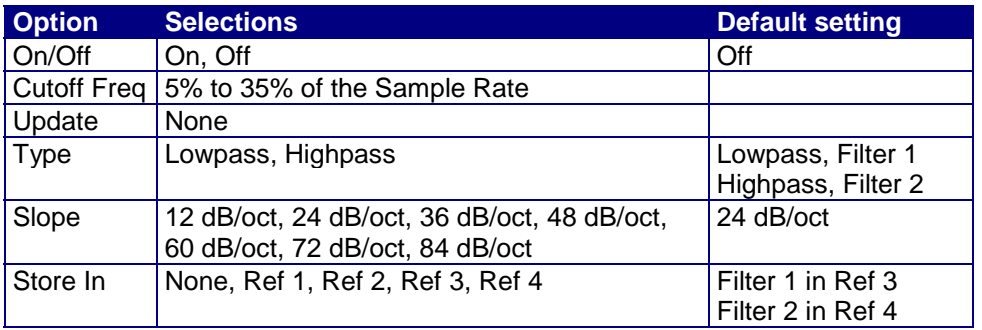

### **Inputs General Menu Parameters**

The following table lists the parameters for the Inputs General Menu for each:

### **Table 30: Inputs General Menu Parameters**

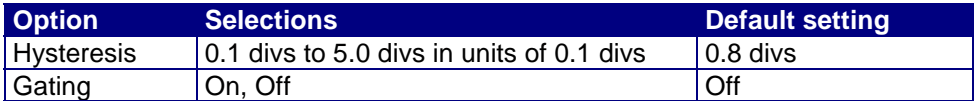

# **View Menu**

There are no parameters for the View Results menu.

# **Plot Track Profile Menu**

The following table lists the parameters for the Plot Track Profile Menu for each:

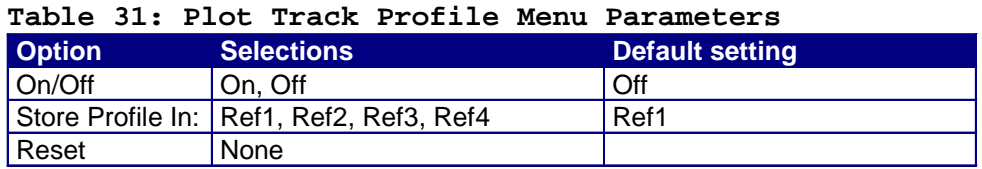

# **Log Statistics Menus**

The following table lists the parameters for the Log Statistics Menu for each:

### **Table 32: Log Statistics Menu Parameters**

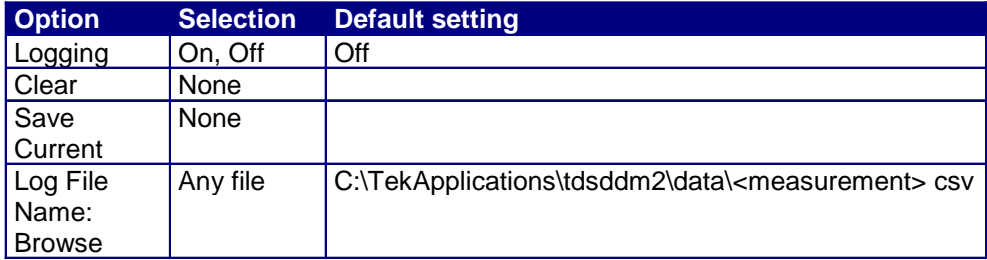

# **Help Menu**

There are no parameters for the Help menu.

# **Sequence Control Menu**

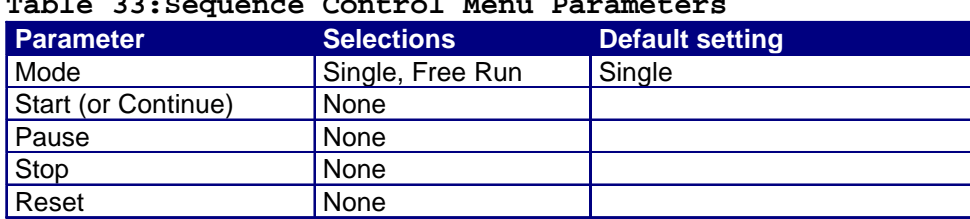

**Table 33:Sequence Control Menu Parameters** 

# **Appendix A: Measurement Algorithms**

TDSDDM2 performs disk drive measurements. This section contains information about the algorithms used by the application to execute each measurement.

Measurement Algorithms

Unless specifically stated otherwise, all measurements in the Disk Drive Measurements Application are conducted in accordance with procedures specified in the International Disk Drive Equipment and Materials Association (IDEMA) Disk Drive Standard.

*Note: Refer to the Applications Examples section for information on how to perform each measurement. Each example includes a detailed procedure.*

# **Oscilloscope Setup Guidelines**

For all measurements, use the following guidelines to set up the oscilloscope:

- The signal is any channel, reference, or math waveform.
- The vertical scale for the waveform must be set so that the waveform does not exceed the vertical range of the TDS oscilloscope.
- The time per division must be set small enough to capture sufficient waveform detail and avoid aliasing.
- Use a differential probe on the Read channel signal to reject noise and remove DC bias.

### **Calculating Statistics**

The application calculates statistics for each selected measurement, and logs the statistics on a cycle–cycle basis in a fairly large waveform. The standard statistics are for the Maximum, Minimum, Mean, Standard Deviation, and Population.

The application continues to calculate statistics until you press the Reset button in the Sequence Control menu. This resets all values to zero.

The application calculates this statistic using the following equation:

*Max X = Highest value of X*  TDSDDM2 Disk Drive Measurements Application **91** The application calculates this statistic using the following equation:

*Min X= Lowest value of X* 

The application calculates this statistic using the following equation:

*Mean* 
$$
(X)
$$
 =  $\overline{X}$  =  $\frac{1}{N} \sum_{n=1}^{N} X_n$ 

It may seem odd that the equation for the estimate of the Standard Deviation contains a  $1/(N-1)$  scaling factor. If you knew the true mean of *X* and used it in place of the estimated mean,  $X$ , then you would, in fact, scale by  $1/N$ . But, is an estimate and is likely to be in error (or bias), causing the estimate of the Standard Deviation to be too small if scaled by 1/*N*. This is the reason for the scaling shown in the equation. (Refer to Chapter 9.2 in A. Papoulis, *Probability, Random Variables, and Stochastic Processes*, McGraw Hill, 1991.)

The application calculates this statistic using the following equation:

Standard Deviation (X) = 
$$
\sigma_x
$$
 =  $\sqrt{\frac{1}{(N-1)}\sum_{n=1}^{N} (X_n - \overline{X})^2}$ 

## **TAA Measurements**

The application calculates this measurement using the following equation:

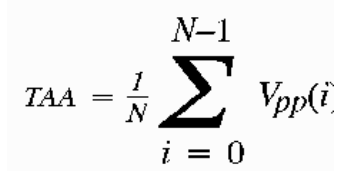

Where: *N* is the number of positive and negative pulse pairs

*Vpp* is the peak–to–peak voltage

The application performs the measurement according to the following algorithm:

**1.** Find all of the peak–to–trough pairs in the data area to be measured.

Find the peak by searching from the first crossing of the signal above the positive hysteresis level to the crossing of the signal below the negative hysteresis level. (See figure below.) Keep the maximum value over this range. Take one sample on either side of the maximum value and average the three values to obtain the positive peak value. This is done to remove noise bias, which would otherwise occur.

- **2.** Search the range from the negative hysteresis crossing to the next positive hysteresis crossing; keep the minimum value. Take one sample on either side of the minimum value and average the three values to obtain the negative peak value.
- **3.** Average all measured peak–to–peak values. The result is the TAA value.

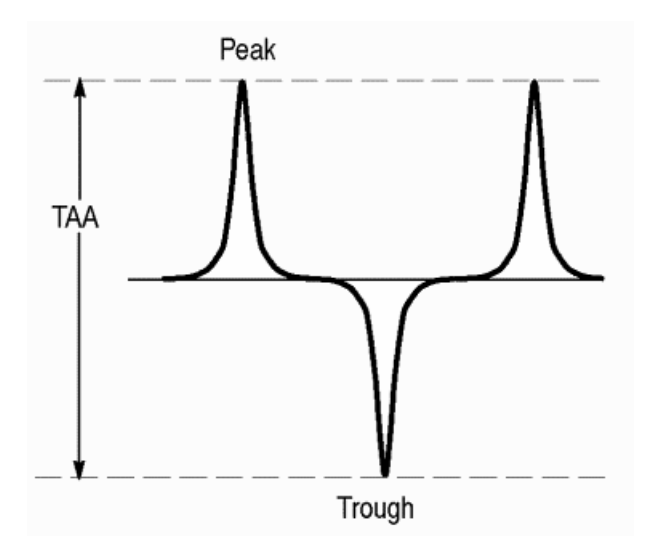

The following figure shows how a TAA measurement is defined.

**Figure 45: TAA measurement** 

# **About PW50 Measurements**

The PW50 measurement is the average pulse width at 50% of the pulse peak of a group of both positive and negative pulses. Peaks and troughs are measured. The baseline reference for measuring the peak or trough is zero volts. The figure below shows the definition of a pulse width at 50%.

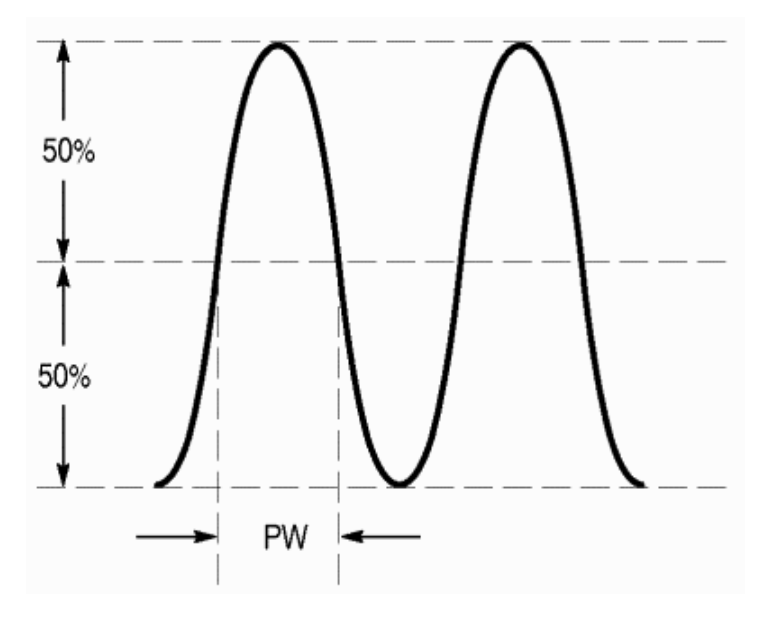

**Figure 46: Pulse width at 50%** 

The application calculates this measurement using the following equation:

$$
PW = \frac{1}{N} \sum_{i=0}^{N-1} PW(i)
$$

Where: *N* is the number of positive and negative pulse pairs

 *PW* is the pulse width at 50%

The application performs the measurement according to the following algorithm:

- **1.** Set the disk drive to the specified speed.
- **2.** Position the head to the desired gap, radius, and skew angle.
- **3.** Precondition the media service. (See the IDEMA standard, document T3– 91, for information about preconditioning the media service.)
- **4.** Write the specified frequency at the specified current for one revolution of the disk.
- **5.** Measure the peak–to–peak analog amplitude of the Read Signal for one entire revolution, excluding all nonuniform segments, such as write splices, servo gaps, and header fields. Uses the hysteresis value when looking for peaks.
- **6.** Compute the track average amplitude around the entire track by summing up the peak–to–peak voltages of each plus and minus pulse pair. Divide the result by the number of pulse pairs.
- **7.** Perform the measurement by acquiring one segment at a time, measuring it, and combining all the results for the final value. To speed up the measurement process, you can specify a smaller region of each track segment to measure by using the cursors gating or by decreasing the record length.

This measurement requires you to specify the number of segments on the track to be tested.

- **8.** Use a value of 1/2 of the TAA value as the threshold level at which to measure the pulse width of each positive and negative pulse. Compute the average pulse width around the track for all pulses measured.
- **9.** Displays the results in the View Results menu, saves the results as a Track Profile plot in a reference memory, or logs the data to a file. (The results also display the standard deviation of the measurement for all pairs used.) The figure below shows the basis for these measurements.

The pulses making up the tested group are selected by the following criteria:

- There must be enough pulses around the recording track to provide an adequate statistical sample.
- The spacing between pulses must minimize any interaction between the measured pulses.

#### **PW50 + and PW50 - Measurements**

The PW50+ measurement is the pulse width at 50% of the peak value of the pulse; only peaks are measured. The PW50- measurement is the pulse width at 50% of the trough value of the pulse; only troughs are measured.

The application performs the measurement according to the same algorithm used in the PW50 measurements except only positive pulses are measured for PW50+ and only negative pulses are measured for PW50-. The following figure shows how PW50+ and PW50- measurements are defined.

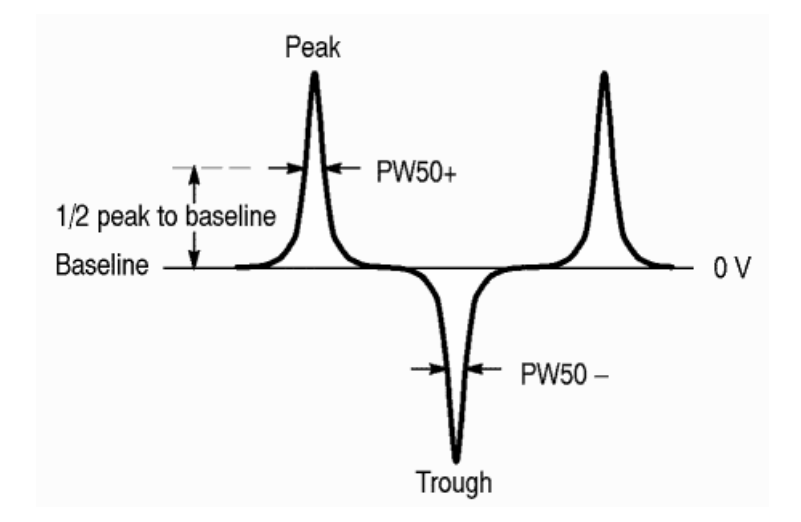

**Figure 47: PW50+ and PW50 measurements** 

## **NLTS Measurements**

The NLTS measurement calculates three types of nonlinear transition shift on the disk drive media as follows:

- Initial magnetization (DC erased)
- $\blacksquare$  First adjacent transition
- Second adjacent transition

The initial magnetization of the media can affect the position at which transitions (reverses in magnetization) are recorded. Initial magnetization is characterized by a delay in a transition, occurring when the new transition reverses the direction of the previous magnetization.

The second transition in a series of consecutive transitions is called the first adjacent transition. The first adjacent transition is characterized as follows: when write data requires transitions on consecutive data bits, the latter transition is shifted earlier in time. In other words, when one transition in a series occurs, then the following transition occurs earlier than it should.

All subsequent transitions in the series of consecutive transitions are grouped into the category called second adjacent transition. Second adjacent transitions are similar to first adjacent transitions. The difference is that the transitions are separated by two bit periods, not one.

When nonlinear transition shift can be characterized, its behavior can be mitigated with write pre–compensation.

There is no NLTS specification in the IDEMA standard. The NLTS measurement is based on a time domain cross–correlation method detailed in the IDEMA Test and Measurement Committee PRML Working Group Working Paper *Nonlinear Distortion Measurement Techniques*, September 1995.

### **NLTS Test Methodology**

The NLTS measurement algorithm assumes that the acquired signal consists of a periodic signal and independent additive noise. The noise is assumed to be responsible for all the nonperiodic behavior of the acquired waveform.

The application performs the measurement according to the following algorithm:

- **1.** Acquire three or more cycles of the pseudo–random pattern sequence read from the disk drive.
- **2.** You specify the polynomial used to generate the waveform, the approximate duration of one period of the periodic signal captured in the waveform, and the tolerance of the approximation.
- **3. Note:** The specified polynomial must generate a pseudo–noise (maximum length sequence, or the measurement will not proceed.
- **4.** (This step is not performed if you specify a Duration Tolerance of 0%.) Compute the actual cycle time and delay values. Cycle time is the period of time required for the pseudo–random pattern until it begins to repeats itself.

NLTS guarantees that the real cycle time is determined by the measurement if your initial estimate for the cycle time is within the specified tolerance (up to 30%) of its real value.

The NLTS measurement uses several cycles of the pseudo–random pattern waveform to improve the accuracy of the measurement, averaging over multiple single–waveform–cycle NLTS values.

### **NLTS Initial Measurement**

The NLTS initial magnetization measurement assumes the following sequence:

- **1.** The medium is initially magnetized in one direction (DC–erased)
- **2.** Transitions that are written by a head field in the opposite direction are

shifted later by an amount  $\boldsymbol{\varepsilon}_0$ .

The application calculates this measurement using the following equation:

$$
\widetilde{V}(t) \approx V\left(t - \frac{1}{2}\boldsymbol{\varepsilon}_0\right) - \frac{1}{2}\frac{\boldsymbol{\varepsilon}_0}{T}V\left(t - \frac{1}{2}\boldsymbol{\varepsilon}_0 + \left(M_0 - \frac{1}{2}\right)T\right)
$$

Where:  $\widetilde{V}(t)$  is the playback voltage for a feedback channel affected by NLTS initial magnetization

 $V(t)$  is the playback voltage in the absence of nonlinear effects

*T* is the bit period

 $\boldsymbol{\varepsilon}_0$  is the amount of shift

 $M_0$  is an integer, whose unique value is determined by the polynomial used to generate the recorded pseudo-noise bit sequence

The measurement reports the nonlinear effect as a percentage of T; that is,

## **Other Measurements**

The Signal-to-Noise Ratio (SNR), Asperity, Overwrite, Resolution, and Baseline Shift measurements perform other specialized functions.

### **SNR Measurement**

The SNR measurement determines the ratio of the variance of the readback signal to readback noise. The measured noise consists of media noise, crosstalk, electronic noise, and other noise types characteristic to disk drives. Electronic readback noise effects can be mitigated by the averaging operation performed by the SNR measurement.

Signal–to–noise ratio is defined in terms of variances of the signal and noise, and thus is independent of DC offsets of the readback voltage. The SNR measurement algorithm assumes that the acquired signal consists of a periodic signal and independent additive noise. The noise is assumed to be responsible for all the nonperiodic behavior of the acquired waveform. Noise samples are assumed to be independent and identically distributed.

The application calculates this measurement using the following equation:

$$
SNR = 10 log_{10} \left( \frac{\sigma_s^2}{\sigma_n^2} \right)
$$

Where:  $\sigma_s^2$  is the variance of the noise–free periodic signal

# $\sigma_n^2$  is the variance of the noise

The application performs the measurement according to the following algorithm:

- **1.** Acquire three or more cycles of the waveform.
- **2.** The user specifies the number of bits in the data pattern and the duration of the pattern, within a known tolerance.
- **3.** (This step is not performed if the user specifies a Duration Tolerance of 0%.) Compute the actual cycle time and delay values. SNR guarantees that the real cycle time is determined by the measurement if the initial user estimate for the cycle time is within the specified tolerance (up to 30%) of its real value.

The SNR measurement uses several cycles of the waveform to improve the accuracy of the measurement, averaging over multiple single–waveform cycle SNR values.

#### **Asperity Measurement**

The Asperity measurement determines whether the head has hit a flaw in the media surface (a thermal asperity has occurred). When the head hits the surface of the media, a large voltage spike results.

- **1.** You enter a threshold value to specify what is considered an asperity. The threshold needs to be set to a level greater than TAA.
- **2.** Begin testing for asperities, checking each peak/trough pair against the specified threshold. If the TAA for a peak/trough pair exceeds the threshold, report an asperity.
- **3.** Display the results: the sector number where the asperity occurred and the time relative to the start of the acquired data record.

### **Overwrite Measurement**

The Overwrite measurement determines the amount of residual signal remaining from a previous write after new data is written to the same location. The strength of the residual signal depends on the coercivity of the media, write current amplitude, and saturation characteristics of the head.

The application calculates this measurement using the following equation:

$$
Overwrite(dB) = 20 log \left(\frac{V_r}{V_o}\right)
$$

Where:  $V_{r}$  is the residual RMS amplitude

 $V_{\text{o}}$  is the RMS amplitude

- **1.** Erase the test track.
- **2.** Write data for one revolution at a low rate f1.
- **3.** Measure the RMS amplitude (Vo) through a narrow band filter tuned to f1.
- **4.** Overwrite the track with data at a high frequency f2.
- **5.** Measure residual RMS amplitude (Vr) at f1 again.
- **6.** Calculate the results.
- **7.** Display the results.

### **Resolution Measurement**

The Resolution measurement is a ratio of two TAA measurements: a low–frequency pattern to a high–frequency pattern.

The result is expressed as a percentage. You can use this measurement to infer the raw write density of the disk.

The application calculates this measurement using the following equation:

$$
Resolution = \frac{TAA(f_2)}{TAA(f_1)} \cdot 100\%
$$

Where:  $\hat{f}_1$  is the low–frequency TAA measurement

 $\hat{I}_2$  is the high–frequency TAA measurement

- **1.** Erase the test track.
- **2.** Write data for one revolution at a high frequency  $\bar{f}_2$ .
- **3.** Measure the TAA over the selected range of sectors.
- **4.** Erase the test track.
- **5.** Write the track with data at a low frequency  $f_1$ .
- **6.** Measure the TAA over the selected range of sectors.
- **7.** Calculate the ratio of the high–frequency TAA to the low–frequency TAA.
- **8.** Display the results.

### **Baseline Shift Measurement**

The Baseline Shift measurement is the difference between the baseline of the positive pulse and the baseline of the negative pulse.

The application calculates this measurement using the following equation:

$$
Baseline\ Shift = \frac{100\ (v1 - v2)}{V_{pp}\%
$$

Where:  $vI$  is the baseline of the positive pulse

*v2* is the baseline of the negative pulse

- **1.** Measure the time position of a positive peak.
- **2.** Measure the time position of the following negative peak and the following positive peak.
- **3.** Use the peak–to–peak value (Vpp) of the Read signal and calculate the difference between the two baselines.
- **4.** Display the results.

# **Snapshot Measurements**

To see the summary measurements available for TAA, PW50, or NLTS, you can use the snapshot version of these measurements. The following figure displays examples of snapshot measurement data for the different measurements.

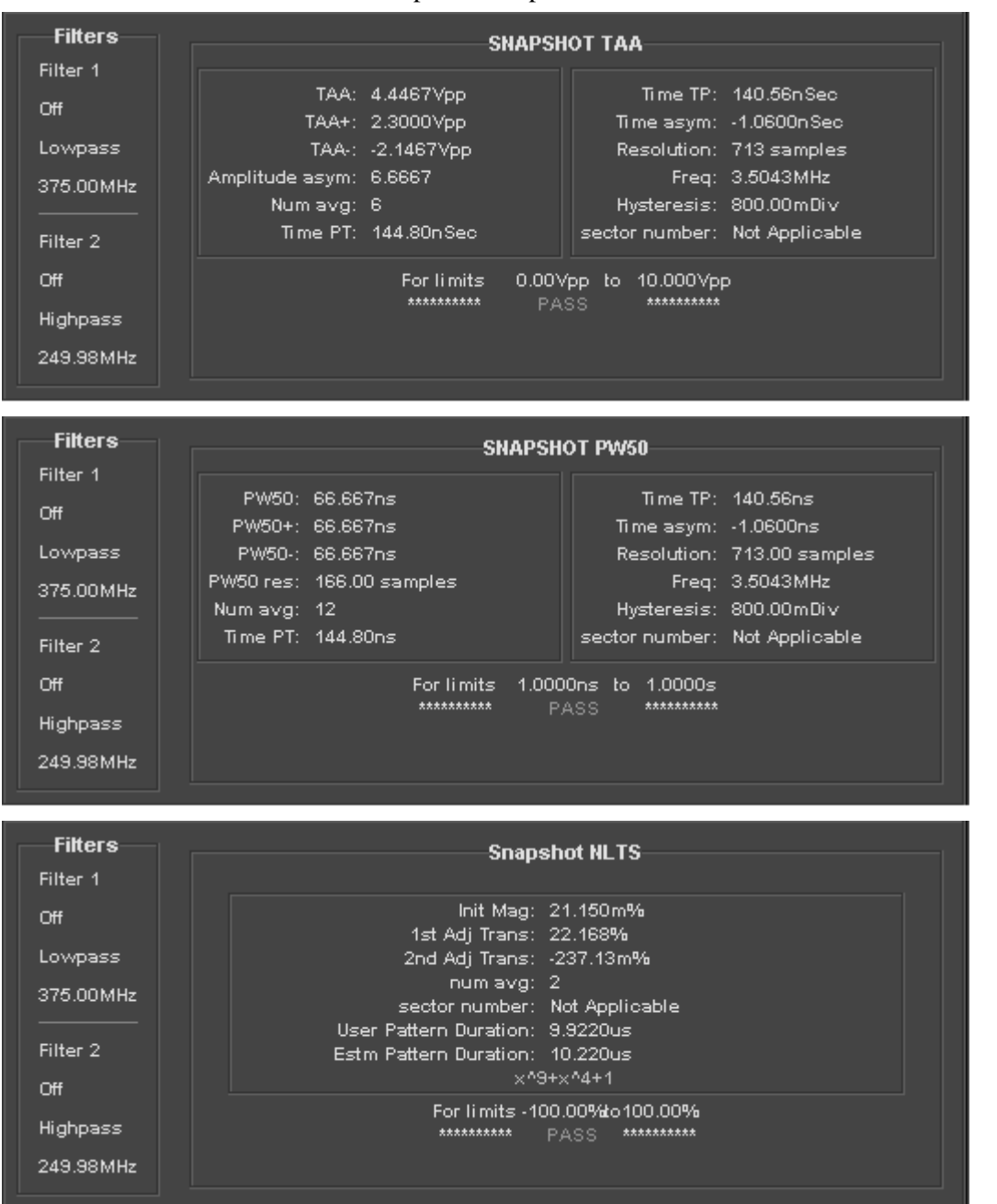

**Figure 48: Snapshot measurement data**

Snapshots take the following measurements:

- **Amplitude asymmetry**
- **Time asymmetry**
- Time peak–to–trough
- Time trough–to–peak

### **Amplitude Asymmetry**

The Amplitude Asymmetry measurement uses TAA values to compare the symmetry of the positive and negative pulses. It is available only in the TAA snapshot display.

A zero value for Amplitude Asymmetry indicates that the signal is totally symmetric. A non-zero value indicates the percent of asymmetry of the signal. The range is from -100% to 100%.

The application calculates this measurement using the following equation:

Amplitude asym = 
$$
100\left(\frac{|TAA + |-|TAA-|}{Peak}\right)
$$

Where: *TAA+* is the mean of the calculated TAA+ measurement for a given sector.

*TAA-* is the mean of the calculated TAA- measurement for a given sector

> *Peak Value* is the absolute value of TAA+ or the absolute value of TAA-

### **Time Asymmetry**

The Time Asymmetry measurement measures the ability of the head and the media combination to process positive and negative transitions identically. The time asymmetry measurement is based on timing between pulse peaks. It is available only in the PW50 snapshot display.

The application calculates this measurement using the following equation:

*Time asym* = 
$$
\frac{1}{4N}
$$
  $\sum_{(i = 1...N)} (|T_1 - T_2|)$ 

Where: *i* indexes negative pulses

*N* is the number of measured time intervals

 $T_1$  is the time from the prior positive pulse to the current pulse

 $T_2$  is the time from the current pulse to the next positive pulse

These measurements operate as other measurements in the sense that a range of sectors is defined, and the measurement average and standard deviation calculated. The range of the measurement within each sector is determined by the cursors.

### **Time Peak-to-Trough and Time Trough-to Peak**

The time peak–to–trough (Time PT) is the time from a positive peak to the next negative peak (trough). The time trough–to–peak (Time TP) is the time from a trough to the next positive peak.

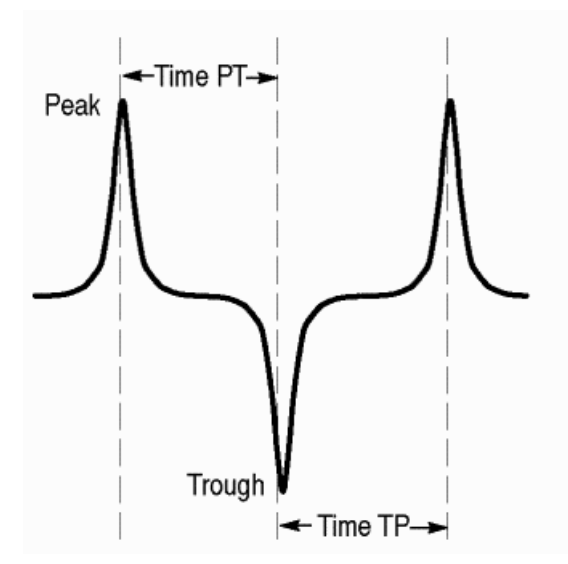

The following figure shows the part of the waveform that the application uses to take the measurement:

**Figure 49: Waveform that is used by the application to take the measurement** 

# **Appendix B: Track Profile Plots**

Track Profile plots are reference memory waveforms that contain measurement results from each track sector. The results are distributed over a 500 point record. You can use track profiles to help analyze a measurement in the following ways:

- Observe sector–to–sector variations in measurements
- $\blacksquare$  Identify the location of flaws within a track
- Observe characteristics of measurement variations around a track which may be due to causes such as head height variations or surface media defects

The resulting Track Profile plot represents the value of the measurement as a function of sector number over a range of sectors, which can be specified in the Inputs/Trigger menu. The Trigger Mode must be set to Sector and you have to use the vertical cursors on the oscilloscope for the application to display the Sector at Cursor readout.

## **Using Track Profiles**

To create a Track Profile plot, refer to *Creating and Viewing Track Profile Plots*.

To view ongoing track profile results, set the Sequence Mode to Free Run. When the Track Profile plot reaches its 500–point capacity, the application continues to acquire data and the plot scrolls across the screen as new points are added and old points are deleted.

# **About the Track Profile Reference Memory**

At the beginning of the measurement, the reference memory is filled with null values. At the end of each sector measurement, the value for that measurement is stored in the reference memory and a display cycle is activated. This causes the reference memory waveform to sweep across the screen as the measurement progresses around the track. You then have a clear indication of the progress of the entire measurement over the specified range of sectors.

Values are stored in the reference memory as one point per measurement result, up to a maximum of 500 points. If more than 500 points/measurements are taken, the oldest results are discarded. Any unused points at the end of the reference memory record are set to null values.

TDSDDM2 Disk Drive Measurements Application **109**

Track Profile Plots

# **Appendix C: GPIB Command Syntax**

This appendix describes the GPIB command syntax that you can use in your GPIB program to do the following tasks:

GPIB Command Syntax

- **Vou can use the GPIB command syntax in your GPIB program to do the** following tasks:
- **Start the TDSDDM2 application**
- Recognize an active application with GPIB protocol
- **Program and read application setup parameters**
- Sequence measurements
- Read measurement results

To use GPIB commands with your oscilloscope, you can use the following reference materials:

- The tdsddm2ctrl.c file on the oscilloscope hard drive (located in the C:\Program Files\TekApplications\tdsddm2 directory) and on the optional applications compact disc contains an example of a GPIB program that can execute the application
- **The GPIB Program Example section for guidelines to use while designing a** GPIB program
- The Parameters Reference section for incremental units and default values of TDSDDM2 parameters
- The programmer information in the online help of your oscilloscope

You should be familiar with the following terms when using GPIB command syntax:

**Description**: Gives the function of the command, conditions of its use, and its interactions with other commands.

**Syntax:** Gives the valid select and query command forms. The required arguments are listed in their proper order.

For example, in the syntax definition:

PATH= <Ad><Ars>

the arguments <Ad> and <Ars> are required in the order indicated

**Arguments:** The arguments to a command are defined along with their range of values.

**Returns:** Defines the data returned in response to a command query.

# **Starting the Application**

To start the TDSDDM2 application, you must send the oscilloscope the following GPIB command:

application:activate "Disk Drive Measurements 2"

# **VARIABLE: VALUE TDS COMMAND**

### **Description:**

VARIABLE:VALUE TDS COMMAND accepts string arguments for a control or data variable and a value to which to set the argument.

#### **Syntax:**

VARIABLE:VALUE "<variable name>","<variable value>"

The arguments <variable name> and <variable value> are required in the order indicated.

VARIABLE:VALUE? "<variable name>" for query

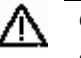

*CAUTION***.** *Commands are case and space sensitive. Your program will not operate correctly if you do not follow the capitalization and spacing precisely.* 

The following table lists the arguments, their function, and the query returns.

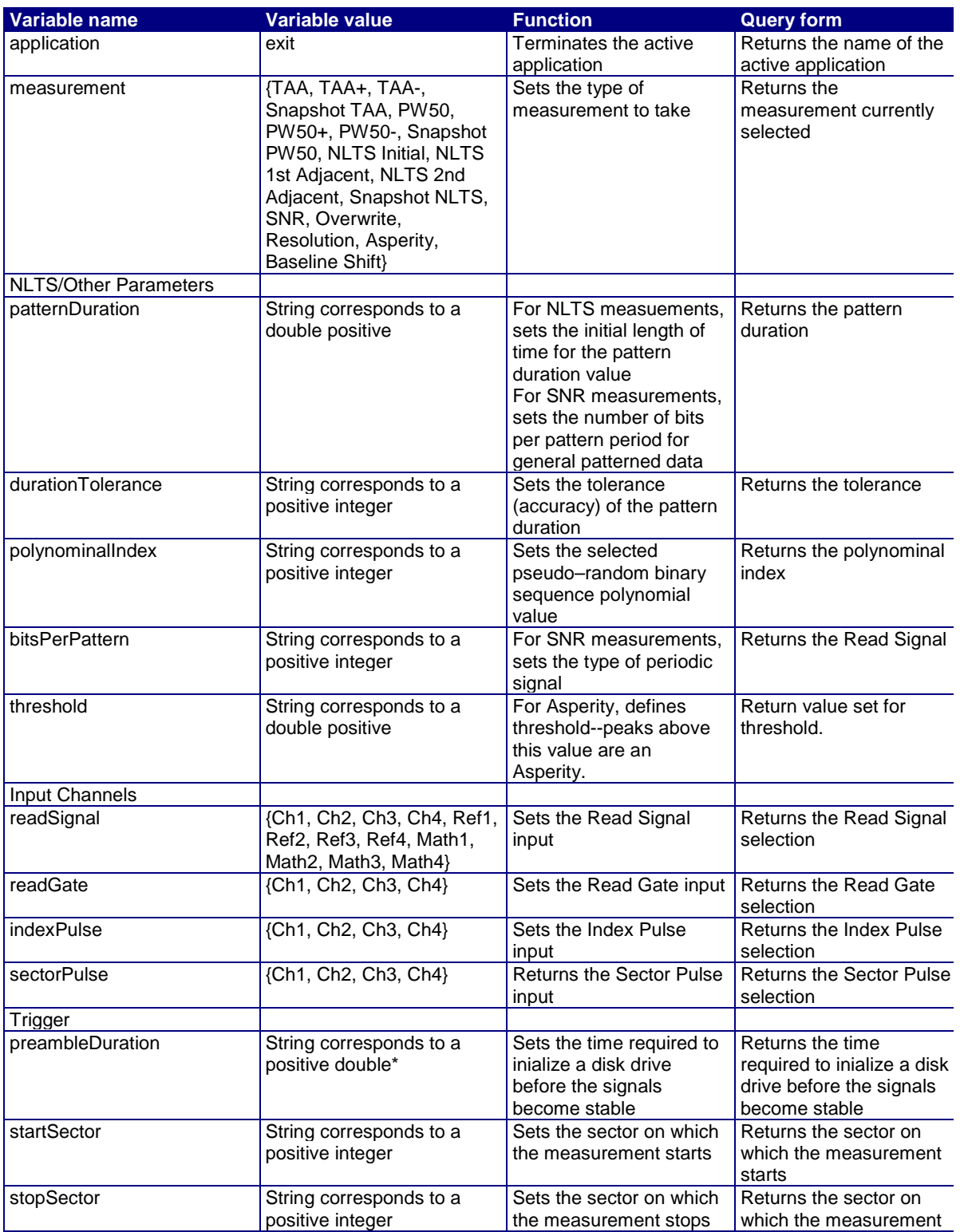

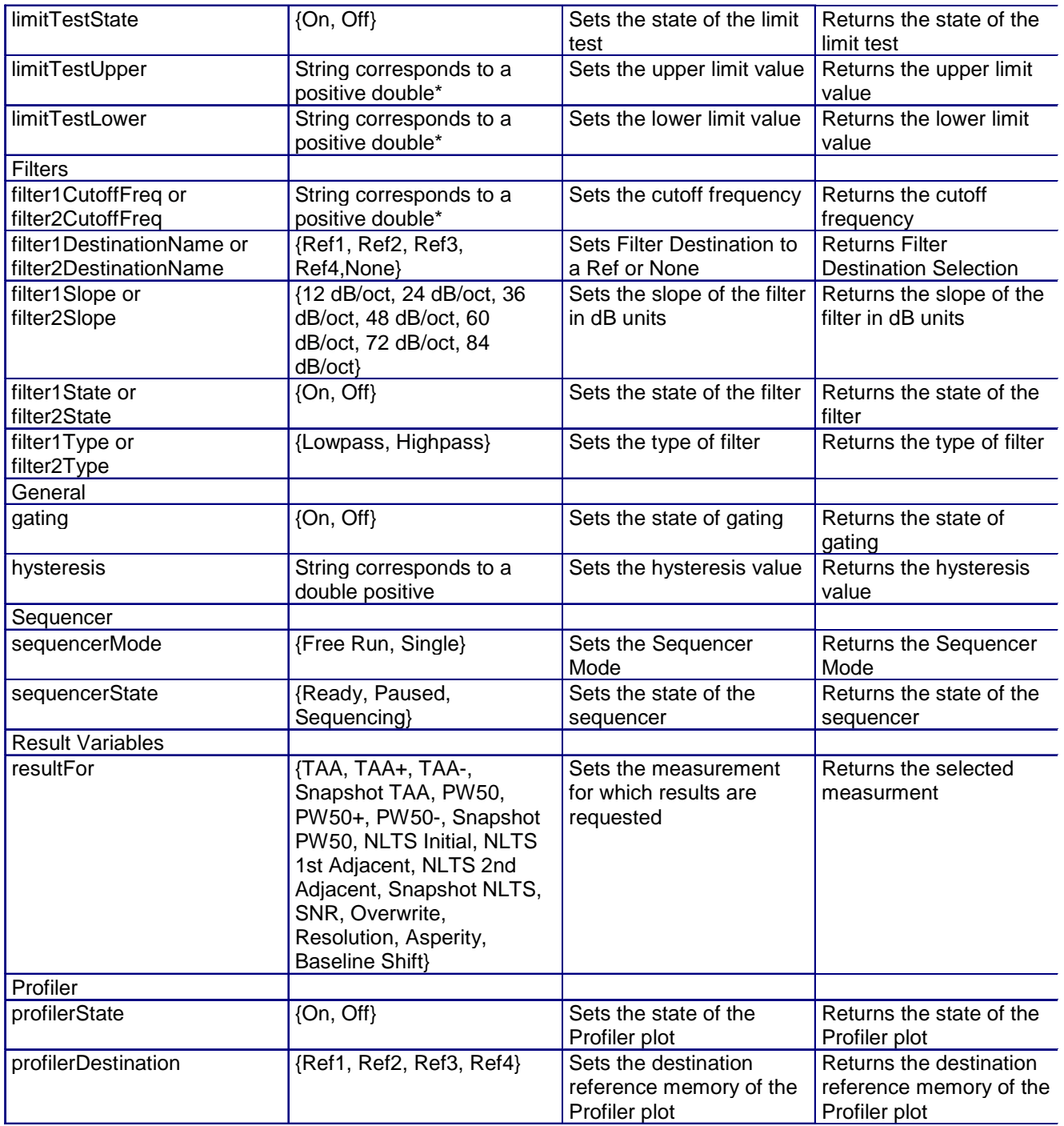

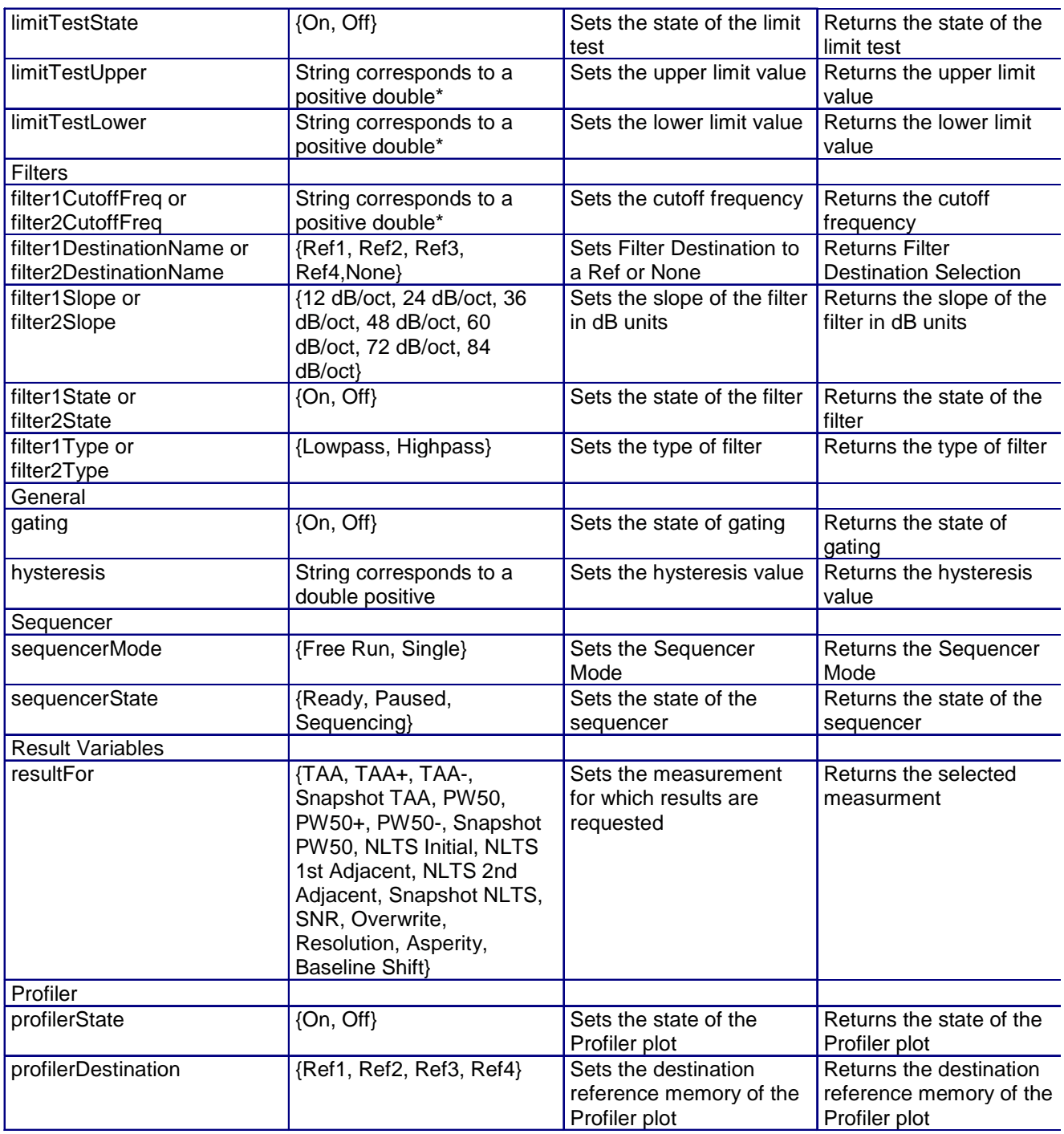

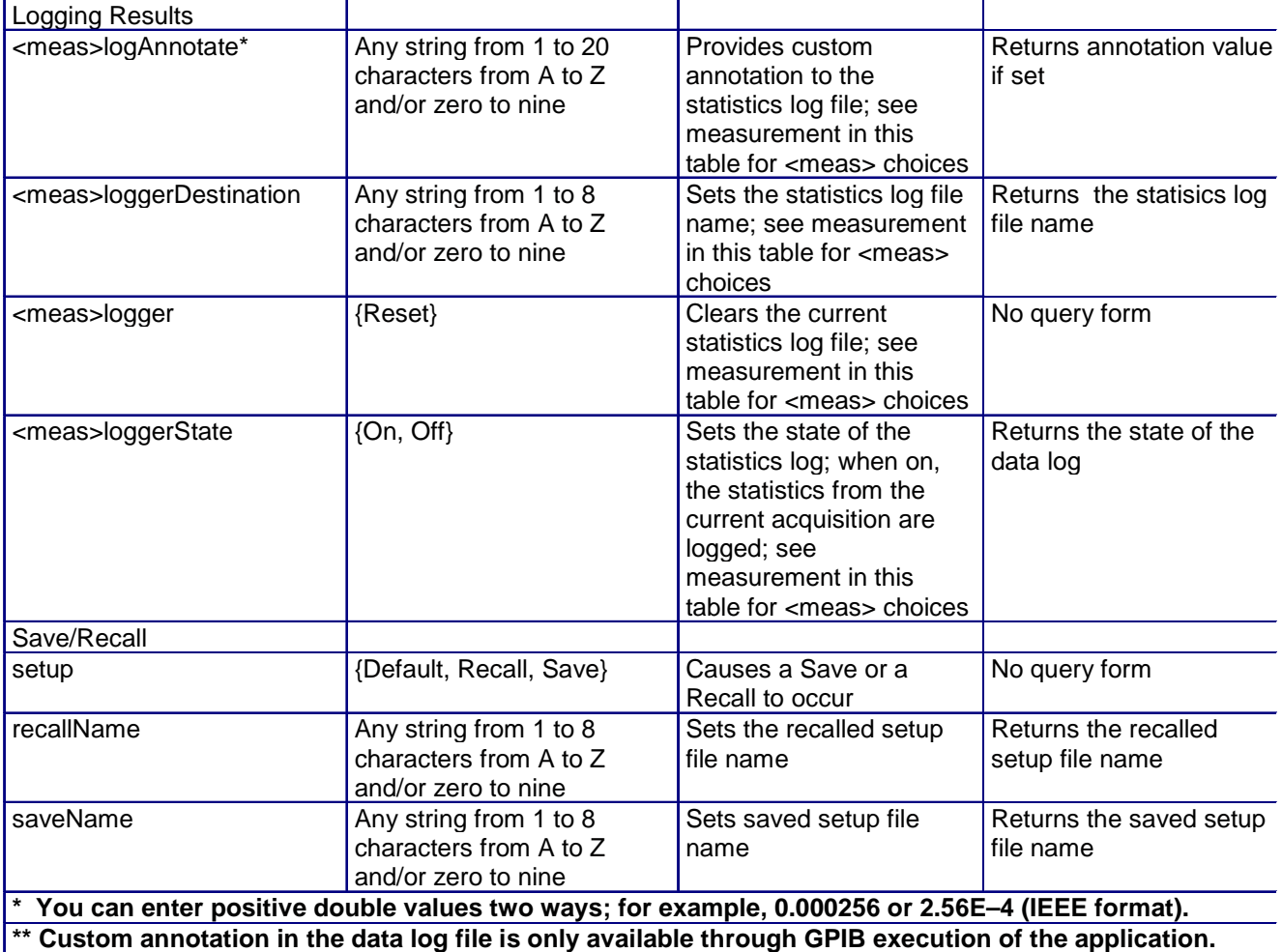

Before you can request result queries, be sure that your program contains the following sequence of commands:

measurement

sequenceMode

sequenceState

resultFor

After this sequence, you can query the results. If you have a subsequent sequencing for the same measurement, you must issue another resultFor.

You need to use the VARIABLE:VALUE? form to enter measurement results queries in your GPIB program. The following table lists the measurement results queries for the measurement selected in the resultFor variable.

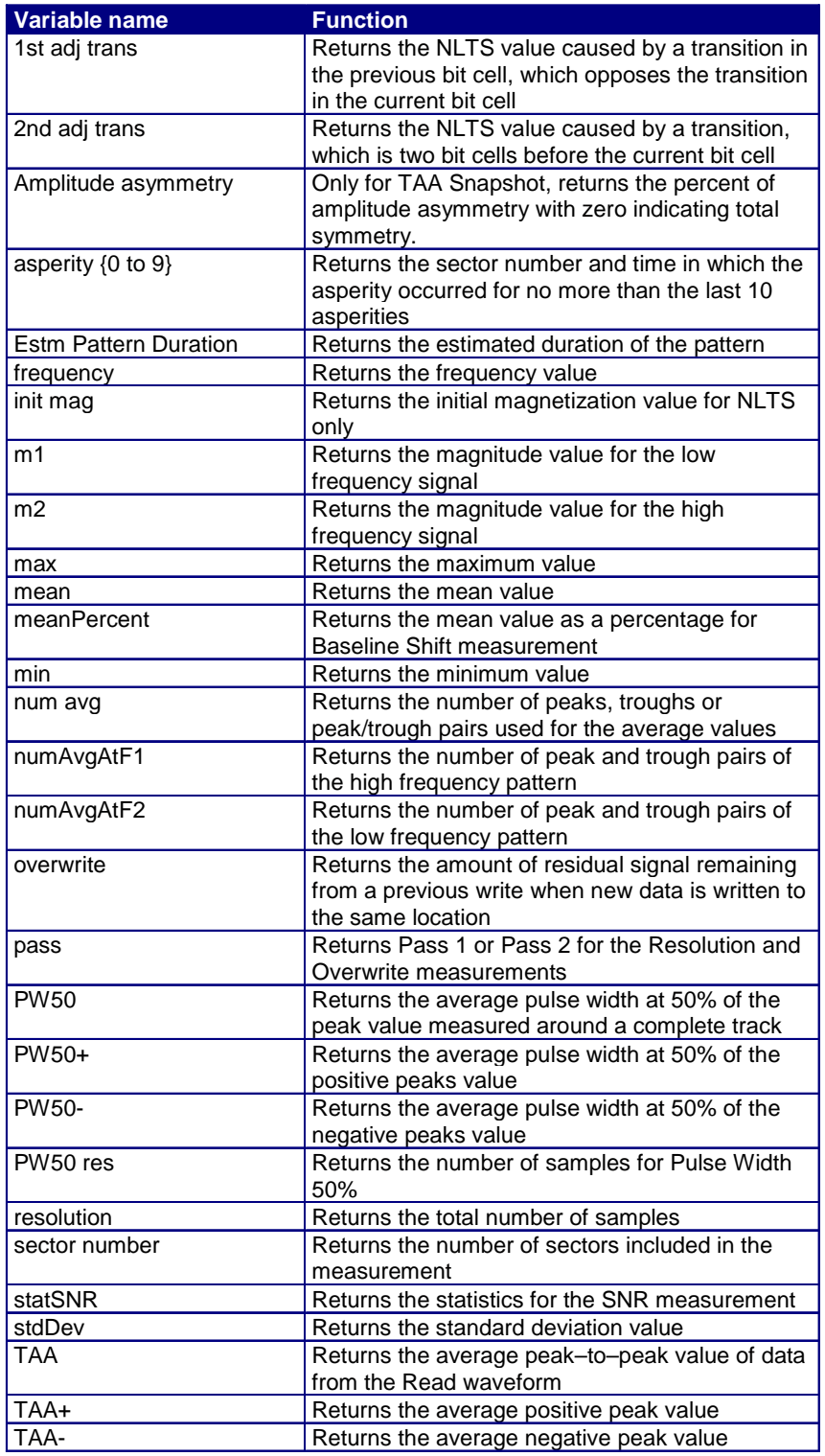

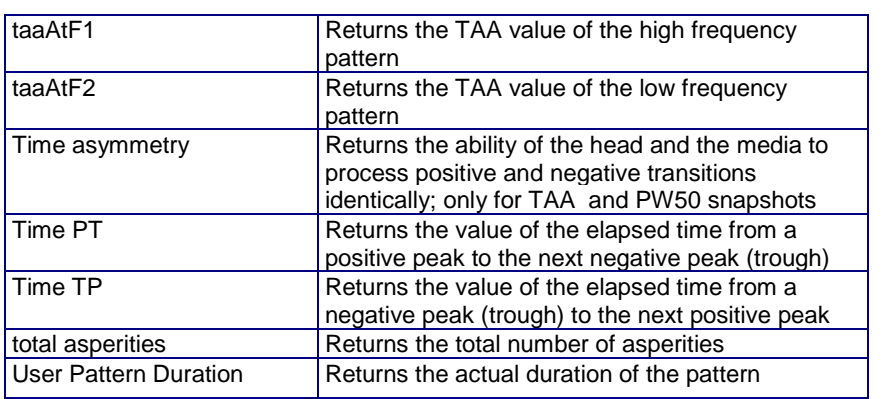

The following table lists the results returned for various measurements:

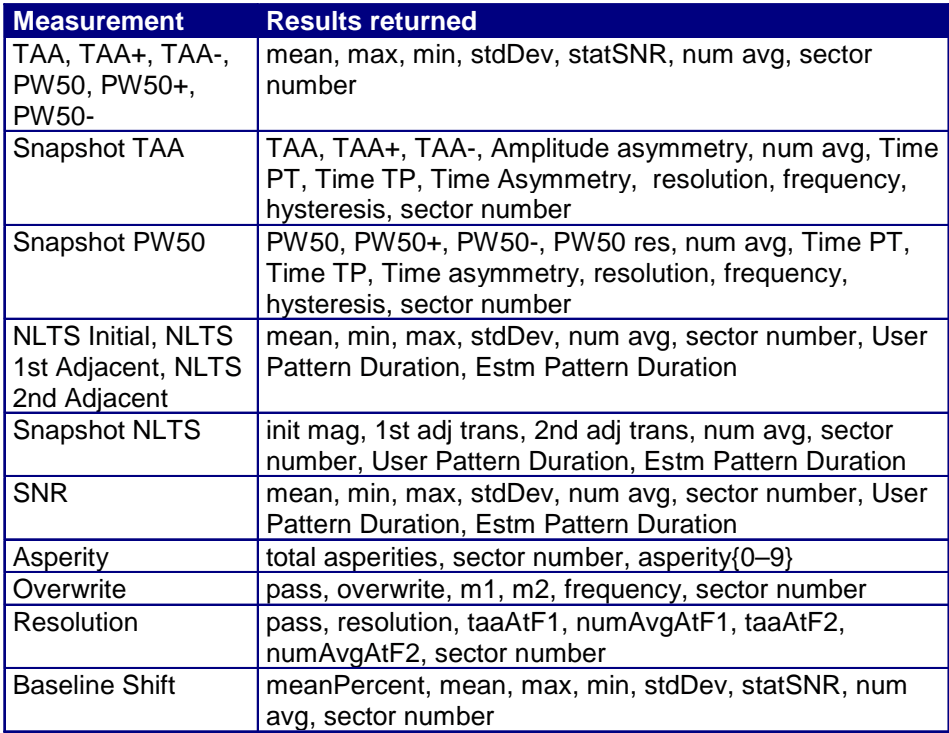

# **Index**

**A**

About Application Examples, 55 About Application Parameters, 83 About Basic Operations, 15 About Measurement Algorithmns, 91 About NLTS Measurements, 97 About NLTS/Other Measurements, 21 About preconditioning, 95 About PW50 Measurements, 94 About Taking Measurements, 34 About the GPIB Program Example, 77 About the GPIB Programming Example, 77 About:, 15, 21, 34, 55, 77, 91, 94, 97 Access, 8, 75 Event, 9 Accessories, 2 According, 67 1995 IDEMA, 67 Acquiring Waveforms, 35, 98, 99 **Adjust** Cutoff Frequency, 32 Adjust Filter Frequencies, 32 Adjust:, 32, 67, 70 Amplitude asym interpret, 105 Amplitude asym value, 105 Amplitude asym:, 105 Amplitude Asymmetry, 105, 117 Analyzing the Results, 36 Application exit, 77 GPIB commands, 77 Minimizing and Maximizing, 16 Setting Up, 10 Application adjusts, 32 Cutoff Frequency, 32 Application determines, 65 Application Examples, 55, 56 Application includes, 56 Application measures, 62 Application part, 1 Application performs, 95, 96, 98, 100, 101, 102, 103 measurement, 94, 95

Application retains, 32 value, 32 Application Startup, 46, 77 Application:, 1, 5, 7, 9, 12, 15, 16, 44, 46, 55, 56, 60, 62, 65, 67, 70, 73, 91, 94, 96, 98, 99, 100, 101, 102, 103, 105, 106, 111, 113 Applications, 77 Asperity Measuring, 60 take, 60 Asperity measurement, 57, 100 Asperity occurred, 117 Asperity Parameter Area, 86 Asperity Parameter Options, 25 Asperity Signal, 25 Identifying, 25 Asperity Threshold, 60 Asperity:, 60, 86, 99, 100, 113, 117, 118 Auto, 9 Autocorrelation, 68

### **B**

Index

Bars, 74 Baseline Shift, 12, 56, 66, 99, 103, 117, 118 Baseline Shift Measurement, 103, 117 BaselineShift.wfm, 56 BitsPerPattern, 113 Buttons, 32, 40, 73

# **C**

Calculate, 32, 94, 97, 98, 99, 101, 102, 103, 105, 106 Min, 32 Calculating Statistics, 91 Change, 4, 32, 60, 68, 71 Sample Rate, 32 Channel-to-signal, 3 Characteristics, 101 Coercivity, 101 Compact Disc, 77, 111 Compact disc contains, 111 example, 111, 112 Compute, 98, 100 Configuring

Input, 13 Measurement, 26 Configuring a Measurement, 26 Configuring the Input Waveforms, 13 Configuring:, 26 Connecting, 4 System Under Test, 3 Coupling, 9 set, 8 Creating and Viewing Track Profile Plots, 73 Cross-correlation, 97 csv, 36 Cursors, 74, 75, 95, 106 Cursors gating, 95 Cutoff Frequency adjust, 32 application adjusts, 32 Cutoff Frequency and Sample Rates, 32 Cutoff Frequency values, 32 Cutoff Frequency:, 32, 113

### **D**

Data Log File View, 51, 52 Data Log File Format, 41 Data Log File:, 41, 51 DBs, 73 DC, 9, 62, 65, 91, 97, 99 DC erase, 62, 65 DC offsets, 99 readback, 99 DC-erased, 98 Ddm2ctrl.c file, 77 Default table lists, 13 Default Cursor Type, 74 Default File Name, 118 Default Setup, 32, 44, 58 Default:, 13, 58, 60, 67, 70, 73, 84, 86, 87, 111, 113 dim, 2 Disk Drive, 7, 55, 62, 67, 70, 91, 95, 97, 98, 99 Disk Drive Equipment, 91 Disk Drive Measurements, 9, 91 Disk Drive Standard, 91 Divs, 57 Dur Toler, 86

Duration Tolerance, 67, 70, 98, 100 specifying, 67, 70

#### **E**

Enter, 67, 70, 113 Pattern Dur, 67, 70 Estimate.3 Select Dur Toler, 67, 70 Estm, 117 Event access, 9 Event tab, 8 Event:, 8, 9 Example compact disc contains, 111 Example:, 77, 91, 111, 113, 118 Exit, 77 application, 77 Exiting the application, 44, 77

### **F**

File menu, 9, 75 Filter Characteristics, 30 Filter Destination Ref, 113 Filter1CutoffFreq, 113 Filter1Slope, 113 Filter1Type, 113 Filter2Slope, 113 Filter2State, 113 Filter2Type, 113 Filtering Transient Responses, 31 Filters, 27, 30, 31, 32, 57, 101, 113 Find, xix, 7 find tab, xix Following, 9, 10, 11 Trigger Modes, 9 Free Run, 58, 62, 66, 68, 73, 113

## **G**

Gating Specifying, 57 Gating Off, 73 Gating On, 57 Gating:, 57 General, 57, 73

GPIB, 5, 77, 111 GPIB Command Syntax, 111 Introduction, 111 GPIB commands, 77 application, 77 GPIB Guidelines, 77 GPIB program, 77, 111 GPIB Program Example, 78 gray, 2 grayed out, 2  $GS/s, 8$ Guidelines to GPIB Programming, 77

### **H**

Help Menu, 83 Help Menu Parameters, 83 Highpass, 32, 113 Horiz Delay, 9 How The Application Calculates the Polynominal Index, 24 How to Save the Results to a Data Log File, 50 How to View a Data Log File, 51 Hysteresis, 12, 13, 57, 95, 113 Hysteresis Option, 57

### **I**

IDEMA, 91, 95, 97 IDEMA Test, 97 Identifying Asperity Signal, 25 Identifying an Asperity Signal, 25 Identifying:, 25 Index, xix, 3, 8, 10, 11, 13, 68, 86, 87, 106 Index Pulse, 11, 13, 87 Index Trigger, 8, 10 IndexPulse, 113 Init, 117 Input Channel, 113 Input Channels Area Parameters, 87 Input/Trigger, 10 Input:, 13, 77, 87, 113 Inputs Filters Menu, 30, 32 Inputs General, 12 Inputs General Options, 33 Inputs menu, 13 Inputs/Trigger, 26, 56, 58

Inputs/Trigger Menu, 58 Installation, 3 International, 91 Interpret, 105 Amplitude asym, 105 Introduction GPIB Command Syntax, 111 Tutorial, 45 Introduction to GPIB Command Syntax, 111 Introduction:, 45, 111

#### **J**

Java-based application, 1

#### **K**

Keypad, 9, 12

### **L**

Level, 9, 57, 60, 95, 100 Limit Test Area, 19 Limit Test Entry Methods, 20 Limit Test On, 57 Limit Test:, 19, 20, 57, 113 LimitTest, 113 LimitTestState, 113 LimitTestUpper, 113 Links, xix Localizing Measurements, 35 Log, 39, 94, 113 Log Statistics Options and Buttons, 40 Log File, 113, 118 Log File Name, 113 Log Statistics Menu, 118 Log Statistics Menu with Default File Name, 118 Logging Statistics, 39 Lower Limit, 57, 84 Lowpass Filters, 30, 32

### **M**

magnetization, 97, 98, 117 Materials Association, 91 Math, 8, 87, 91 Math1, 87, 113 Math2, 113 Math3, 113

TDSDDM2 Disk Drive Measurements Application **121**

Max, 32, 117 Max value, 32 Maximum Value, 117 Mean Value, 92, 117 MeanPercent, 117 Meas>logAnnotate, 113 Measure, 101, 102, 103, 105, 106, 117 RMS, 101 Measurement application performs, 94 Configuring, 26 Select, 73, 77 Selecting, 18 Measurement according, 96, 98, 100, 101, 102, 103 Measurement Algorithmns, 91 Measurement assumes, 98 Measurement Committee PRML Working Group Working Paper Nonlinear Distortion Measurement Techniques, 97 Measurement Configurations, 56 Measurement Menus, 84 Measurement Results Queries, 117 Measurement:, 1, 5, 7, 8, 9, 12, 18, 26, 35, 55, 56, 57, 58, 60, 62, 65, 66, 67, 70, 73, 77, 84, 91, 94, 96, 97, 98, 99, 100, 101, 102, 103, 104, 105, 106, 111, 117, 118 Measurements Menu, 84 Measuring, 60, 62, 65, 67, 70 Asperity, 60, 61 NLTS, 67, 68, 69 Overwrite, 62 Resolution, 65 SNR, 70 Menu Bar, 8, 9, 13, 75 MHz, 74 Min calculate, 32 Min value, 32 Min:, 32, 117 Minimizing and Maximizing Application, 16, 17 Minimizing and Maximizing the Application, 16 Minimizing and Maximizing:, 16 Minimum Value, 117 Mode tab, 8 MP, 8, 11 Ms, 86

MS/s, 8 Multipurpose, 8, 12, 56, 57, 60, 67, 68 MV, 86 MVpp, 84

### **NLTS**

Measuring, 67 NLTS 1st Adjacent, 113 NLTS 2nd Adjacent, 113 NLTS Initial, 67, 69, 98, 113 NLTS Initial Measurement, 98 NLTS measuements, 113 NLTS measurements, 8, 67, 97, 98, 118 NLTS Parameter Options, 23 Table, 23 NLTS Parameters Area, 86 NLTS Test Methodology, 98 NLTS/Other, 60, 62, 65, 66, 67, 70 NLTS/Other Measurements Menu, 58, 73 NLTS/Other Measurements Options, 22 NLTS/Other Parameters, 113 NLTS:, 56, 67, 86, 97, 98, 104, 117 None, 113 Nonperiodic, 98, 99 Normal, 9 Ns, 84, 86 Num, 117 NumAvgAtF1, 117 NumAvgAtF2, 117

### **O**

**N**

On/Off, 84 Oscilloscope Read Signal input, 2 tdsddm2ctrl.c file, 111 oscilloscope information, xvii Oscilloscope part, 1 Oscilloscope performs, 65 Oscilloscope Reference, 118 Oscilloscope Reference Waveform Setup, 118 Oscilloscope Trigger, 8 Oscilloscope:, 1, 2, 3, 5, 7, 8, 9, 13, 45, 55, 57, 58, 60, 62, 65, 67, 70, 73, 77, 111 Other Measurements, 99, 106 **Overwrite** 

**122 122 TDSDDM2 Disk Drive Measurements Application**
Measuring, 62 take, 62 Overwrite Measurement, 101 Overwrite measurement determines, 101 Overwrite measurements, 62, 65, 101, 117, 118 Overwrite:, 62, 99, 101, 113, 117 Overwrt, 62

## **P**

P6243, 3 P6247, 2 P6248, 2, 3 P7330, 2, 3 Parameters Reference, 111 PASS, 63, 64, 65, 117, 118 PATH, 111 Pattern Dur, 67, 70, 86 enter, 67, 70 Pattern Duration, 67, 70, 113, 117 PatternDuration, 113 Paused For Action, 63, 65 PC, 62, 65 Polynominal, 67, 113 PolynominalIndex, 113 Polynominial, 67 Preamble, 9, 11, 56 set, 9 PreambleDuration, 113 Preamp, 3, 13 Pre-compensation, 97 Press, 68, 71, 74 Primary Setup, 5 Primary Setup Channel Assignments, 3 Probes, 2, 3, 4, 55 Product, 1, 2 Product Description, 1 Profiler state, 113 ProfilerState, 113 programmer information, xviii, 111 Pulse Width 50, 117 PW, 94 PW50, 12, 56, 58, 59, 84, 94, 96, 104, 106, 113, 117, 118 PW50 + and PW50 - Measurements, 96 PW50 Snapshot, 84, 106, 117

PW50 Snapshot measurements, 12

### **Q**

Queries, 77, 117

## **R**

Range, 56, 91, 102, 106, 112 Specifying, 56 Read, 91, 95, 98, 103, 111, 113, 117 Read Gate, 3, 8, 13, 87, 113 Read Gate Trigger Mode, 13 read signal, 2, 3, 8, 13, 27, 57, 58, 87, 95, 103, 113 Read Signal input, 2, 57, 58, 113 oscilloscope, 2 Read waveform, 12, 117 Readback DC offsets, 99 readback signal, 99 Readback signal, 99 readback, 99 Readback:, 67, 70, 99 ReadGate, 113 Recalling a Waveform File, 47 Recalling the Default Setup, 44 RecallName, 113 Recalls, 13, 32, 42, 44, 47, 56, 58, 62, 73, 113 Record Length, 8, 62, 95 set, 8 Ref tab, 73 Ref1, 113 Ref2, 113 Ref3, 113 Ref4, 113 Refer, 58, 73 Reference, 13, 56, 58, 62, 63, 73, 75, 91, 94, 95, 111, 113 Related Documentation, xvii Required GPIB Command Sequence, 116 Requirements, 2, 67, 70 Resltn, 65 Resolution take, 65 Resolution Measurement, 102 Resolution:, 65, 99, 102, 113, 117 Respect, 11 B Event, 11

Restrictions, 2 ResultFor, 113 Results, 36, 37, 39, 56, 57, 58, 59, 61, 63, 64, 65, 66, 67, 69, 71, 72, 73, 74, 83, 95, 100, 101, 102, 103, 111, 118 Results Example, 118 Results Menu, 83, 95 Returning to the Application, 17, 57, 73 Returning to the Tutorial, 53 Returns, 17, 53, 57, 73, 111, 113, 117 Returns Pass, 117 Right corner, 63, 65 Rights, 62, 65 RLL, 67 RMS, 101 Measure, 101

# **S**

Sample Rate, 8, 32, 67, 70 Change, 32 Save, 13, 39, 42, 43, 44, 50, 75 Save/Recall, 58, 113 Save/Recall Menu Parameters, 86 SaveName, 113 Saving (Logging) Results to a File, 39 Saving the Results to a Data Log File, 1, 50 Search, xix, 12 Secondary Setup, 5 Sector, 3, 4, 56, 61, 73, 74, 75, 87, 100, 102, 105, 106, 113, 117 Sector Pulse, 11, 13, 87, 113 Sector Trigger, 9, 11, 74, 75 Sector Trigger Mode, 9, 13, 74, 75 SectorPulse, 113 Sector-to-sector, 73 See, 60, 68, 71, 73 Select, 8, 9, 10, 11, 56, 57, 58, 59, 60, 62, 63, 65, 66, 67, 68, 70, 73, 74, 75, 94, 102, 111 Select App, 57, 74 Select Bits/Pattern, 70 Select File, 58 Select Input/Trigger, 13 Select Inputs, 9, 56, 57, 73 Select Inputs/General, 57 Select Pattern Dur, 67, 70 Select Plot, 73

Select Poly Index, 67 Select Read Gate, 9 Select Reset, 75 Select Run Application, 9 Select Sector, 9 Select Set 50, 8 Selected measurment, 113 Selecting Measurement, 73, 74 Selecting a Measurement, 18, 73, 77 Selecting:, 18 September 1995, 97 Sequence, 5, 58, 60, 62, 63, 65, 66, 67, 68, 71, 73, 98, 111, 116 Sequence Control, 63, 65 Sequence Mode, 58, 60, 62, 65, 66, 68, 71, 73 Single, 58, 60, 62, 65, 66, 68, 71, 73 Sequencer Mode, 113 SequencerState, 113 Set, 8, 9, 10, 11, 56, 57, 58, 60, 62, 65, 66, 68, 71, 73, 91 Coupling, 8 Preamble, 9 Record Length, 8 Trigger Mode, 8 Setting Up, 45 Setting Up Application, 9, 11 Setting Up the Application, 9 Setting Up the Application Trigger, 9 Setting Up:, 8, 9 Setting: 45 Setup, 4, 5, 7, 9, 42, 43, 44, 58, 67, 70, 75, 111, 113, 118 Shows, 4, 11, 66, 73, 94, 95, 96, 105, 107 Signal-to-noise, 99 Signal-toNoise Ratio, 99 Single, 58, 60, 62, 65, 66, 67, 70, 73, 105, 113 Sequence Mode, 58, 60, 62, 65, 66, 67, 70, 73 Single-waveform, 99 Single-waveform-cycle, 98 Slope, 9, 113 b Set, 8 Snapshot Measurement Examples, 104 Snapshot Measurements, 104 SNR, 113

Measuring, 70 take, 70 SNR Measurement, 99, 100 SNR measurement determines, 99 SNR measurements, 70, 99, 117 SNR Parameter Options, 25 Table, 25 SNR:, 56, 70, 99, 113, 117, 118 Source, 9 Specifying Duration Tolerance, 67, 70 Gating, 57 Range, 56 Specifying a Range of Sectors, 56 Specifying:, 56, 57, 67, 70 Spectral Control T Tab, 8 Standard Deviation Value, 92, 117 Start Sector, 9, 11, 56 Starting the Application Using GPIB, 112 StartSector, 113 Statisics, 113 Statistics, 1, 37, 39, 73, 113, 117, 118 Statistics Options, 40 StatSNR, 117 StdDev, 117 Steps, 8, 13, 56, 57, 58, 60, 62, 65, 66, 67, 70, 73, 98, 99 Stop Sector, 9, 11, 56 Stopping Tutorial, 53 Stopping the Tutorial, 53 Stopping:, 53 StopSector, 113 Store Profile In, 73 Sun Java Run-Time Environment V1.2.2, 2 support, 2, 4 SUT, 4, 55, 57, 60 System Under Test, 3, 55 Connecting, 3

## **T**

T3-91, 94 TAA, 12, 56, 58, 65, 84, 95, 100, 102, 104, 105, 117 TAA Lesson Statistical Results, 118 TAA Measurement, 1, 49, 58, 65, 94, 102 take, 58

TDSDDM2 Disk Drive Measurements Application **125**

TAA Snapshot, 12, 84, 105, 117 TAA.csv File Viewed, 118 TAA.csv File Viewed in Wordpad, 118 TAA/PW50, 58, 73, 84 TAA/PW50 Limit Test Area Parameters, 84 TAA/PW50 Measurement Options, 19 TAA/PW50 Menu, 84 TaaAtF1, 117 TaaAtF2, 117 Taapw50.wfm, 56 tab, xix, 8, 9, 75 Table NLTS Parameter Options, 23 SNR Parameter Options, 25 Table of Contents, xix Table of NLTS Parameter Options, 23 Table of SNR Parameter Options, 25 Table:, 3, 23, 25, 56, 105, 113 Take, 58, 60, 62, 65, 70, 107, 113 Asperity, 60 Overwrite, 62, 63, 64 Resolution, 65 SNR, 70, 72 TAA measurement, 58 Taking a TAA Measurement, 49, 58 TDS oscilloscope, 91 TDS7054, 2, 3 TDS7104 oscilloscopes, 2, 3 TDS7404 oscilloscope, 2, 3 TDSDDM2, 1, 2, 4, 55, 77, 91, 111 TDSDDM2 application, 2, 4, 55, 77, 111 TDSDDM2 Disk Drive, 1 Tdsddm2ctrl.c file, 111 oscilloscope, 111 Tektronix, 1, 2, 3 Tektronix Differential Probes, 2 Tektronix P6139A, 3 Tektronix P6247, 3 Threshold, 60, 61, 86, 95, 100, 113 Threshold needs, 100 Time Asymmetry, 106, 117 Time Peak-to-Trough, 106 Time Peak-to-Trough (Time PT) and Time Troughto Peak (Time TP), 106 Time PT, 106, 117 Time TP, 106, 117 Time Trough-to Peak, 106

Track Profile, 1, 36, 38, 58, 73, 74, 75, 95 Track Profile Plot, 1, 36, 73, 74, 75, 95 Track Profile Plot Example, 36 Trig Go, 8, 9 Trig Event, 9 Trig:, 8, 9 Trigger menu, 60, 68, 71 Trigger Mode, 8, 9, 10, 11, 56 following, 9 set, 8 Tutorial, 45, 53 Introduction, 45 Stopping, 53 Types, 70, 73, 97, 99, 113

**U**

Up, 68, 71, 98 Setting, 45 Updates, xviii Upper Limit, 57, 84 Use Waveform Files, 56 Use with Application Examples, 56 Waveform Files, 56 Use:, 3, 9, 56, 60, 65, 67, 70, 73, 98, 111 User Manual, xvii Using Basic Oscilloscope Functions, 16 Using Both Highpass, 30 Using Online Help, xix

Value, 12, 13, 32, 56, 57, 58, 60, 67, 68, 70, 71, 74, 95, 96, 98, 99, 100, 103, 105, 112, 117 Value TDS Command, 113 Value TDS Command Arguments, 113 Variable, 77, 112, 117 Variable Value TDS Command, 112 Variable Value TDS Command Arguments and Queries, 113 View Data Log File, 51, 52 View Menu Parameters, 83 View Results Menu Parameters, 83 View:, 37, 38, 41, 51, 73, 83, 94 Viewing a Data Log File, 41 Viewing Plots, 38 Viewing Statistics, 37 Vpp, 103

### **W**

**V**

WARNING, 3 Waveform assignments.The, 13 Waveform containing, 75 Waveform Files Use, 56 Use with Application Examples, 56 Waveform Files for Use with Application Examples, 56 Waveform Files:, 47, 56 waveforms, 12, 13, 35, 47, 56, 57, 58, 67, 70, 73, 75, 77, 98, 99, 106, 118 Wfm, 13, 58, 75 Wordpad, 118